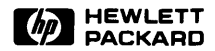

# **9845B/C CE Handbook**

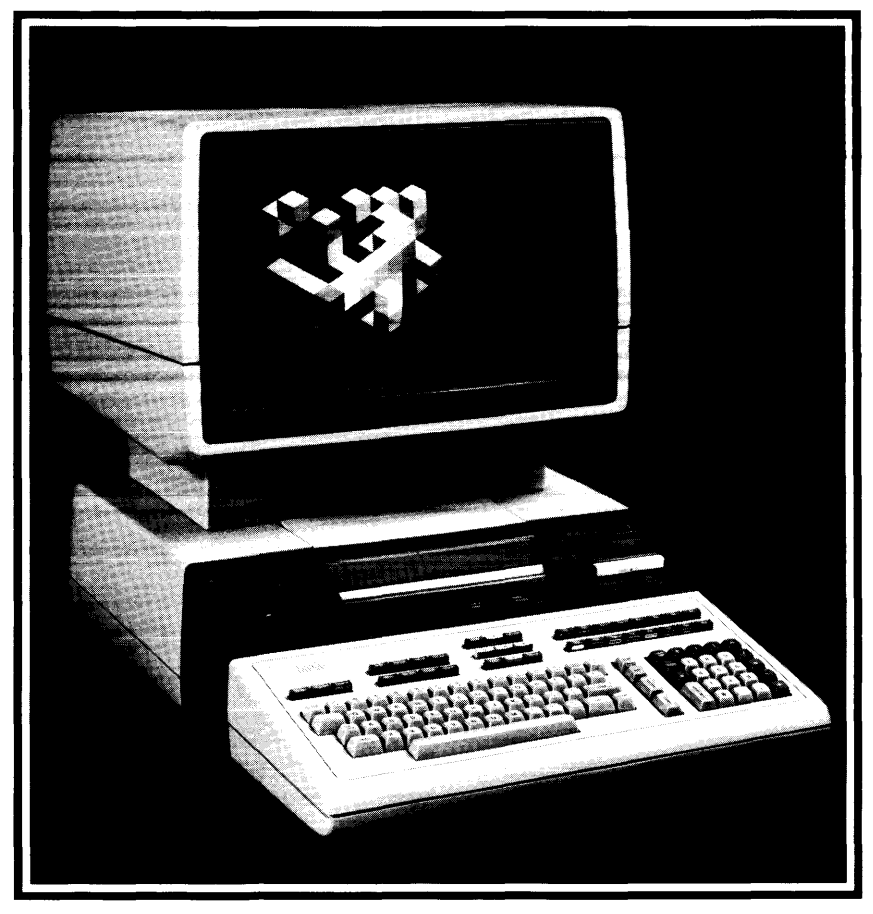

# **9845B/C CE Handbook**

© Copyright Hewlett-Packard Company, 1982

This document refers to proprietary computer software which is protected by copyright All rights are reserved. Copying or other reproduction of this program except for archival purposes is prohibited without the prior written consent of Hewlett-Packard Company

**Hewlett-Packard Company** 3404 East Harmony Road, Fort Collins, Colorado 80525

Product Information

 $E$ nvironmental/Installation/PM  $\blacksquare$ 

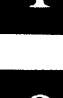

Configuration 3

Troubleshooting 1

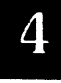

Diagnostics 5

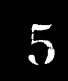

Adjustments **• 6** 

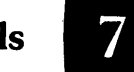

Peripherals<br>eable Parts Replaceable Parts<br>
Diagrams

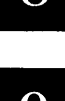

Diagrams 9

Reference 10

**Service Notes** 

# **Printing History**

New editions of this manual will incorporate all material updated since the previous edition. Update packages may be issued between editions and contain replacement and additional pages to be merged into the manual by the user. Each updated page will be indicated by a revision date at the bottom of the page. A vertical bar in the margin indicates the changes on each page. Note that pages which are rearranged due to changes on a previous page are not considered revised.

The manual printing date and part number indicate its current edition. The printing date changes when a new edition is printed. (Minor corrections and updates which are incorporated at reprint do not cause the date to change. ) The manual part number changes when extensive technical changes are incorporated.

January 1982... First Edition April 1984... Second Edition. Updated pages.

#### warranty Statement

Hewlett-Packard products are warranted against defects In matenals and workmanship For Hewlett-Packard Fort Collins Systems Division products sold in the U.S.A. and Canada, this warranty applies for ninety (90) days from the date of delivery. Hewlett-Packard will, at its option, repair or replace equipment which proves to be defective during the warranty period This warranty includes labor, parts, and surface travel costs, if any. Equipment returned to Hewiett-Packard for repair must be shipped freight prepaid. Repairs necessitated by misuse of the equipment, or by hardware, software, or Interfacing not provided by Hewlett-Packard are not covered by this warranty

HP warrants that its software and firmware designated by HP for use with a CPU will execute its programming instructions when properly installed on that CPU HP does not warrant that the operation of the CPU, software. or firmware will be uninterrupted or error free

HEWLETT-PACKARD MAKES NO WARRANTY OF ANY KIND WITH REGARD TO THIS MATERIAL. INCLUDING, BUT NOT LIMITED TO, THE IMPLIED WARRANTIES OF MERCHANTABILITY AND FITNESS FOR A PARTICULAR PURPOSE. Hewlett-Packard shall not be liable for errors contained herein or for incidental or consequential damages in connection with the furnishing, performance or use of this material.

• For other countnes. contact your local Sales and Support Office to determine warranty terms

# **Table of Contents**

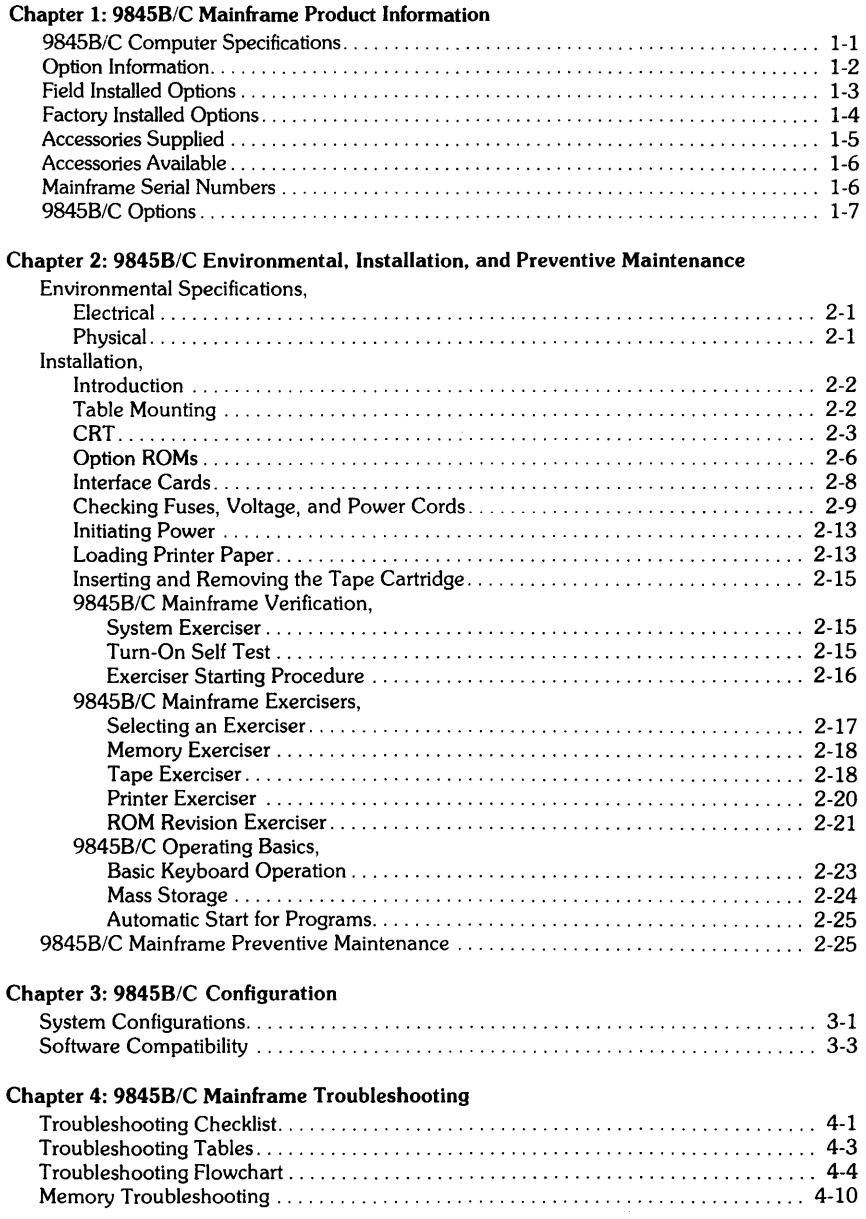

 $\tilde{\mathcal{A}}$ 

L

 $\hat{\mathcal{E}}$ 

# Chapter 5: 98458/C Mainframe Diagnostics

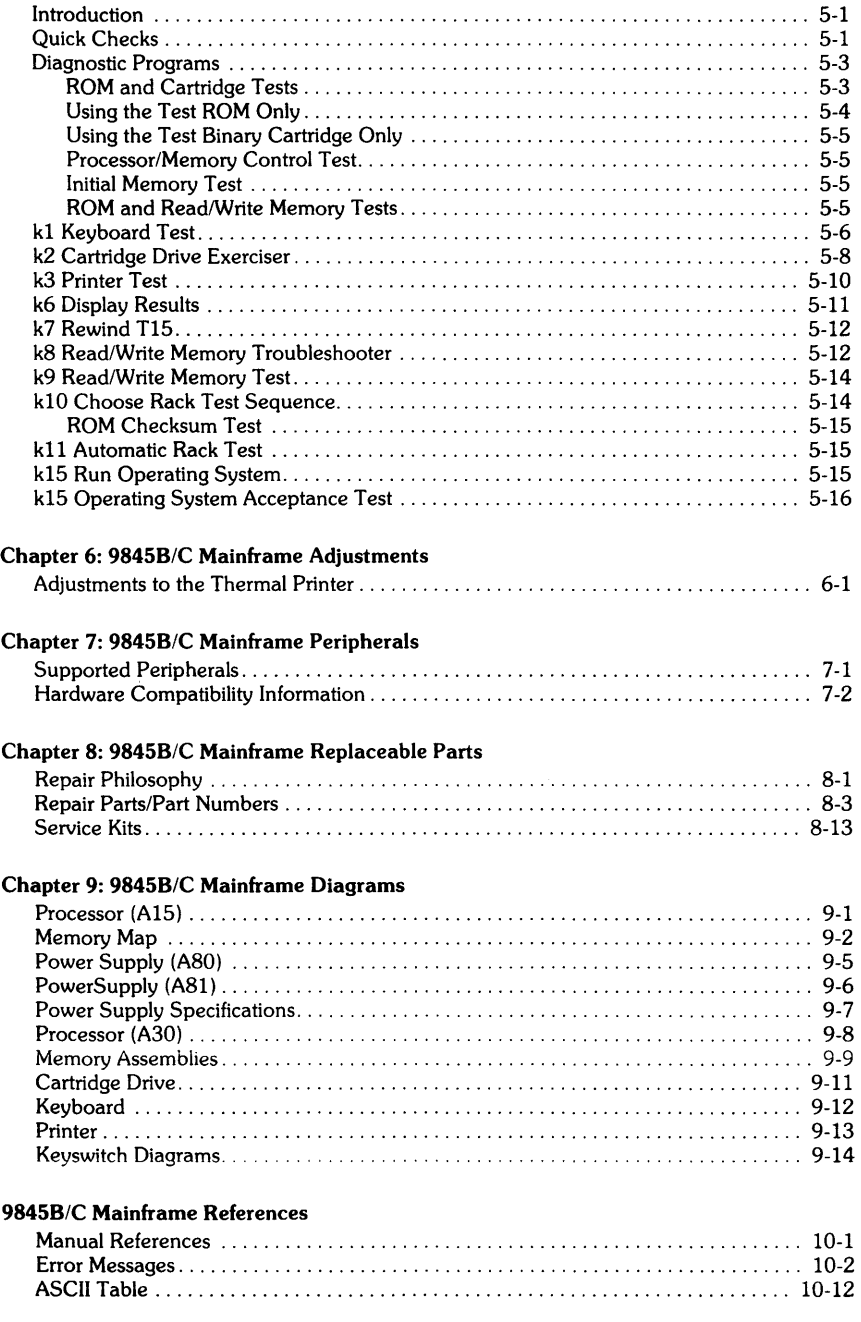

Chapter 11: 98458/C Service Notes ........................................... 11-1

# **9845B/C Mainframe**  $\left\lvert \begin{array}{c} \text{Chapter} \\ \text{Product} \end{array} \right\rvert$

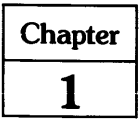

# **9845B/C Computer Specifications**

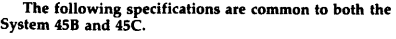

#### **COMPUTATIONAL**

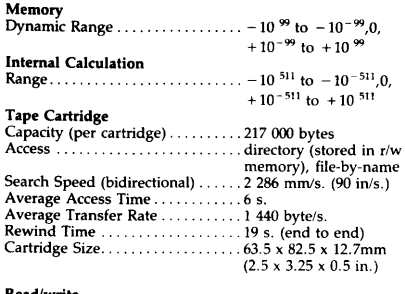

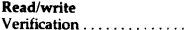

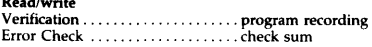

Note: Tape cartridges are intended for nominal program<br>or data storage; the typical life cycle is 50-100 hours of use,<br>depending upon the application. It is suggested that tape<br>transports be cleaned regularly and tape cart from drives after use.

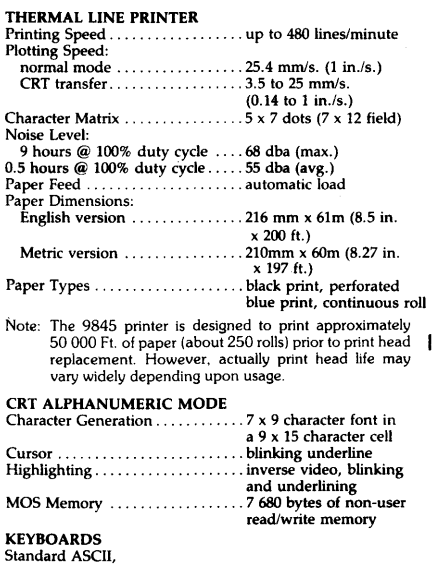

also available in ................. French, Spanish, German Katakana, SwedishlFinnish

#### The following specifications vary between the HP 9845B and HP 9845C.

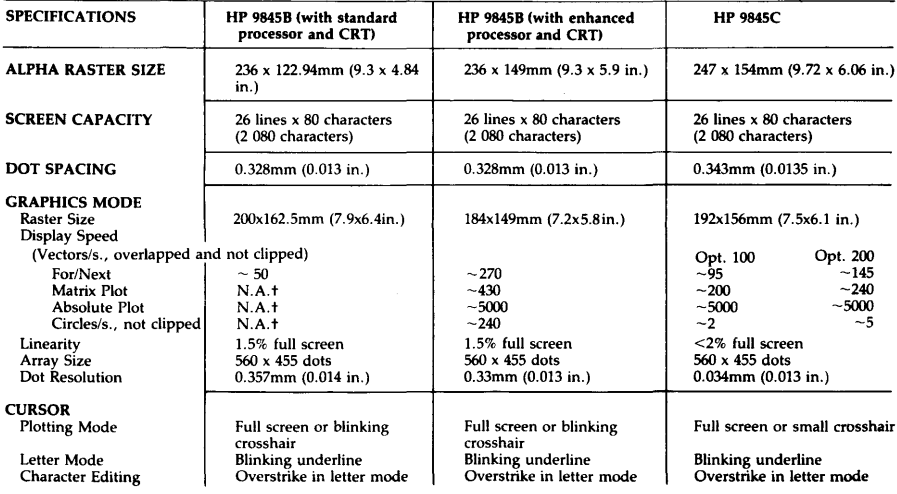

I

### 1-2 9845B/C Mainframe Product Information

 $\mathbf{I}$ 

# **HP 9845 Computer Option Information**

Both the System 45B and the System 45C are available in expanded, standard and minimum configurations. The expanded configuration has been designed to handle even the most demanding computation, design or I/O applications. The standard configuration has been selected as the system that will best meet most computer needs. The minimum configuration contains those features that are part of every 9845B and 9845C.

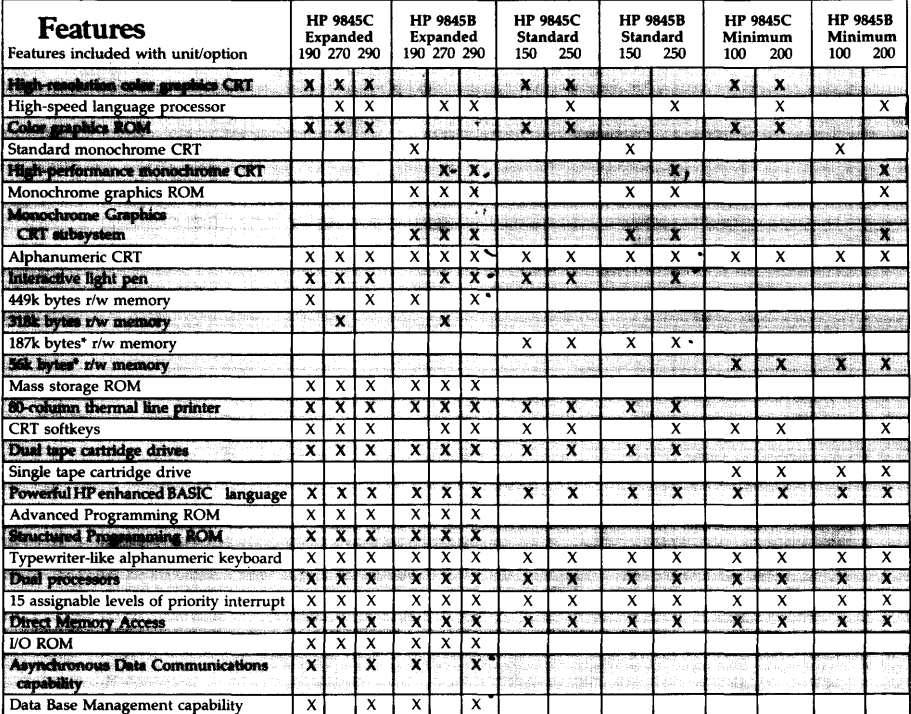

'Can be upgraded with memory options,

Note: Minimum and Standard systems can be upgraded to Expanded systems,

I

# Field Installed Options

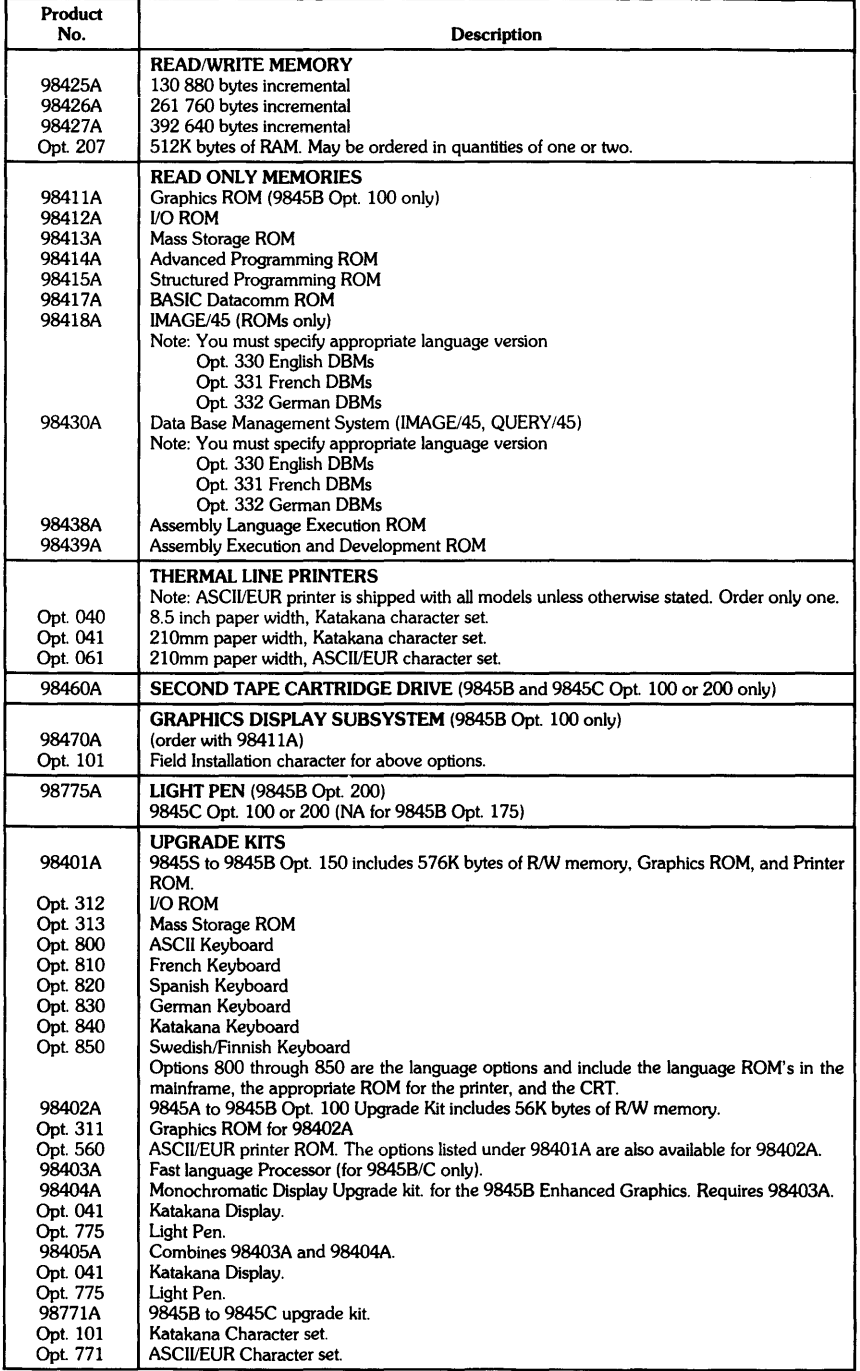

*09845·90039. rev: 4184* 

#### Product<br>No. **Description** READ/WRITE MEMORY<br>9845B (Opt. 100, 200) 9845C (Opt. 100, 200)<br>186 940 total bytes Opt. 204 187 146 total bytes 186 940 total bytes 186 940 total bytes 186 940 total bytes 187 820 total bytes Opt. 205 318 026 total bytes 317 820 total bytes 317 820 total bytes 317 820 total bytes 317 820 total bytes 448 906 total bytes<br>9845B (Opt. 150, 250) 9845C (Opt. 150, 250)<br>317 820 total bytes 215 318 026 total bytes 317 820 total bytes 316<br>216 448 906 total bytes 448 700 total bytes 448 906 total bytes READ ONLY MEMORIES 98411B | Graphics ROM (for 9845B-100).<br>98412A | I/O ROM 98412A | I/O ROM<br>98413C | Mass Stor 98413C | Mass Storage ROM.<br>98414A | Advanced Programm 98414A Advanced Programming ROM. 98415A Structured Programming ROM.<br>98417A BASIC Datacomm ROM. 98417A | BASIC Datacomm ROM.<br>98418A | RJE Bisync Datacomm R 98418A | RJE Bisync Datacomm ROM (Requires 98417A)<br>98419B | Resource Management ROM (also order 98029A 98419B Resource Management ROM (also order 98029A with one option)<br>98429A RAGE/45 Data base management. 98429A | IMAGE/45 Data base management.<br>98430A | Data Base Management System (I Data Base Management System (IMAGE/45 management ROM and Query/45 software) Requires 98413C and 98414A. I/O ROM not required, but if used with IMAGE must be Revision C. Order one of the following: Opt. 330 English Language.<br>Opt. 331 French Language. Opt. 331 French Language.<br>Opt. 332 German Language Opt. 332 German Language.<br>98438A Assembly Language. 98438A **Assembly Language Executive ROM.**<br>98439A Assembly Executive and Developmen Assembly Executive and Development ROM. 98411, 412, 413, 414, and 415 are all supplied with all 9845B/C computers. 9845B-175, 275, and 9845C-275 all include 98417. 9845B/C-280 include 98430 (which includes 98429). READ ONLY MEMORIES Opt. 311 Graphics ROM (for 9845B Opt. 100 only).<br>Opt. 312 I/O ROM Opt. 312<br>Opt. 313 Opt. 313 Mass Storage ROM.<br>Opt. 314 Advanced Programm Opt. 314 | Advanced Programming ROM.<br>Opt. 438 | Assembly Language Execution Opt. 438 Assembly Language Execution ROM<br>
Opt. 439 Assembly Language Execution and D Assembly Language Execution and Development ROM THERMAL LINE PRINTERS (order only one) For 98458 and 9845C Opt. 100 or 200 Opt. 560 81/2 in. paper, ASCII or European character sets<br>Opt. 561 210mm paper, ASCII or European character set Opt. 561 210mm paper, ASCII or European character sets<br>Opt. 540 8½ in. paper, Katakana character set Opt. 540 81/2 in. paper, Katakana character set<br>Opt. 541 210mm paper, Katakana character set 210mm paper. Katakana character set For 9845B/C Opt. 150,250,270,190,290 Opt. 060<br>Opt. 061 81/2 in. paper, ASCII or European character sets 210mm paper, ASCII or European character sets

 $8\frac{1}{2}$  in. paper, Katakana character set 210mm paper, Katakana character set SECOND TAPE CARTRIDGE DRIVE Opt. 600 Order for 98458 and 9845C Opt. 100 or 200 only. GRAPHICS DISPLAY SU8SYSTEM Opt. 700 9845B Opt. 100 only, order with Opt. 311

Opt. 775 Order or 98458 Opt. 200 or 9845C Opt. 100 or 200

LIGHT PEN

# Factory Installed Options

Opt. 040<br>Opt. 041

I

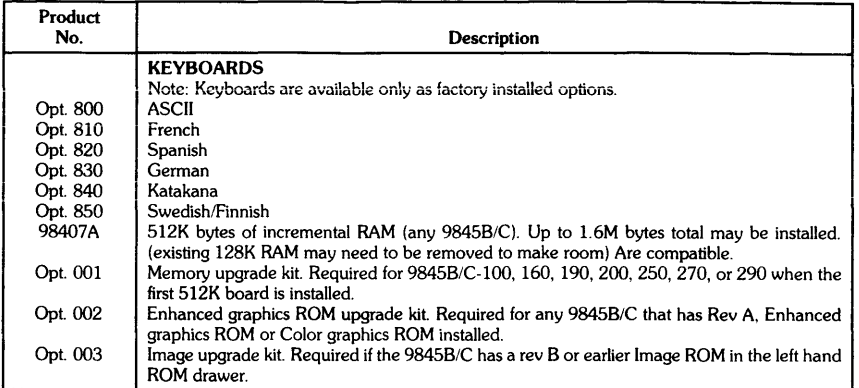

# **9845B/C Accessories**

# Accessories **Supplied**

The following items are packaged with each 9845

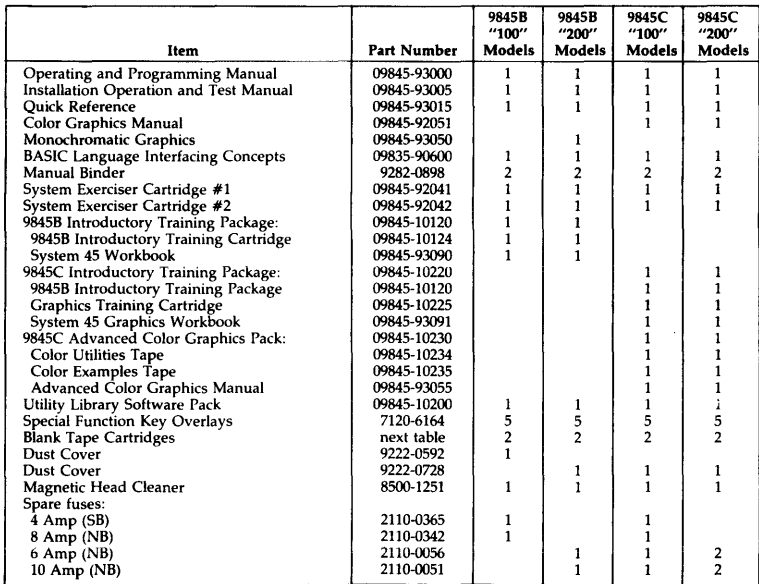

# **1-6** 9845B/C Mainframe Product Information

### **Accessories Available**

Single items may be purchased using the appropriate part number.

Peripheral devices, ROMs and interface cards are packaged separately from the 9845; each of these has its own manual or operating note and may also have extra items packaged with it.

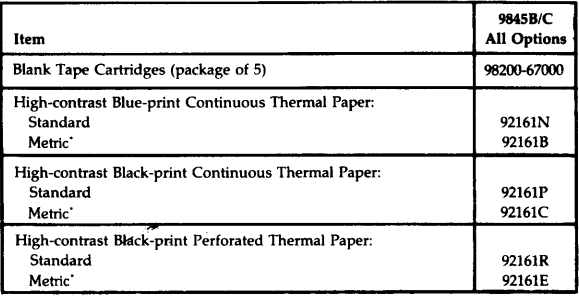

# **9845B/C Mainframe Serial Numbers**

Serial numbers for the 9845B/C mainframes are keyed to three situations. An example and explanation is as follows:

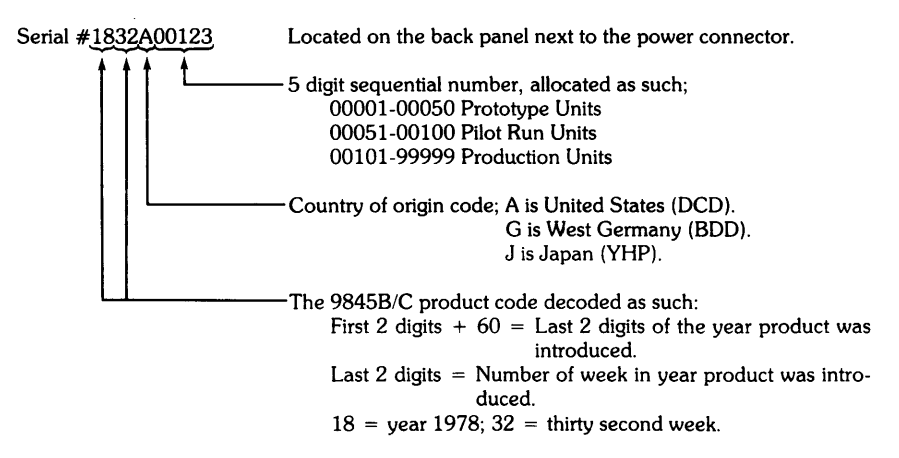

# **9845B/C Options** I **<sup>98458</sup>**Opt.

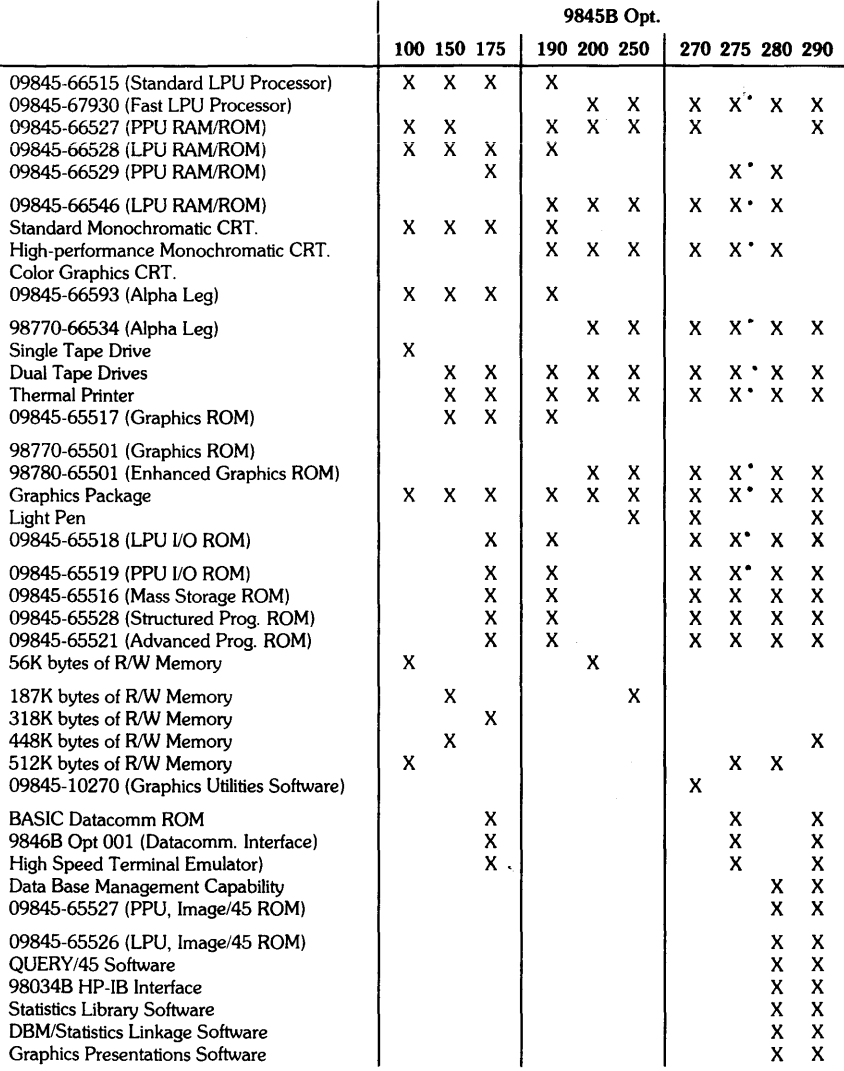

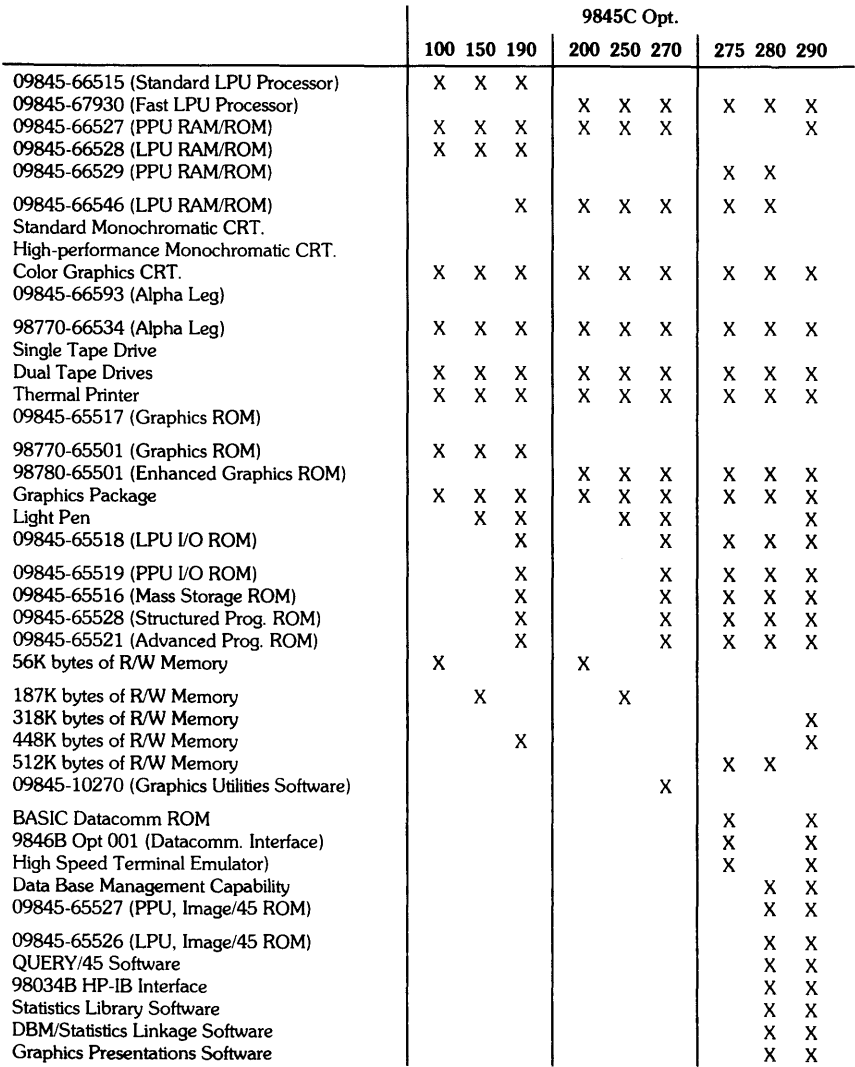

 $\sim 10^{-1}$ 

# **9845B/C** | Chapter  $Environmental/Installation/PM$  | 2

# *9845B/C* **Environmental Specifications**

# *9845B/C* Electrical Specifications

The following specifications are common to both the System 458 and 45C.

#### POWER REQUIREMENTS

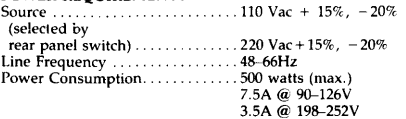

550 watts (max.) add'i for 9845C CRT display only

Powerline Susceptibility ........... passes  $±$  400Vac pulse

(duration =  $800$  nanoseconds, rise time = 1 nanosecond) with 60Hz pulse repetition

### Environmental Range Operating Temperature. . 5°C to 40°C Storage Temperature . . . . . . . . . . . - 40°C to +65°C<br>Relative Humidity . . . . . . . . . . . . . . 5% to 80% *(c* 40°C

# *9845B/C* Physical Specifications

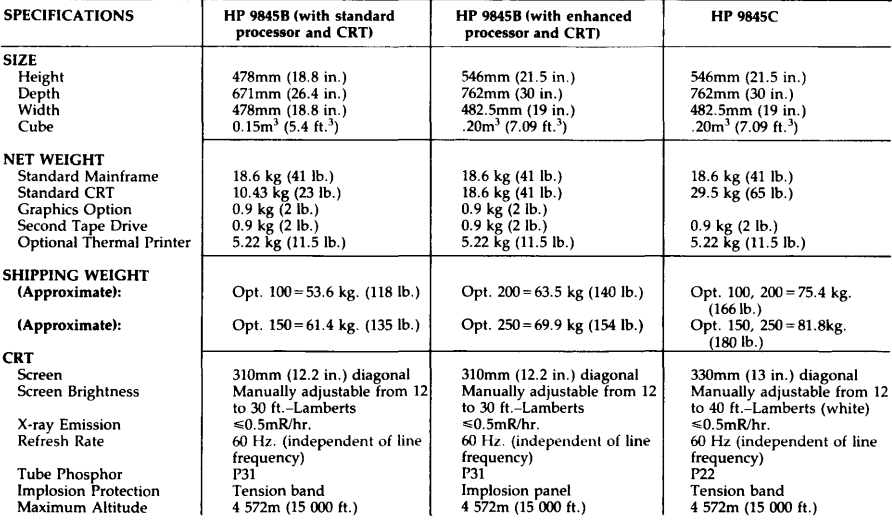

I

# 2-2 9845B/C Environmental, Installation, and Preventive Maintenance Requirements

# **9845B/C Installation**

# **Introduction**

The following pages cover installation, maintenance, and system testing for the HP 9845B and HP 9845C Desktop Computers. Where similar, the computers are referred to as the "System 45" or the "9845". Any differences between computers or models are noted when necessary. The following table shows the configuration for the model numbers which are referred to.

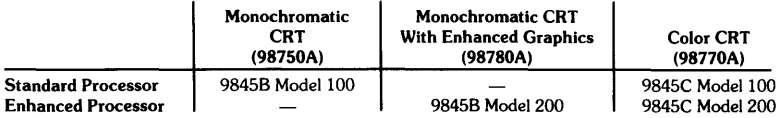

There are other models which are based on the model numbers in the previous table. The 9845B Model 150, for instance, is a 9845B Model 100 with a thermal printer, two tape drives, graphics, and 187 K-bytes of read/write memory. For simplicity, this manual refers to Models 100 and 200 only. If you have a 9845B Model 150, just remember that your computer is referred to as the 9845B Model 100 in this manual.

# **Table Mounting**

The System 45 mainframe can be attached to a table top by replacing each foot with an internally threaded device and bolting up through the table top. Bolting the main frame to a desk which has a lockable drawer secures the computer from theft. Care must be taken in laying out the bolt holes so that the front edge of the computer overhangs the edge of the table top. This ensures that the air filters can still be removed and cleaned.

The computer can be secured to the top of a table or desk in the following manner:

- Drill four holes in the top surface of a table to accommodate 5/16-24 NF-2A screws according to the following diagram.
- Replace the four rubber feet attached to the bottom of the computer with the four hexagonal spacers supplied with the Table Mounting Accessory (P/N 09845-61201), using the 6-19X. 438 Pan Head, Pozidrive, Plastite screws, also supplied.
- Attach the computer to the table top, using four 5/16-24 NF-2A machine screws that are 3/8 inch longer than the thickness of the table top. The hexagonal spacers should be held with a wrench while these screws are tightened to prevent stripping the smaller screws out of the plastic base.
- The keyboard should extend 8.25 inches in front of the table top, as shown, to make the air filters accessible for periodic cleaning or replacement.

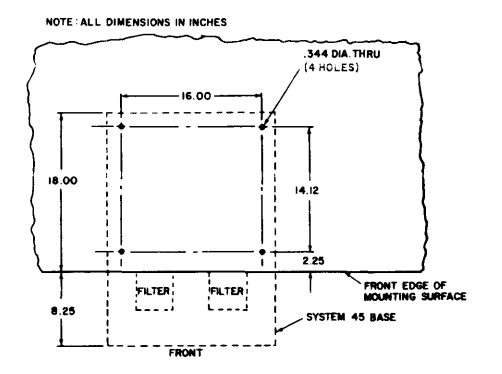

# **Installing the CRT**

The System 45 comes equipped with a CRT (Cathode Ray Tube) display. The eight keys directly below the CRT screen on the 98458 Model 200 and the 9845C are called softkeys. The "CRT pull-out cards" (under the CRTj serve as a handy reference for operating the computer.

**Installing the 98458** Model 100 **CRT I**  Align the guides on the CRT assembly with the mainframe support legs, as shown here. Notice that the buttons on the bottom of the CRT assembly align with the notches in the support legs.

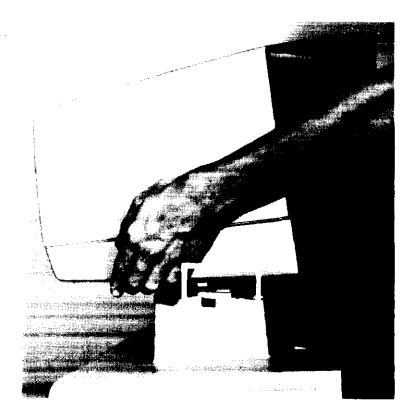

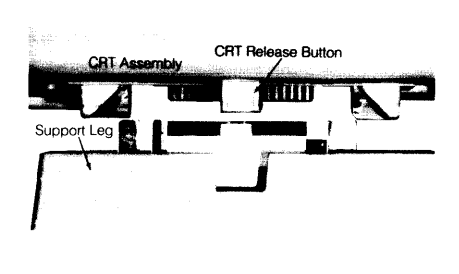

After careful alignment, allow the CRT to rest on the support legs.

**To remove the** CRT, press the CRT release buttons and pull up.

**Installing the 98458 Model 200 CRT or the 9845C CRT** 

**WARNING**<br>THE 9845C COLOR DISPLAY (CRT) WEIGHS 29.5 KILOGRAMS (65 LBS.). TO AVOID PERSONAL INJURY OR DAMAGE TO THE EQUIPMENT, IT IS RECOMMENDED THAT THE COLOR DIS-PLAY ALWAYS BE LIFTED BY TWO PEOPLE.

Inspect the interconnect PC assemblies in both legs of the display, making certain that they are straight. Also check the metal tab guides on the support legs of the mainframe. They should be straight or bent slightly toward the PC board connector.

# **2-4** 9845B/C Environmental, Installation, and Preventive Maintenance Requirements

The sliding lock handles<sup>1</sup> - on each leg of the display - should be pulled out (in the open position).

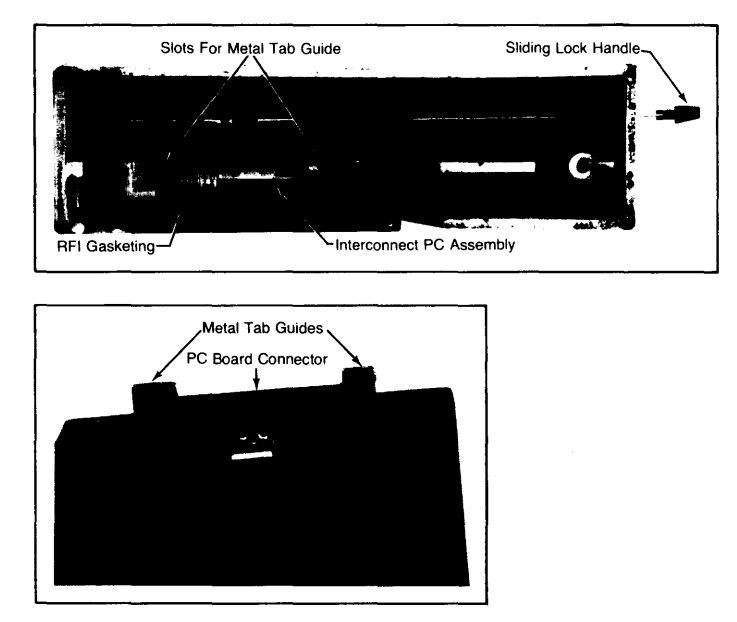

Working on one leg at a time, tilt the display slightly to the right and guide the right leg into place. Pull the display to the left toward the other leg, and position the left leg into place.

The back of both display legs should now be resting on the top cover of the mainframe. (If not, check both sliding lock handles — they should be pulled out.) There should be a gap (about  $\frac{1}{4}$ inch) between the mainframe top cover and the front of the display legs. If the display does not appear to be sitting properly on the mainframe, repeat the previous step.

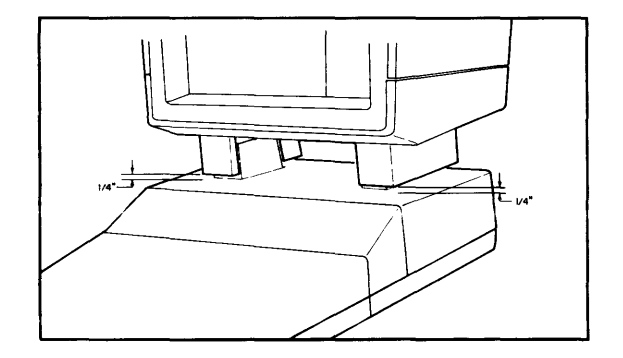

1 Ignore the references to the sliding lock handles if the 9845C is not equipped with the sliding lock mechanism.

With the display sitting level, push down firmly on the top front of the display. This compresses the RFI gasketing and ensures proper contact with the mainframe.

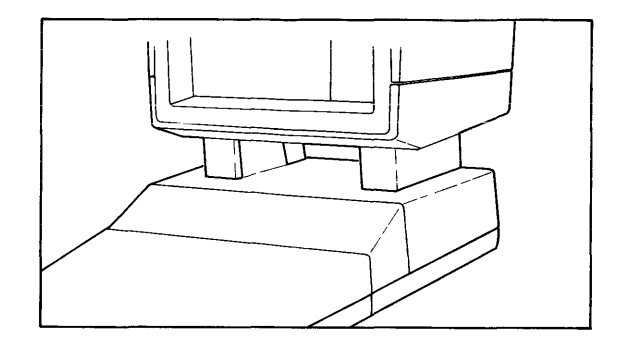

I

Now push the sliding lock handles in, to secure the CRT to the mainframe.

To remove the CRT, pull the sliding lock handles out and lift the CRT straight up. (Remember that two people are needed to lift the color display.)

### CRT Intensity

Once the System 45 has been set up and is operating, CRT brightness is controlled by a small dial underneath the CRT. It is located on the right-hand side of the 98458 Model 100 and on the left-hand side of the 98458 Model 200 and the 9845C.

Note

Hewlett-Packard products which use Cathode Ray Tubes are designed to limit X-radiation levels to values of  $0.5$  mR/hour<sup>1</sup> or below at Scm distance. This level has been established by the United States Bureau of Radiological Health and conforms to similar international reqUirements. All measurements are made using equipment that is VDE certified, and are conducted with the equipment operating under normal conditions as well as worst case maladjustment.

1 mR/hour: MilIi-Roentgen per hour

2-6 9845B/C Environmental, Installation, and Preventive Maintenance Requirements

# Functional Areas of the CRT

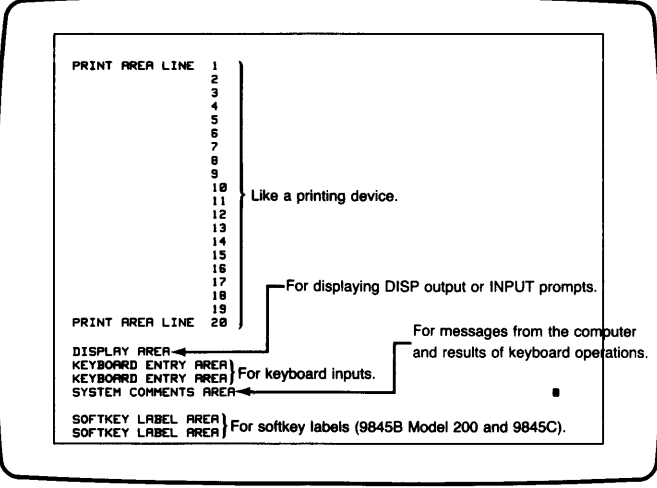

**CAUTION** 

ALWAYS SWITCH OFF THE COMPUTER WHEN INSERTING OR REMOVING ROMS. FAILURE TO DO SO COULD DAMAGE THE EQUIPMENT.

# ROMs Update List

Plug-in Option ROMs available for use with the 9845 are shown in the following table.

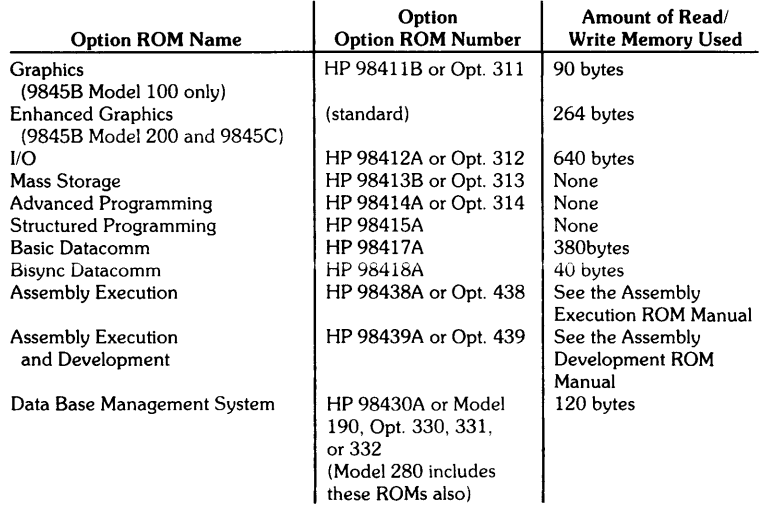

# The Option ROM Drawers

The 9845 has two ROM drawers which contain the ROMs. They are located on each side of the machine at the base of the dark stripe.

The ROMs that belong in the left-hand drawer have green labels, and those that belong in the right-hand drawer have black labels. Since it is important that each ROM be inserted in the proper drawer, the drawers are designed to prevent inserting a ROM in the wrong drawer.

The labels on the drawers and the ROMs have symbols on them: a circle, square, or triangle. Use these symbols as a guide for matching ROMs to the appropriate slots.

I

- $\bullet$   $\circ$  ROMs can go in  $\circ$  or  $\Box$  slots.
- $\Box$  ROMs must go in  $\Box$  slots.
- $\bullet$   $\Delta$  ROMs must go in  $\Delta$  slots.

# Installing and Removing ROMs

To insert a ROM:

- Slide the drawer all the way out and make sure the label color matches that of the ROM you want to insert.
- Open the clear plastic cover by squeezing the sides of the cover to gain access to the connectors.
- Orient the ROM so that the tops of the letters on the label are toward the computer.
- Make sure that the shape  $(O, \Box)$  or  $\Delta$ ) on the ROM corresponds to the shape for the slot.
- $\bullet$  Insert the ROM vertically so that it goes all the way to the bottom of the connector. The small raised rib on the top of the drawer should fit into the recess on the bottom of the ROM. If it doesn't, make sure you have made the proper color, shape and orientation matches.
- When the ROM is inserted, snap the clear cover shut and close the drawer until it is flush with the outside cover of the computer.

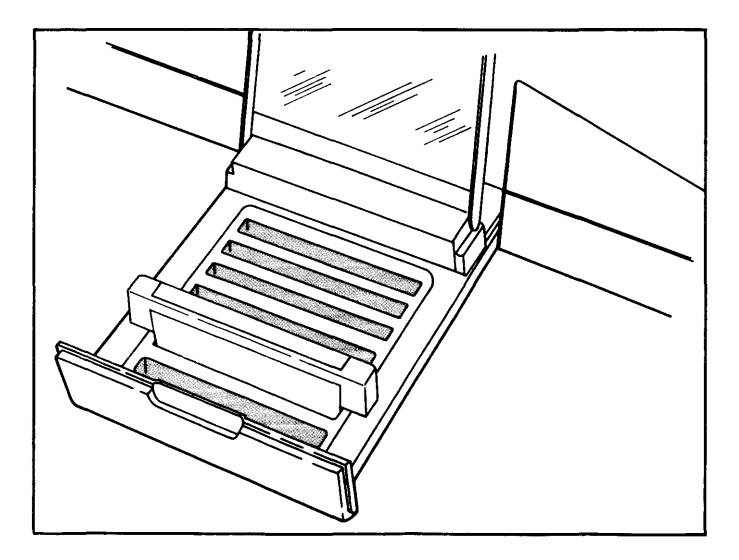

To remove a ROM:

- Turn the power switch off.
- Slide out and open the proper drawer.
- Gently pull the ROM straight up.
- Close the cover and slide the drawer in.

# **Connecting Interfaces**

# **CAUTION**

ALWAYS SWITCH OFF THE COMPUTER WHEN INSERTING OR REMOVING INTERFACES. FAILURE TO DO SO COULD DAM-AGE THE EQUIPMENT.

Peripheral devices are connected to the 9845 computer with an interface. An interface can be inserted into any of the four I/O slots in the back of the computer, as shown.

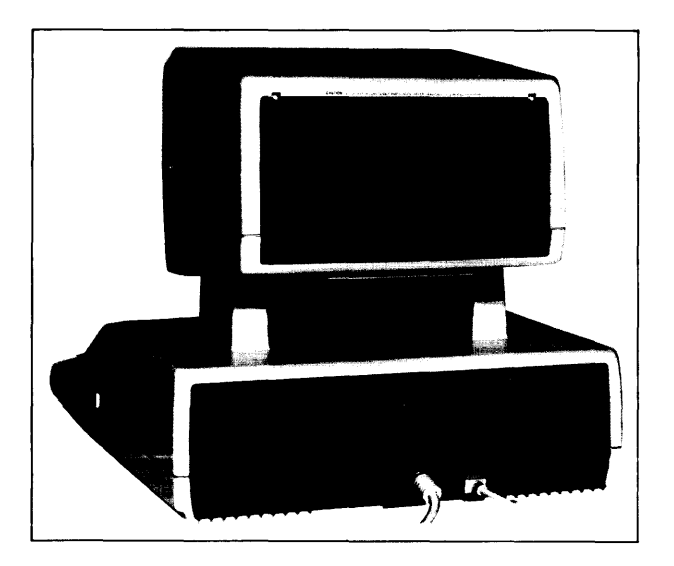

I

# **Interface Select Codes**

A select code is set on each interface at the factory. To change the select code, use a small screwdriver to rotate the switch which is accessible through the top of the interface rear housing. Do not set two or more interfaces to the same select code number.

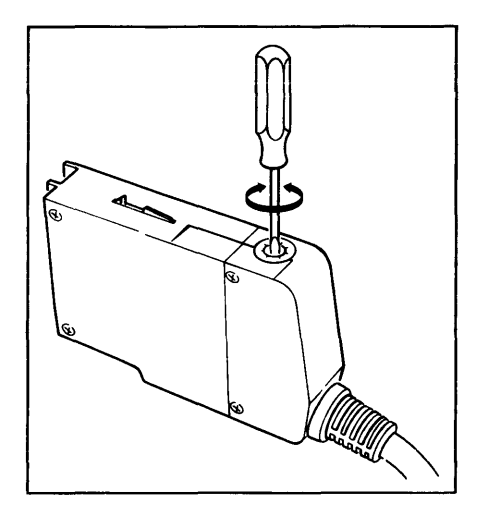

The following select codes are permanently reserved by the system and should not be set on any interface:

- $0$  Internal thermal printer and keyboard
- $13$  Graphics
- 14 Left tape cartridge drive
- 15 Right tape cartridge drive
- $16-$ CRT

# **Checking Fuses, Voltage and Power Cords**

# **Introduction**

The 9845B has a power cord connector, a fuse, and a voltage selector switch located on the rear panel of the mainframe, as shown.

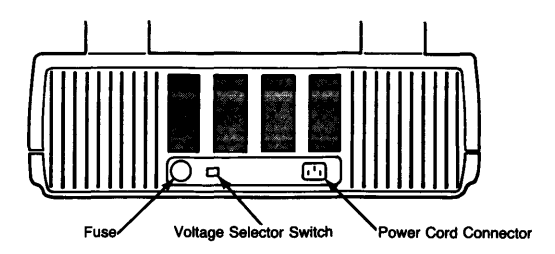

### **2-10** 9845B/C Environmental, Installation, and Preventive Maintenance Requirements

The 9845C mainframe and CRT each has its own power cord connector and fuse. The mainframe has one voltage selector switch and the CRT has two. These are located on the rear panels of the CRT and mainframe, as shown.

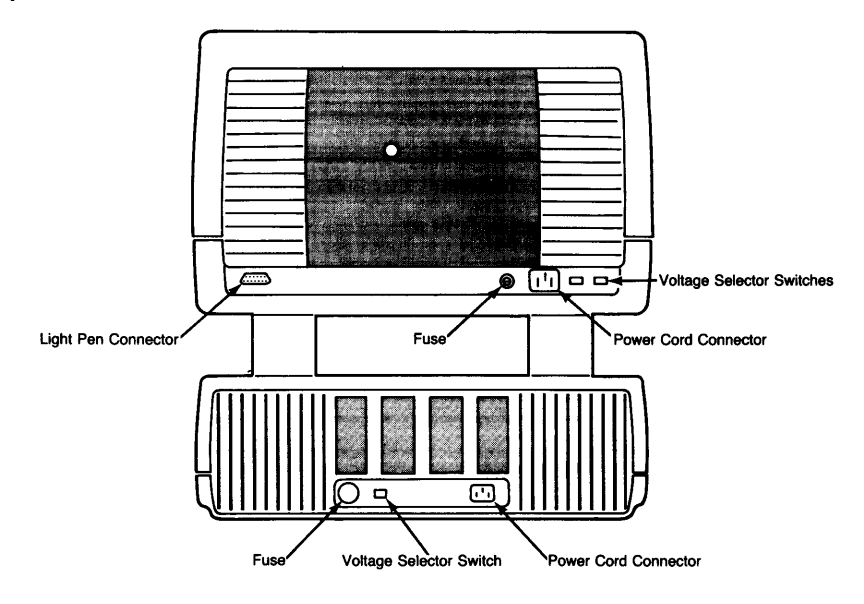

**Fuses** 

WARNING

TO AVOID THE POSSIBILITY OF SERIOUS INJURY, DIS-CONNECT THE AC POWER CORD(S) BEFORE REMOVING OR INSTALLING A FUSE.

A different fuse is required for each of the two voltage ranges of 120 Vac and 240 Vac. The proper types and ratings are shown in this table.

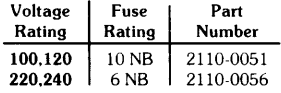

Always be sure that the correct fuse is installed. Failure to do so may result in damage to the computer. When changing a fuse, make sure that the replacement is the proper rating and type.

The previous drawings show the location of the fuse(s) on the System 45. (The 98458 has one fuse, the 9845C has two fuses.) To change a fuse, first disconnect the power cord(s) from the computer.

Voltage

# WARNING

ALWAYS DISCONNECT THE COMPUTER FROM ANY AC POW-ER SOURCE BEFORE SETTING A VOLTAGE SELECTOR SWITCH.

The 9845B voltage selector switch is located on the rear panel of the mainframe. The 9845C switches are located on the rear panels of the computer and CRT. To alter the setting of a switch, slide the switch so that the position of the slot corresponds to the correct voltage, as previously shown.

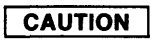

CHECK THE SELECTOR SWITCH SETTING BEFORE AP-PLYING POWER. DAMAGE TO THE COMPUTER WILL OCCUR IF A SELECTOR SWITCH IS SET TO 110 VOLTS AC AND 220 VOLTS AC IS APPLIED TO THE POWER INPUT CONNECTOR.

Next, ensure that the voltage selector switch (three switches on the 9845C) is set for the nominal line voltage, as shown here.

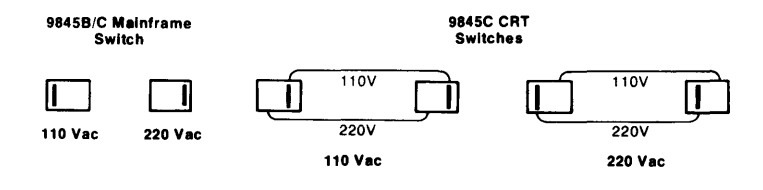

Power Cords

# **WARNING**

IF IT IS NECESSARY TO REPLACE A POWER CORD, THE RE-PLACEMENT CORD MUST HAVE THE SAME POLARITY AS THE ORIGINAL. OTHERWISE A SAFETY HAZARD FROM ELECTRIC-AL SHOCK TO PERSONNEL, WHICH COULD RESULT IN IN-JURY OR DEATH, MIGHT EXIST. IN ADDITION, THE EQUIP-MENT COULD BE SEVERELY DAMAGED IF EVEN A RELATIVE-LY MINOR INTERNAL FAILURE OCCURRED.

The 9845B has one power cord, and the 9845C has two (one for the mainframe, one for the CRT). Power cords with different plugs are available for the 9845. The cords(s) packaged with each computer depends upon where that computer is to be delivered.

Power cords supplied by HP have polarities matched to the power-input socket on the computer:

- $\bullet$  L = Line or Active Conductor (also called "live" or "hot")
- $\bullet$  N = Neutral or Identified Conductor
- $\bullet E =$  Earth or Safety Ground

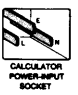

I

Power cords with different plugs are available for the equipment; the part number of each cord is shown below. Each plug has a ground connector. The cord packaged with the equipment depends upon where the equipment is to be delivered.

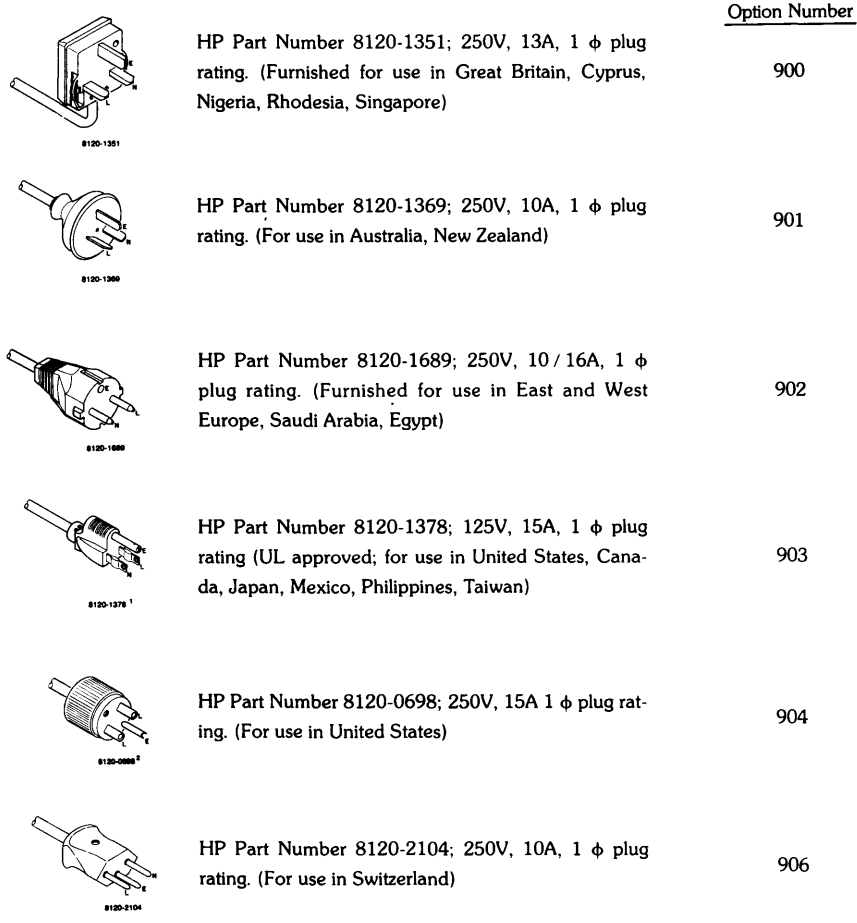

1

### Grounding Requirements

To protect operating personnel, the National Electrical Manufacturer's Association(NEMA) recommends that all equipment be properly grounded. HP 9845 systems are equipped with three-conductor power cables which, when connected to an appropriate power receptacle, ground the computer. To preserve this protection feature, do not operate the computer from an AC power outlet which has no ground connection.

'UL and CSA approved for use in the United States of America and Canada with equipment set<br>for either 100 or 120 Vac operation.

# **FCC Radio Frequency Interference Statement**

#### FEDERAL COMMUNICATIONS COMMISSION RADIO FREQUENCY INTERFERENCE STATEMENT (U.S.A. ONLY)

The Federal Communications Commission (in Subpart J of Part 15. Docket 20780) has specified that the following<br>notice be brought to the attention of the users of this product.

Warning: This equipment generates. uses. and can radiate radio frequency energy and if not installed and used in accordance with the instructions manual. may cause interference to radio communications. As temporarily permitted by regulation it has not been tested for compliance with the limits for a Class A computing device pursuant to Subpart J of Part 15 of FCC Rules. which are designed to provide reasonable protection against such interference. Operation of this equipment in a residential area is likely to cause interference in which case the user at his own expense will be required to take whatever measures may be required to correct the interference.

# **Initiating Power**

Once the computer is set up properly, it is ready to turn on. Before you do, here are some things to check:

- Is the proper type of fuse installed?
- Is the proper voltage set?
- Are the ROMs installed?
- Are the interfaces and peripherals connected?

Next connect the power cord (two on the 9845C) to the power input connector on the rear panel of the mainframe (and CRT - 9845C). Plug the other end of the cord into an AC power outlet.

# **CAUTION**

SHOULD A SINGLE, BRIGHT, HORIZONTAL LINE APPEAR ACROSS THE CENTER OF THE CRT, IMMEDIATELY SWITCH THE COMPUTER OFF TO AVOID DAMAGE.

Now that the system is set up, set the power switch on the right side of the machine to the "1" position to turn it on.

Set the CRT intensity using the knob under the front of the CRT.

# **Loading Printer Paper**

The internal printer is an 80-character line printer used for hardcopy output. Refer to the section entitled "Accessories Supplied" for part numbers of the types of paper.

# **CAUTION**

HP SUPPLIED THERMAL PAPER IS FORMULATED SPE-CIFICALLY TO WORK WITH THE SYSTEM 45 INTERNAL PRIN-TER. THERMAL PAPER FROM OTHER SOURCES MAY OR MAY NOT WORK WITH THE INTERNAL PRINTER AND, THEREFORE, HP IS NOT RESPONSIBLE FOR DAMAGES CAUSED BY USING NON-HP PAPER.

The average life of the internal thermal printhead is about 50,000 feet of paper, or about 250 rolls.

> Note If you want to use Metric paper in the thermal printer, the Metric Paper Spacer (P/N 5040-8145) must be installed in the paper holder, on the right-hand side.

Two keys are used to control the printer paper. The PAPER ADVANCE key advances the paper until the key is released. The TOP OF FORM key advances the paper past perforations to the top margin (approximately 1.25 cm, or  $\frac{1}{2}$  inch, below the perforations). If the paper is not perforated, it is advanced 30.5 cm (12 inches).

Printer paper is loaded using the following procedure.

- Make sure the computer is switched ON.
- Lift or remove the access cover on the top of the printer by pushing down on the raised surface at the rear of the door. The door can be removed by lifting up and pulling it toward you.
- Remove and discard the paper core of any previous roll. If the remaining roll of paper is small and a new roll is to be installed, remove the old roll. To do this, first unroll and lift the old roll upward. Then tear the paper off using the paper guide.
- If any paper remains in the printer mechanism, remove it by pressing the PAPER AD-VANCE key until the paper is completely out.
- Remove the first layer of paper from the new roll. Be sure the paper has a cleanly torn or cut edge. Fold the corners in to form a point.
- Insert the new roll such that the free end is positioned as shown. Press the PAPER ADVANCE key until the paper appears at the front of the printer. Then reinstall the access door by placing it on the hinge pins and pushing until it snaps into place.

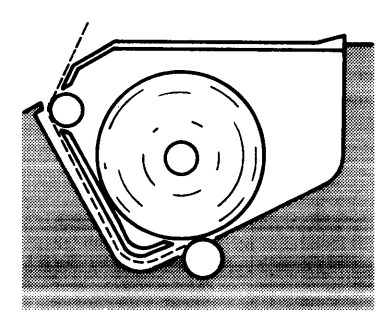

I

# **Inserting and Removing the Tape Cartridge**

Insert the tape cartridge so that its label is up and the open edge is toward the computer, as shown below. Both the drive window and the door beneath it open when a cartridge presses on ihe iower door. The cartridge can then be inserted.

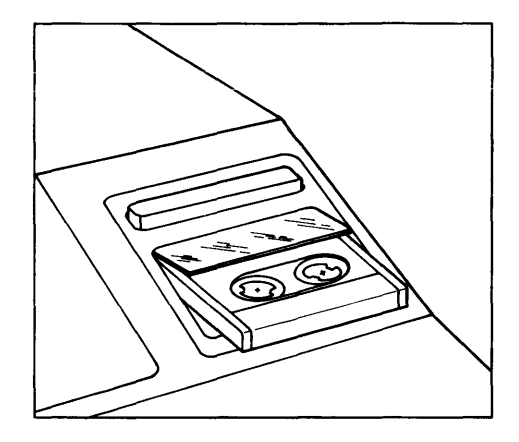

To remove the tape cartridge. press the eject bar. If it is pulled out without pressing the eject bar. another catridge cannot be inserted until the eject bar is pressed. Do not remove the tape or execute reset while it is moving; damage to the tape may result.

# **9845B/C Mainframe Verification**

# **9845B/C System Exerciser**

The programs on the System Exerciser Cartridges (HP P/N 09845-92041 Revision C and 09845-92042 Revision A) are designed to assure you that the System 45 is operating properly, and if it is not, to identify problem areas which may exist.Some exercisers require that you compare what is displayed or printed to what is described in this manual. All of the exercisers display error messages when errors are detected.

If any exerciser should fail, please note the error and refer to Section 4, Troubleshooting.

The exercisers are divided into three types: internal mainframe. peripheral, and interface. The internal mainframe exercisers should be run first to exercise the System 45 mainframe thoroughly before running any of the external peripheral or interface exercisers. Refer to the appropriate chapter of this handbook for interface and peripheral exercisers.

# **9845B/C Turn-On Self Test**

When the 9845 is turned on, a self test occurs. The processors go through a test routine, if successful, the 9845 will beep at least once. The numbers of beeps isn't important. The processors also check to see the type of CRT they'll send display data to, and determine which processor is PPU/LPU. A CRT must be attached for this processor 10 routine to finish, if none is connected, the processors hang up, the 9845 appears dead.

# **2-16** 9845B/C Environmental, Installation, and Preventive Maintenance Requirements

Next, RWM is tested to ensure at least 16K bytes exists in block 0, and tests graphics RWM if graphics is installed. The graphics raster may be seen flashing different patterns during the graphics RWM test, followed by "MEMORY TEST IN PROGRESS" on the display. Normally, the CRT circuits may not be warmed up enough for the graphics RWM tests to be seen. Should errors be trapped during the RWM tests, the CRT should display "PART OF MEMORY FAILED SELF-TEST". The amount of RWM that's lost can be determined by executing LIST and comparing available RWM with the amount of RWM the 9845 should have.

When the turn-on tests are successfully completed, the display should read: "9845 READY FOR USE". If AUTOST had been latched, and a tape inserted in T15, the tape should rewind and load the AUTOST program and run it.

Refer to the 9845B/C Mainframe Troubleshooting, Section 4, if this test has errors or fails.

# **Exerciser Starting Procedure**

Before starting, use the following checklist to ensure that the 9845B/C is ready for testing.

- Switch power off.
- On the back panel, check to ensure that the line voltage selector switches are set, and that the correct fuse(s) is (are) installed.
- Verify that the ROMs and interfaces are properly installed.

Latch the AUTOST key on the computer. Begin by inserting System Exerciser Cartridge #1 in the right-hand tape drive so that the cartridge label faces up and out. Switch on power to the System 45, and the computer should load and run the supervisory exerciser program. If this does not happen, or if a blinking cursor does not appear on the CRT within about 20 seconds after turn-on and cannot be obtained by pressing CONTROL STOP, refer to Section 4, Troubleshooting.

The supervisory exerciser program can also be loaded by typing LOAD "AUTOST: T15" and pressing EXECUTE.

When the supervisory exerciser program begins to run, the following information is displayed:

88455/C SYSTEM EXERCISER Do YOU want PRINTED output (Y,N)?

Answer Y for yes or N for no. and press CONT. If you want the printout to appear on the CRT, answer no. If you answer yes, you are asked to:

Please enter the PRINTER select code...

For non-HP-IB printers, enter the interface select code. (Enter 0 for the internal printer.)

If you have an HP-IB printer. answer with the select code and the device address entered together as a three or four digit number. The interface select code can be a one or two digit number which represents a valid select code. The device address must be a two digit number. For example, a 9871A Printer (HP-IB option only) connected on interface 7 with its address set to 6 is entered as "706". (Secondary addressing of HP-IB devices is not allowed.)

The choices of exercisers for System Exerciser Cartridge #1 are then printed on the specified printer (or the CRT).

An asterisk (\*) appearing before any of the MAINFRAME exercisers shows that that particular option is not installed.

Use the same procedure to run the exercisers on System Exerciser Cartridge #2.

Now select and run exerciser(s) as explained on the following pages.

# **9845B/C Mainframe Exercisers**

# **Selecting an Exerciser**

There are three exercisers that you should run to exercise your System 45 Mainframe.

- The memory (MEMORY) exerciser performs a checksum on the System 45 ROMs and also checks the read/write memory.
- The tape (TAPE) exerciser checks the tape drive(s) on the System 45. It first exercises the right-hand tape drive, and then the left-hand tape drive (if it is present).

I

• The printer (PRNTR) exerciser checks the operation of the thermal printer (if it is installed).

The ROM revision (ROMREV) exerciser (located on System Exerciser Cartridge #2) determines the components (processor, CRT, and ROMs) that comprise your System 45. You do not need to run it unless you want to know exactly what the internal system includes.

If you have decided that you want to run only one of the mainframe exercisers, type its name and press CONT.

It is possible to enter up to eight exercisers, to be run one after another, as long as they are all located on the exerciser cartridge. The exercisers are fun starting with the first one in the list. Each exerciser name is separated from the next with the divide *(I)* symbol, as shown here:

PRNTR/TAPE/DISPLA,ADJ/8872A,701/88035A,5

orROMREV/8111A,70G

Entering COMP as the exerciser results in four (DISPLA, TAPE, PRNTR, and GRPHC, CLRGR, or ENHGR) of the exercisers being run.

Once you have entered the exerciser name(s) and pressed CONT, you are asked to enter the number of times you want each exerciser to be run. The maximum number of repetitions is 25. However, the MEMORY exerciser cannot be run more than once at a time. Before you enter the number of times the exerciser(s) should be run and press CONT, refer to the appropriate parts of this chapter for more detailed information about each exerciser.

Each exerciser should run as described in this chapter. If any exerciser does not run properly, note the error and refer to the Diagnostics, Section 5.

After any exerciser has completed its operation, the following message is displayed:

 $message(s).$  # runs =  $\ldots$  Press CONT

This tells you the total number of errors which occurred during the total number of exerciser repetitions.

Note

Except for MEMORY and the graphics memory tests, you can stop an exerciser at any time for careful examination of the display by pressing PAUSE. A program line will also appear on the screen. Press CONT to complete the exerciser.

# **Memory Exerciser (MEMORY)**

Due to the comprehensive nature of the MEMORY exerciser, the following special circumstances exist:

- There is no printed output available. Test results are displayed on the CRT.
- MUltiple repetitions of the MEMORY exerciser are not allowed.
- When you wish to run the MEMORY exerciser, it must be the only exerciser selected.

Pressing any keys on the keyboard while the MEMORY exerciser is running may cause an error. Error messages are displayed if errors occur. If you want to stop the exerciser while it is running, press the STOP key.

The exerciser begins by displaying a blinking:

ROM CHECKSUM TEST RUNNING

A ROM checksum failure is indicated by the message:

ROM CHECKSUM FAILURE BLK X ADDRESS XXXXXX-XXXXXX

Refer to Section 4, Troubleshooting to interpret messages. If this message is displayed, press CONT to continue the exerciser. The memory check is run next while the CRT displays a blinking:

R/W MEMORY EXERCISER RUNNING

During the memory check, the CRT displays various characters and lines on its print area. This is normal.

A read/write memory failure is indicated by the message:

MEMORY ERROR BLK X ADDRESS XXXXXX HAS XXXXXX NOT XXXXXX

Note The display may have a variety of patterns on it for a short period of time during the MEMORY exerciser. This is normal.

A message is displayed when the exerciser has completed.

# **Tape Exerciser (TAPE)**

In order to run this exerciser. the system exerciser cartridge in the right-hand tape drive must be unprotected (tab slid to the right). If you want to exercise the left tape drive, an unprotected tape cartridge (which has been initialized) must be installed in it.

> Note If files named DATA1. DATA2. DATA3. DATA4. or DATA5 exist on the tape which you insert in the left tape drive, they will be purged by this exerciser.

It is suggested that you set the print all mode by pressing and latching the PRT ALL key. This enables you to see every message which is displayed. When the exerciser has completed, press and unlatch the PRT ALL key to turn off the print all mode.

**I** 

The tape exerciser begins by prompting you with these messages:

CREATING FILE DATAl CREATING FILE DATA2 CREATING FILE DATA3 CREATING FILE DATA4 CREATING FILE DATA5 ASSIGNING &: FILLING FILE DATAl ASSIGNING **f.:** FILLING FILE DATA2 ASSIGNING &: FILLING FILE DATA3 ASSIGNING & FILLING FILE DATA4 ASSIGNING & FILLING FILE DATA5

followed by various read and write messages.

When the right-hand tape drive (TIS) test is finished, this message is displayed:

TAPE VERIFY DONE :T15

Then the exerciser checks for the presence of the left tape drive (T14). If it is present, the exerciser is re-executed for T14. If it is not present, the exerciser continues normal operation. If your System 45 has a left tape drive, but a tape cartridge is not installed in it, the following message is displayed (or printed):

TAPE CARTRIDGE OUT :T14-EXERCISER NOT RUN

**2-20** 9845B/C Environmental, Installation, and Preventive Maintenance Requirements

# **Printer Exerciser (PRNTR)**

The exerciser begins with a formfeed and this printout (which you should compare to your own):

EEEEEEEEEEEEEEEEEEEEEEEEEEEEEEEEEEEEEEEEEEEEEEEEEEEEEEEEEEEEEEEEEEEEEEEEEEEEEEEE EEEEEEEEEEEEEEEEEEEEEEEEEEEEEEEEEEEEEEEEEEEEEEEEEEEEEEEEEEEEEEEEEEEEEEEEEEEEEEEE EEEEEEEEEEEEEEEEEEEEEEEEEEEEEEEEEEEEEEEEEEEEEEEEEEEEEEEEEEEEEEEEEEEEEEEEEEEEEEEE EEEEEEEEEEEEEEEEEEEEEEEEEEEEEEEEEEEEEEEEEEEEEEEEEEEEEEEEEEEEEEEEEEEEEEEEEEEEEEEE EEEEEEEEEEEEEEEEEEEEEEEEEEEEEEEEEEEEEEEEEEEEEEEEEEEEEEEEEEEEEEEEEEEEEEEEEEEEEEEE EEEEEEEEEEEEEEEEEEEEEEEEEEEEEEEEEEEEEEEEEEEEEEEEEEEEEEEEEEEEEEEEEEEEEEEEEEEEEEEE EEEEEEEEEEEEEEEEEEEEEEEEEEEEEEEEEEEEEEEEEEEEEEEEEEEEEEEEEEEEEEEEEEEEEEEEEEEEEEEE EEEEEEEEEEEEEEEEEEEEEEEEEEEEEEEEEEEEEEEEEEEEEEEEEEEEEEEEEEEEEEEEEEEEEEEEEEEEEEEE EEEEEEEEEEEEEEEEEEEEEEEEEEEEEEEEEEEEEEEEEEEEEEEEEEEEEEEEEEEEEEEEEEEEEEEEEEEEEEEE EEEEEEEEEEEEEEEEEEEEEEEEEEEEEEEEEEEEEEEEEEEEEEEEEEEEEEEEEEEEEEEEEEEEEEEEEEEEEEEE !"\*f%&'C)\*+,-./0123456789:;<=>? @ABCDEFGHIJKLMNOPQRSTUVWXYZI\]^\_`abcdefghijklmnopqrstuvwxyz{|}~# Alternate char set<br>| Af60AEO'''""EOf-Aa°ççNni&Hf2§2+  $i\in\{1,2,3\}$   $\ldots$   $i\in\{1,4,5\}$  . At  $i\in\{1,6,6\}$  is  $i\in\{1,4,5\}$  . The result  $i\in\{1,4,5\}$  . In  $\ldots$ Control codes \*\*\*\*\*\*\*\*\*\*\*\*\* ';\\'~'1;~'~\~~~~~~Z

TAB TAB TAB TAB TAB TAB TAB TAB TAB TAB TAB TAB TAB TAB TAB TAB TAB TAB TAB TAB

#### UNDERLINE

~~~===;;;; \_\_ .IIII III III III III III III III III 111111111111111111111111111111111111 +++ No<u>rmal Big X</u> > XX\*\*)), BIG, Norm<u>al</u> 123 ++Nor  $\overline{\times}$   $\overline{\times}$   $\overline{\times}$   $\overline{\times}$  ), BIG, Normal 123

CARRIAGE RETURN

# 

 $\begin{split} \mathcal{L}_{\mathcal{L}_{\mathcal{L}}}^{\mathcal{L}_{\mathcal{L}}} & \mathcal{L}_{\mathcal{L}_{\mathcal{L}}}^{\mathcal{L}} \mathcal{L}_{\mathcal{L}_{\mathcal{L}}}^{\mathcal{L}} \mathcal{L}_{\mathcal{L}_{\mathcal{L}}}^{\mathcal{L}} \mathcal{L}_{\mathcal{L}_{\mathcal{L}}}^{\mathcal{L}} \mathcal{L}_{\mathcal{L}_{\mathcal{L}}}^{\mathcal{L}} \mathcal{L}_{\mathcal{L}_{\mathcal{L}}}^{\mathcal{L}} \mathcal{L}_{\mathcal{L}_{\mathcal{L}}}^{\mathcal{L}} \mathcal{L}_{\math$ 

Random text

v150~ne<br>iJq@z3p<br>7:G[GW; **b, I;** c 36<br>VUEf?(\*<br>HEs&l()<br>×1\LPH) ?2]u@Y:S.!5V+fHwj)Y8N%qOfb.JfdAJd>Ukp^/= \$/Z(?t50 eUvaQR>n}mt\$0Ru\*Li`0orH\*/HtQ0j 2Ip:X-pvM~>u8MC|M\$J:+pJ020#(9t&v<w!e#q\*EEuP<|%d\*qJp0f)J<< Oamw@R3z:jv5)aZ[V"p8R)-:8H{\*%~6rhu#A'T~s}V,<S~<)@IMXO8/,&:VJZ>`w)+dmd"W0NDyXt\4O#TGk[@0TqZ6KV"v0\'2wuTu 1qgo|3(Y5m~cq#dtwX1v6Jk,iP!K\$u~Sv0wHh(2t47wq]H:di[s7)}cUJSk5n99>sJ7\$I^~8j<br>PF\$by?T~ZmI|@\_<DQ"\fb"4U\*EiC^c[e=RqZHYGG]CrO^y~Gs4K^UlU9h6fW^,',@Gv%n2/^ 1™MD9YmL%OeJ=#\_Nx\*yPInvg!`tkb!URH1kj."g.ZMv\_pQ^jT2RQ%M∾s-9∾\${FP;R)J?4sS!b<br>Gn/E'IJN71\*x=of4XX4Hzf`K|V{{WJ%u>YP[\*'/,\_3tO/JLM}^p[>|k+#d2g>vX[r!iIo,kc9 ~~~~D~:~~~::~~~?~;=i~=~~~~~x::~ ~;;~~~:~~~~~~~f~~~~~~~~~~~~lri~~~~~~~~~:~

Rom Revision and Compatibility

I

# ROM Revision Exerciser (ROMREV)

The ROM revision exerciser gives you a report similar to this one:

45C (Std LPU) 45B (Std LPU) 45B (Std LPU) Rev. A 1/7/81 ~:~~~t-'BW I r--- 45B ( F.:.st (Fast LPU) Fast BW ~Fa:st LPU) Color' 45B (Fast LPU) BW Add r' ; B I Q -= k .F.:\_O\_t'l\_t'l\_.:.\_m\_e. \_\_\_ ·:.v" j 0] 111 r.p\_:\_:\_:\_N\_'~\_m\_b\_e\_r. PROBLEt'lS?'? 00K;3 2(1K;:3 40K;3 60K:3 00K;5 20K;5 40K;5 60K;5 20K;7 SYS Fast LPU SYS Fast LPU SYS Fast LPU SYS Fast LPU TOPS PPU KBD PPU AMER SYSTEM PPU SYSTEM PPU GRAPHICS Re·'". A Rev, A Rev. A Rev. A Rev. A Rev. C  $Rev: D$  $\mathsf{Re}\, \mathsf{v}$ . D Rev. A '\* '\* '\* \* \* \*<br>\* \* \*  $*$  \* \* \* \* \* \*<br>\* \* \* \* \* \*<br>\* \* \* \* \* \* \* \* \* \* \* \*<br>\* \* \* \* \* \*<br>. . . . . . \* \* \* \* 1818-1506/02 1818-1507/03 1818-1508/04 1818-1509/05 1818-1592"'91 1818-13832.···:36 1818-0833/37 1818-0834/38 98780-65501

To check for problems. first find your particular machine configuration at the top of the report (9845B (Fast LPU) Fast Black & White. for instance). Then check that column to see if it is filled with asterisks (\*'s). If one or more are missing, or if there are any messages under "PROB-LEMS??". refer to the troubleshooting section.

Note

If your report shows the message "Unknown ROM!", you may or may not have a problem. It is possible that one of the ROMs in your machine is so new that this exerciser does not recognize it.

**2-22** 9845B/C Environmental, Installation, and Preventive Maintenance Requirements

# **9845B/C Operating Basics**

Here is a step-by-step guide to the basic operation of the System 45 (if you have already set up and tested the computer as described in the preceding pages). Simple arithmetic operations, and storing, loading, running, and listing a program are covered in this section.

# **CAUTION** OPERATING THE COMPUTER BEFORE IT IS PROPERLY SET UP COULD DAMAGE IT, SO IF THE COMPUTER IS NOT ALREADY INSTALLED AND READY TO USE, READ THE PROC-EDURES IN THE PRECEDING PAGES FIRST. **System 45** Display Keys Edit/System Command Keys **Typewriter Keys** Special Function Keys Alphanumeric Keys Numeric Keys Program Control Keys
# **Basic Keyboard Operations**

If you make a typing error in a line, use the  $\left(\begin{array}{c} \leftarrow \end{array}\right)$  and  $\left(\begin{array}{c} \rightarrow \end{array}\right)$  **display keys** to move the cursor until it is under the character you wish to change. Then type the correct character in its place. Use the  $\begin{pmatrix} 1 \end{pmatrix}$  and  $\begin{pmatrix} 1 \end{pmatrix}$  **display keys** to move to another line that you wish to change.

## **Executing Computations**

To do simple arithmetic, use the **numeric** section of the keyboard. First, try converting some Fahrenheit temperatures to Celsius temperatures. The formula to use is  $(F-32)*(5/9)$ . Type the following to convert 54°F:

I

 $(54-32)*(5/9)$  (EXECUTE)

In general, spaces are not important, so you get the same answer if you type:

 $(54 - 32) * (5 / 9)$  (EXECUTE)

By pressing the RESULT key, the answer to the previous calculation can be used as part of another calculation. Use it to convert the 12.22°C answer back to its Fahrenheit value. Type this calculation, pressing the RESULT key for the RES function:

(RES\*9/5) +32 [ **EXECUTE]** 

### **Simultaneous Computations**

Two or more computations can be entered and solved at the same time by separating each with either a semicolon (for close spacing of the results) or a comma (for 20-character fields). These calculations which convert 212°F toCelsius degrees and lOO°C to Fahrenheit degrees:

(212-32)\*(5/9) dl00\*9/5)+32[ **EXECUTE]** 

## **Using Variables at the Keyboard**

Variables can be assigned values using an equals sign to create an assignment statement. For example, to assign 45 to F\_lowtemp and 80 toF\_hightemp, enter:

F<sub>-lowtemp=45</sub>  $(x)$ F\_hishtemp=80 EXECUTE )

Now that some variables have assigned values, they can be used in place of numbers in math calculations. Type the following:

F\_averasetemp=(F\_hishtemp+F\_lowtemp)/2 (EXECUTE)

Assignment statements and calculations such as these can be put together in a logical sequence to form a program. Here is an example. Press the STORE key after typing each line.

10 PRINTER IS 16 Ftem  $p = 155$ 30 CteMP=(FteMP-32)\*(5/9) 40 PRINT Ftemp;Ctemp 50 END

Run the program by pressing  $($  RUN  $)$ .

**2-24** 9845B/C Environmental, Installation, and Preventive Maintenance Requirements

# **Mass Storage**

Now you should store this program on a tape cartridge so that you can run it again at a later date.

To record on a tape cartridge, the record tab must be in the rightmost position, in the direction of the arrow (as shown):

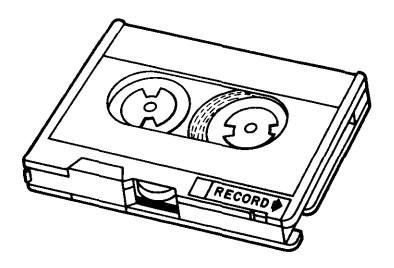

The left tape drive is referred to as :T14 and the right-hand one is :T15. Insert a tape cartridge into the right-hand tape drive, type CAT" : T 15" and press EXECUTE. You should see a listing of the files that are stored on that tape cartridge.

If the display shows error 85, then the tape has not been used yet. Before you can use a tape cartridge for storing programs or data, it must be initialized. Type INITIALIZE": T15" and press EXECUTE. The initialization procedure takes approximately three minutes to complete.

After the tape has been initialized and is unprotected (tab slid to the right), you can store the program (above) on it. Type the following:

```
S TOR E "T E M P : T 1 5" ( EXECUTE)
```
Now you can edit "TEMP" so that the message is printed on the computer's thermal printer instead of on the CRT. (If your machine does not have the printer option, you should not edit your program.) First, press the EDIT **special function key,** type the number 10, and press EXECUTE.

Using the  $\leftarrow$  display key, move the cursor over until it is under the "1" in 16. Change that 16 to a zero by pressing the "0" key and the space bar. Store this new line by pressing the STORE key.

Your program should now look like this:

```
10 PRINTER IS 0 
20 Ftemp=155<br>30 Ctemp=(Ft
     CtemP = (FtemP - 32) * (5/9)40 PRINT Ftemp;"DEGREES FAHRENHEIT =";Ctemp;"DEGREES CELSIUS."<br>50 FND
     50 END
```
You can change the temperature to be converted by changing the value in line 20 and pressing STORE.

Your "new" program can also be stored on the tape cartridge. Press the STOP key and then type the following:

STORE "TEM P2 : T 15" ( **EXECUTE)** 

Run the "TEMP2" program by pressing RUN. A message similar to this one should be printed on the thermal printer:

155 DEGREES FAHRENHEIT = 68.3333333334 DEGREES CELSIUS.

If you would like to see the first program "TEMP" again, you can load it back into the machine's memory from the tape cartridge by typing:

LOAD "TEMP: T15" (EXECUTE)

The program can be listed:

- on the CRT by typing LIST#16 and pressing EXECUTE
- on the thermal printer by typing LIST#0 and pressing EXECUTE

To see what is stored on your tape cartridge. The names TEMP and TEMP2 should be shown.

# **Automatic Start for Programs**

You can take advantage of the computer's automatic start capability by naming a program "AUTOST".

If a tape cartridge with a file named "AUTOST" is present in the right-hand tape drive and the AUTOST key is latched when you turn the machine on, the computer automatically loads and runs the "AUTOST" program.

# **98458/C Mainframe Preventive Maintenance**

There is no scheduled preventive maintenance for the 9845B/C computer.

However, care of the air filters and tape read/write heads is explained in the Installation, Operation, and Test Manual.

## **2-26** 9845B/C Environmental, Installation, and Preventive Maintenance Requirements

# **9845B/C Configuration**  $\begin{array}{|c|c|c|c|}\hline \text{3} & \text{5} \\ \hline \text{3} & \text{6} \end{array}$

# **9845B/C Mainframe Configuration**

Configurations of the 9845B/C mainframe and CRT are shown in the following table. Additional and more specific information regarding internal hardware requirements to support peripherals is listed in Section 7, Supported Peripherals.

# **System Configurations**

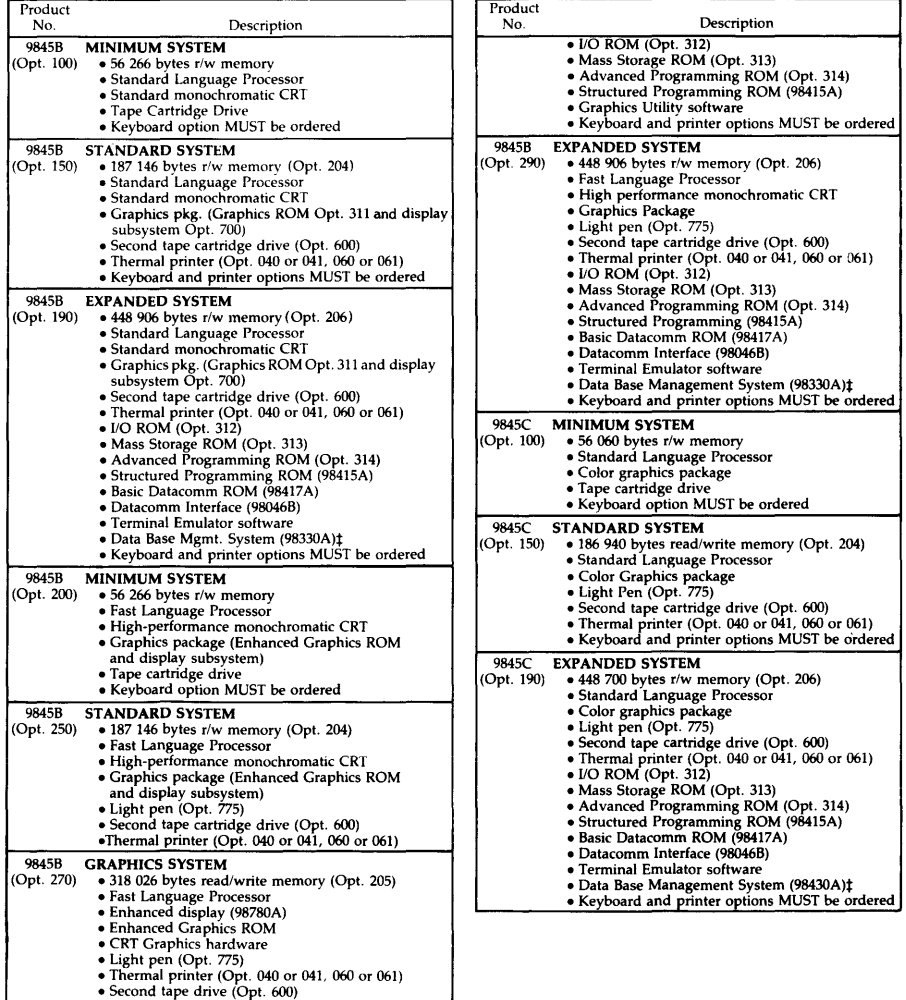

I

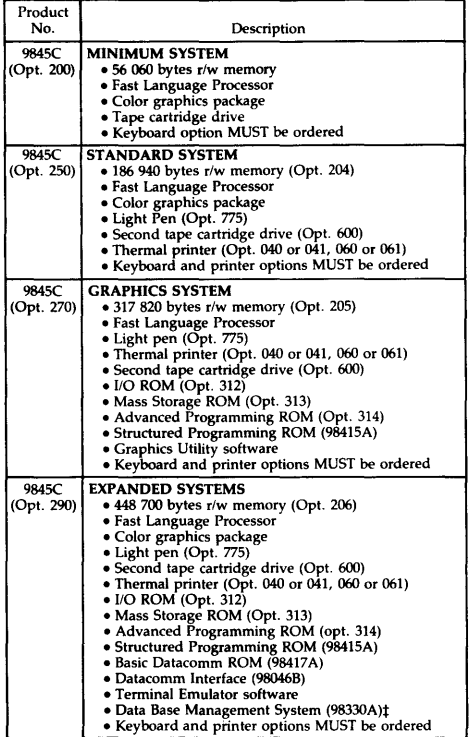

# **Software Compatibility**

The following is a complete list of currently available 9845 Software. Blackened boxes on the chart indicate which packs work on each 9845 model. Depending on the model, optional ROMs may be required. This chart applies only to current revisions of software packs.

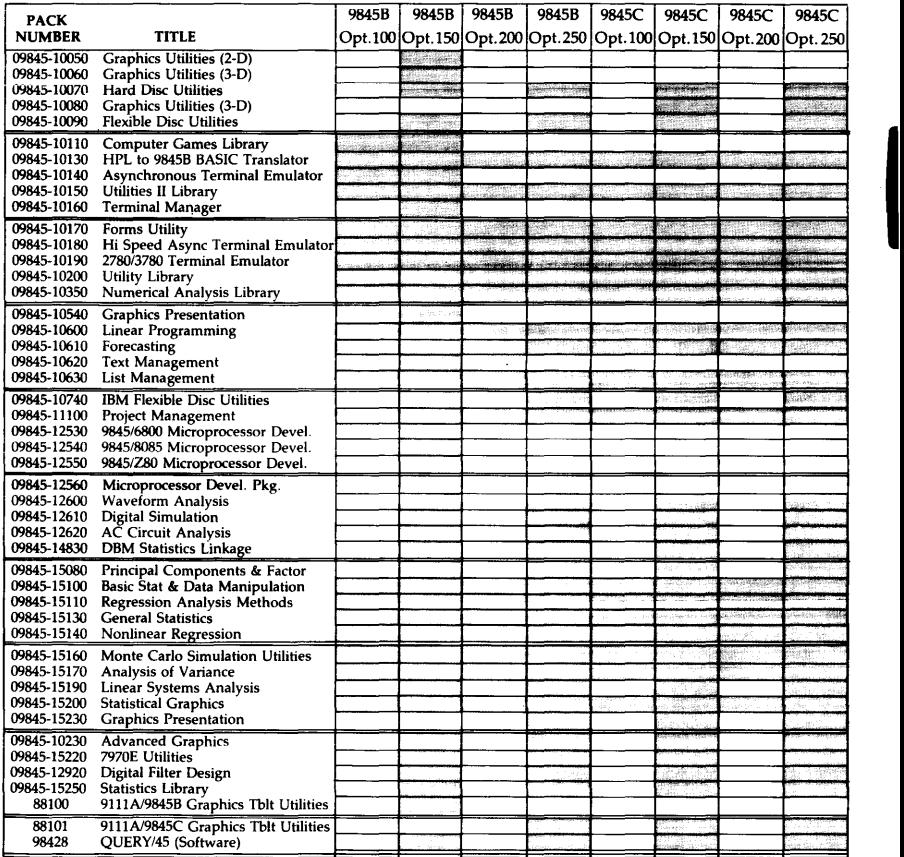

## **3-4** 9845B/C Configuration

# $\left| 9845\text{B/C}$  Mainframe Troubleshooting  $\left| \frac{\text{Chapter 4}}{4} \right|$

# **Troubleshooting Checklist**

Here's a list of checkpoints when your 9845 doesn't seem to work at all or correctly. Several items are identified and their respective reference page in the 9845B/C Mainframe Handbook is shown.

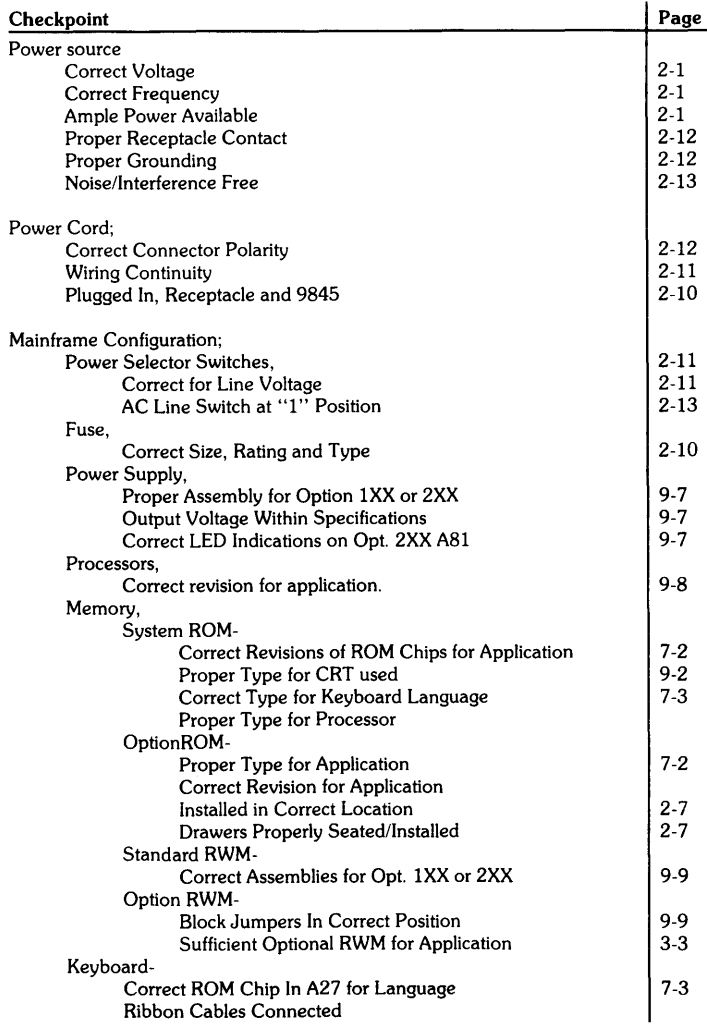

 $\overline{\phantom{a}}$ 

I

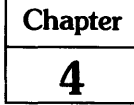

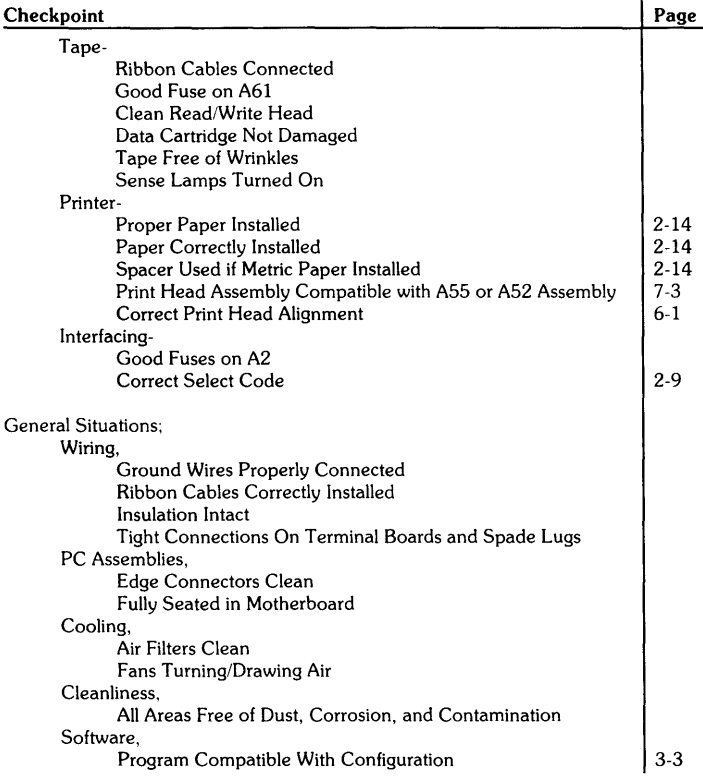

Ĭ.

 $\mathbf{I}$ 

# **Troubleshooting Tables**

This table shows the assemblies that most likely have failed causing certain exercisers, tests, or diagnostics to fail. Across the top are the four main configurations of 9845 desktop computers. The left column is a listing of system exerciser and diagnostic tests. Under each mainframe type is a list of assemblies that could cause the failure, the most probable listed first followed by other assemblies that could also cause the problem.

For RWM and ROM failures, memory troubleshooting permits failure pointers to the chip level. See the memory map on page 9-4.

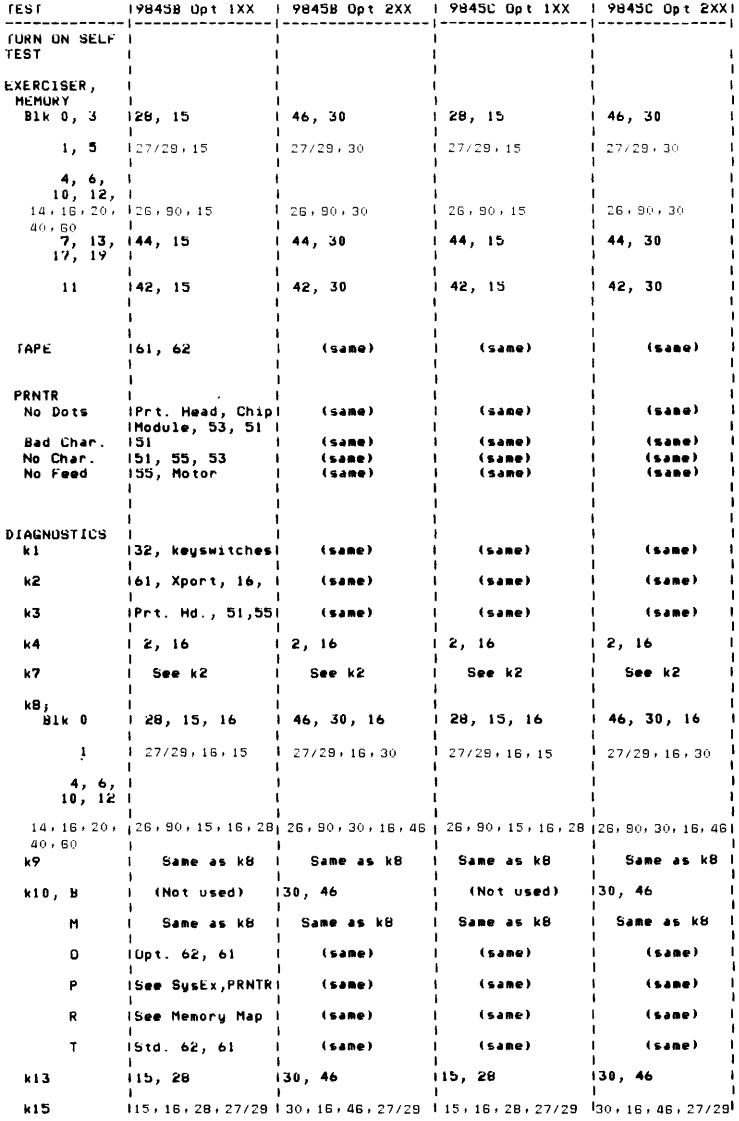

*09845-90039.* rev: *4184* 

# **Troubleshooting Flowchart**

This flowchart is intended to guide you through various procedures to identify hardware failures in the 9845B/C Mainframe. QUICK CHECKs are used in virtually all cases. System exerciser and/or diagnostics are referred to when needed. Pointers are given to the 9845B/C CRT Chapter of this handbook when troubleshooting decisions indicate the failure is in the CRT.

In some cases, it may be necessary to substitute assemblies and parts not carried in the FSI kits. When total substitution is required, insure the following items are substituted:

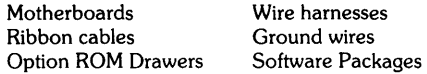

Terms used in the flow chart and their meanings are:

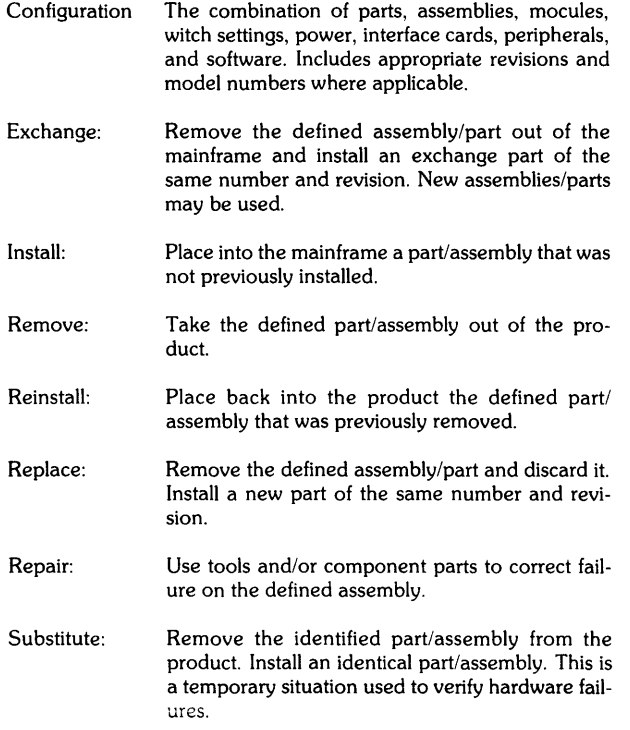

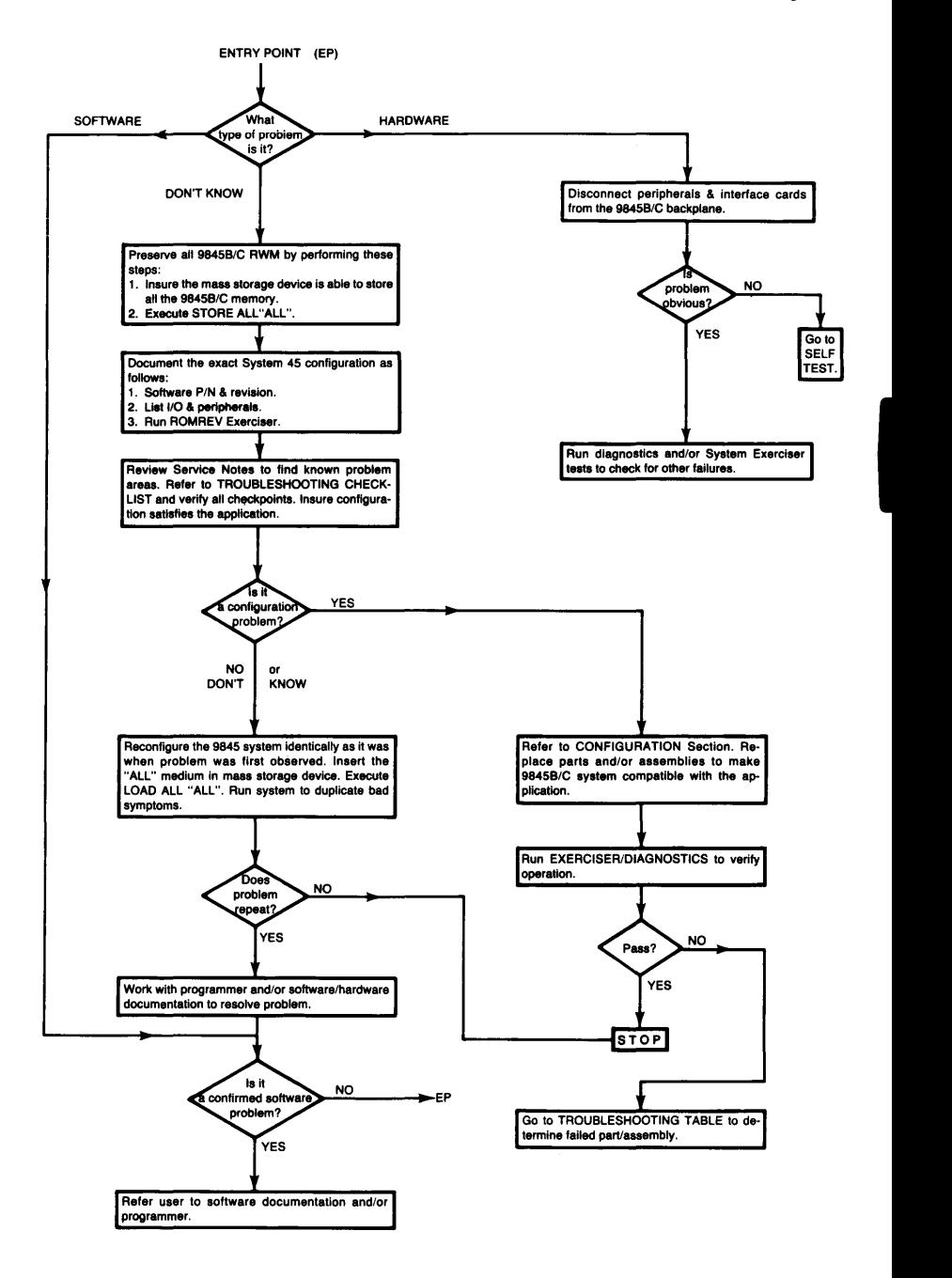

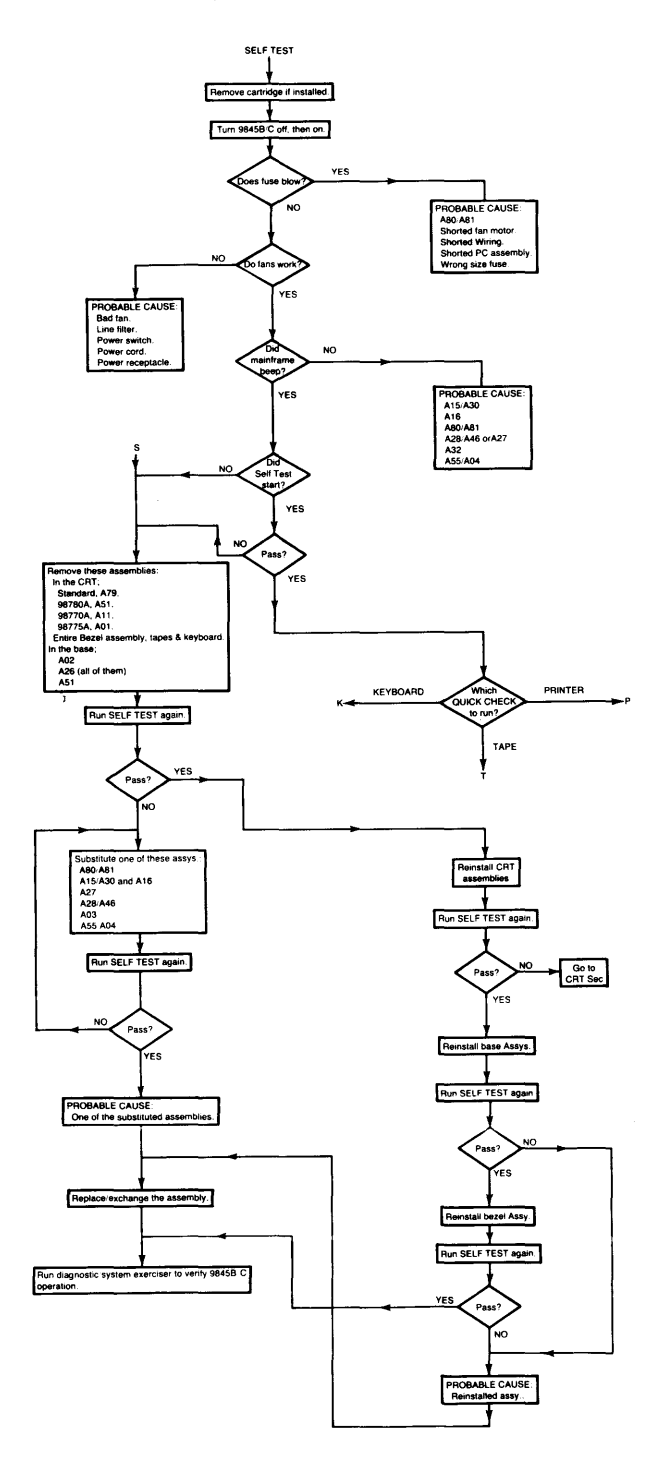

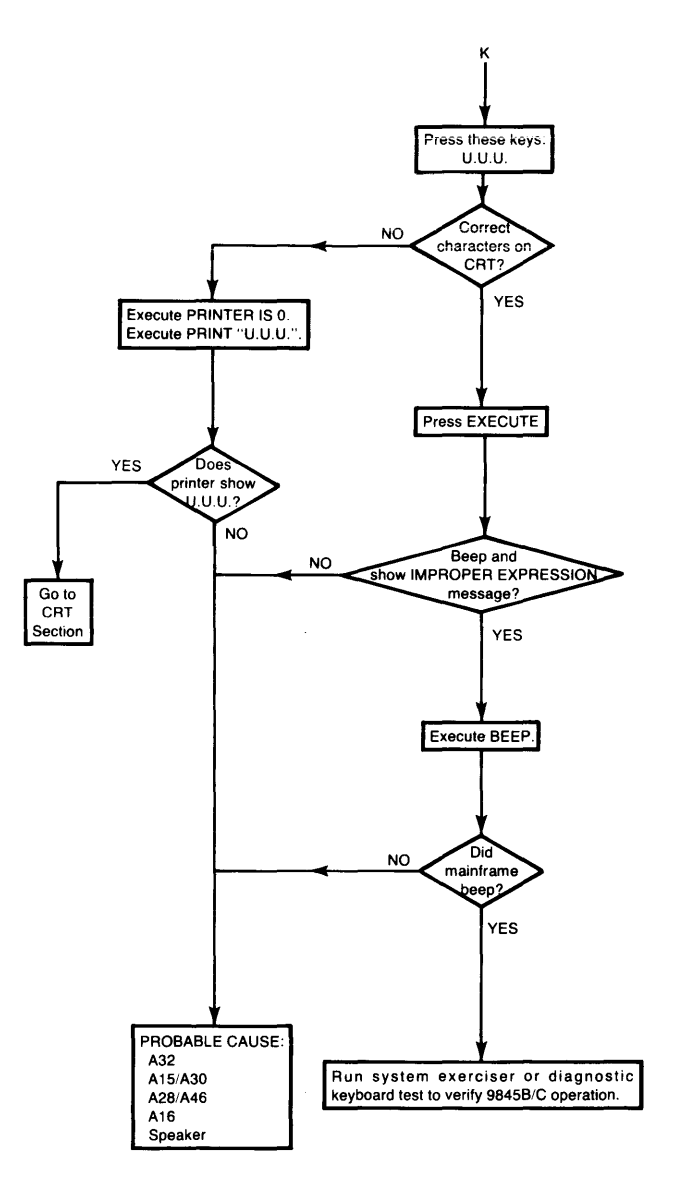

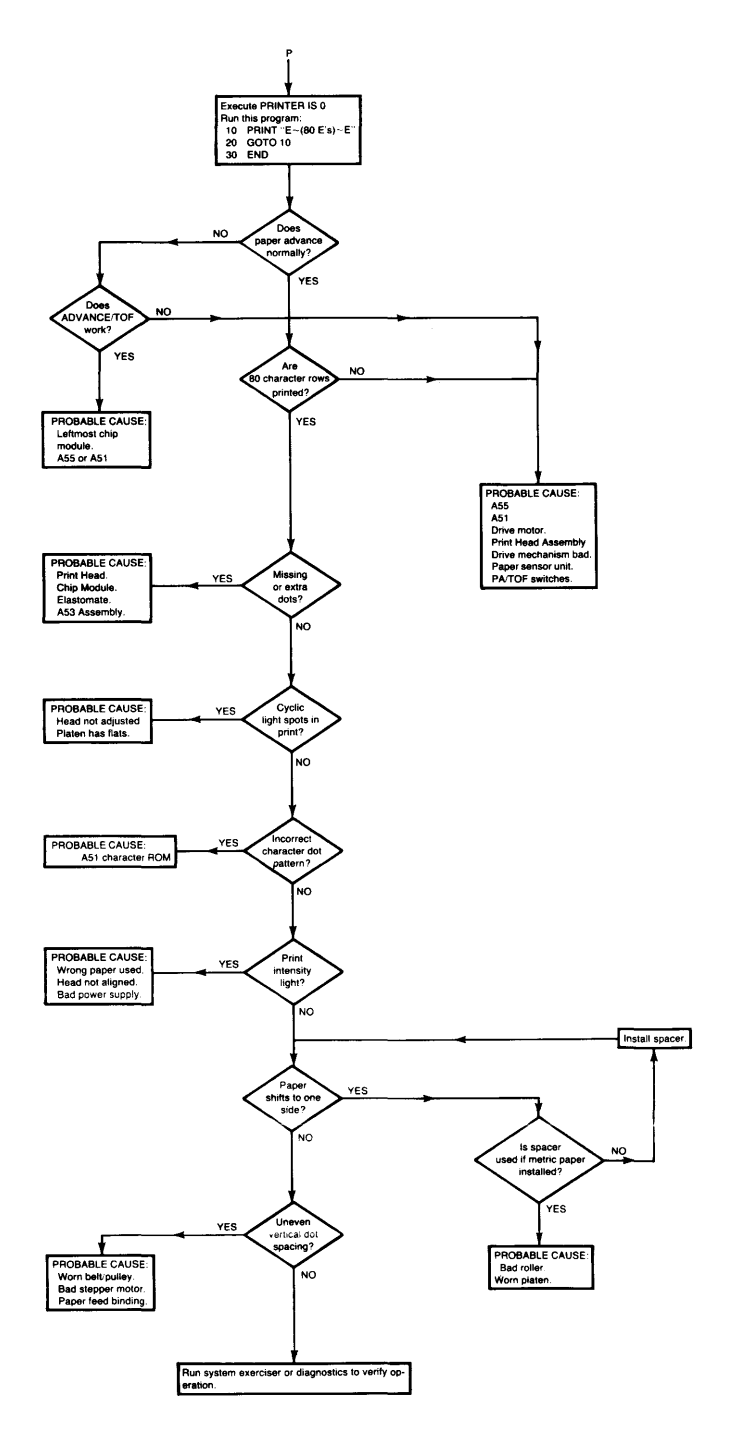

 $\hat{\boldsymbol{\cdot} }$ 

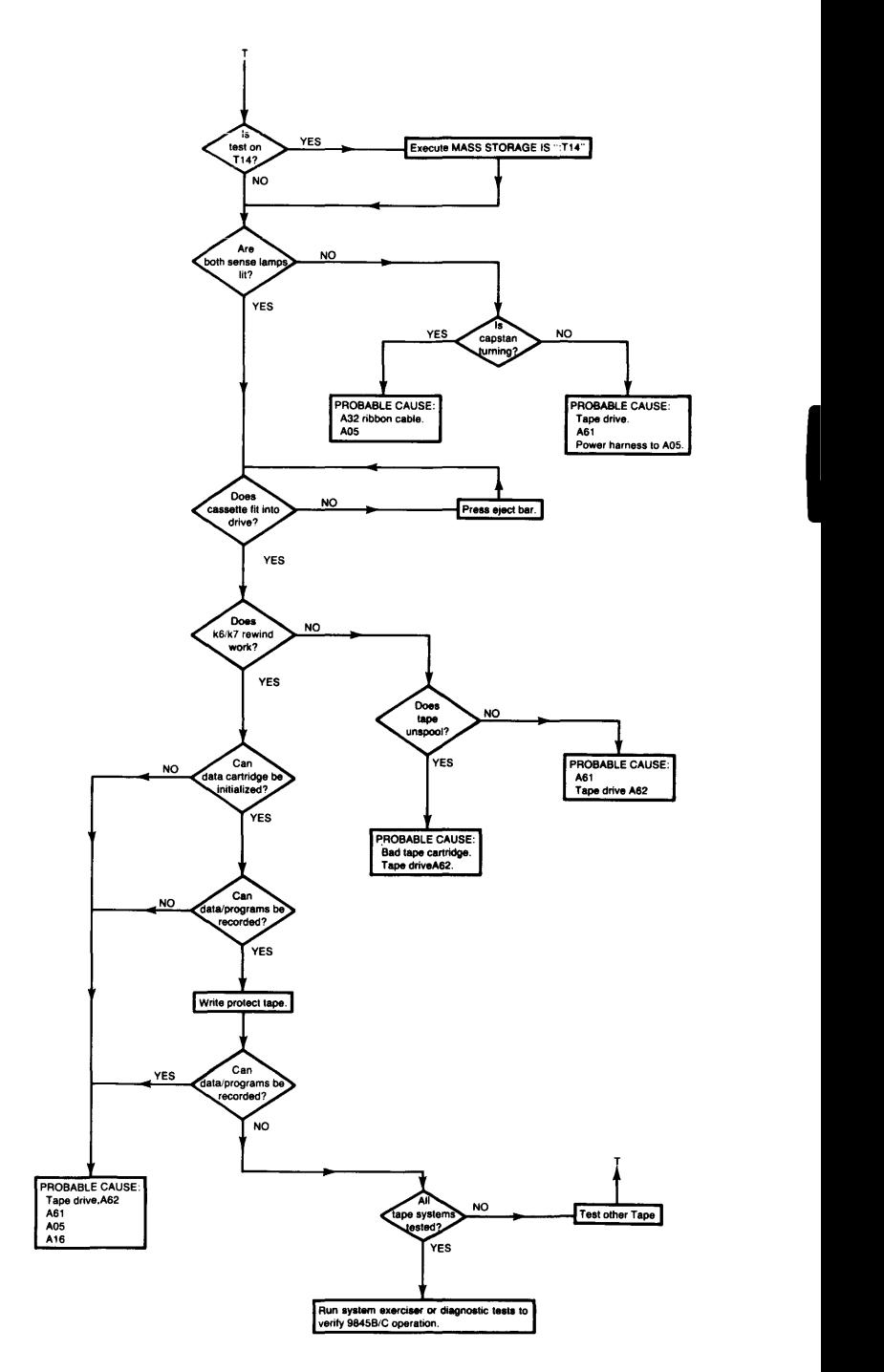

# **Memory Troubleshooting**

These memory maps and hardware locators show how to interpret memory error messages obtained from system exerciser and diagnostic memory tests.

Error message decoding:

RWM error example; MEMORY ERROR BLK BB ADDRESS AAAAA HAS XXXXXX NOT YYYYYY BB = The octal block number, hardware correllation is;<br>0 = A28 1 = A27  $1 = A27$ <br>2 is not used. 2, 4, 6, 10, 12, 14, 16 are on A26.  $AAAA =$  Is the octal address in the range 000040-077777, If most significant digit is 0-3, address is low. If most significant digit is 4-7, address is high.  $XXXX = Data read from address$ YYYYY = Data written into address. To determine bit that failed, convert octal data to binary. Example, XXXXXX =  $000400 = 000 000 000 100 000 000$ 

 $YYYYY = 000000 = 000 000 000 000 000 000$ Failed bit  $-$ Count binary bits from the right starting with zero, the failed bit is 8. Refer to the hardware diagrams for bit/chip location on the memory board.

ROM error example:

ROM CHECKSUM FAILURE BLK BB ADDRESS SSSSSS - EEEEEE  $BB = Octal block number, the hardware correlation is;$ 

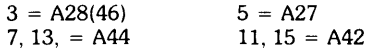

 $SSSSS = Starting address of the ROM that failed.$  $EEEEE = Ending address of the failed ROM.$ 

# Memory Troubleshooting

Memory errors in the read/write memory tests or the ROM checksum test can be translated to give the physical location of the memory error. Generally multiple failures indicate that the memory control logic is defective.

#### Read/Write Memory Errors

ReadlWrite memory errors are displayed slightly different for the two RAM boards used in the HP 9845B/C computer. The display will be in one of the following forms:

a. For the  $128k$  byte RAM board (HP p/n 09845-66526):

MEMORY ERROR BLOCK 04 ADDRESS 002052 HAS 000400 NOT 000000 or<br>b. For the 512k byte RAM board (HP p/n 09845-66590):

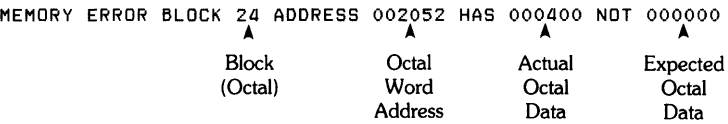

1. First determine which memory assembly contains the block indicated in the error display. Refer to the following Figure for help:

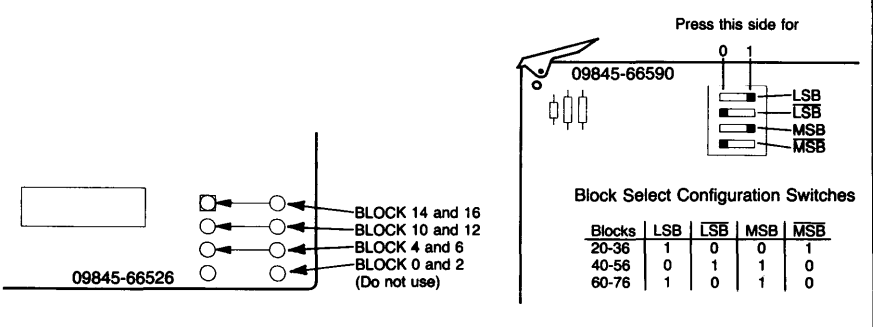

#### 128K byte Boards 512K byte Boards

#### Block Select Settings

- MEMORY ERROR BLOCK 04 ADDRESS 002052 HAS 000400 NOT 000000 ...<br>2. This digit of the octal word address indicates either the upper half (high address) or the lower half (low address) of a block. Note that this information is not needed for the 512K board. The Block information is enough to locate the row of IC chips.
	- a. If this digit is 0 through 3, the low address is indicated.
	- b. If this digit is 4 through 7, the high address is indicated.
	- 3. Decode the data into binary values and compare the bits:
		- a. Actual Data 0 000 000 100 000 000
		- b. Expected Data 0 000 000 000 000 000 A
	- 4. The bits that do not compare indicate a defective RAM location. The following illustrations show the RAM chips that correspond to each bit position.

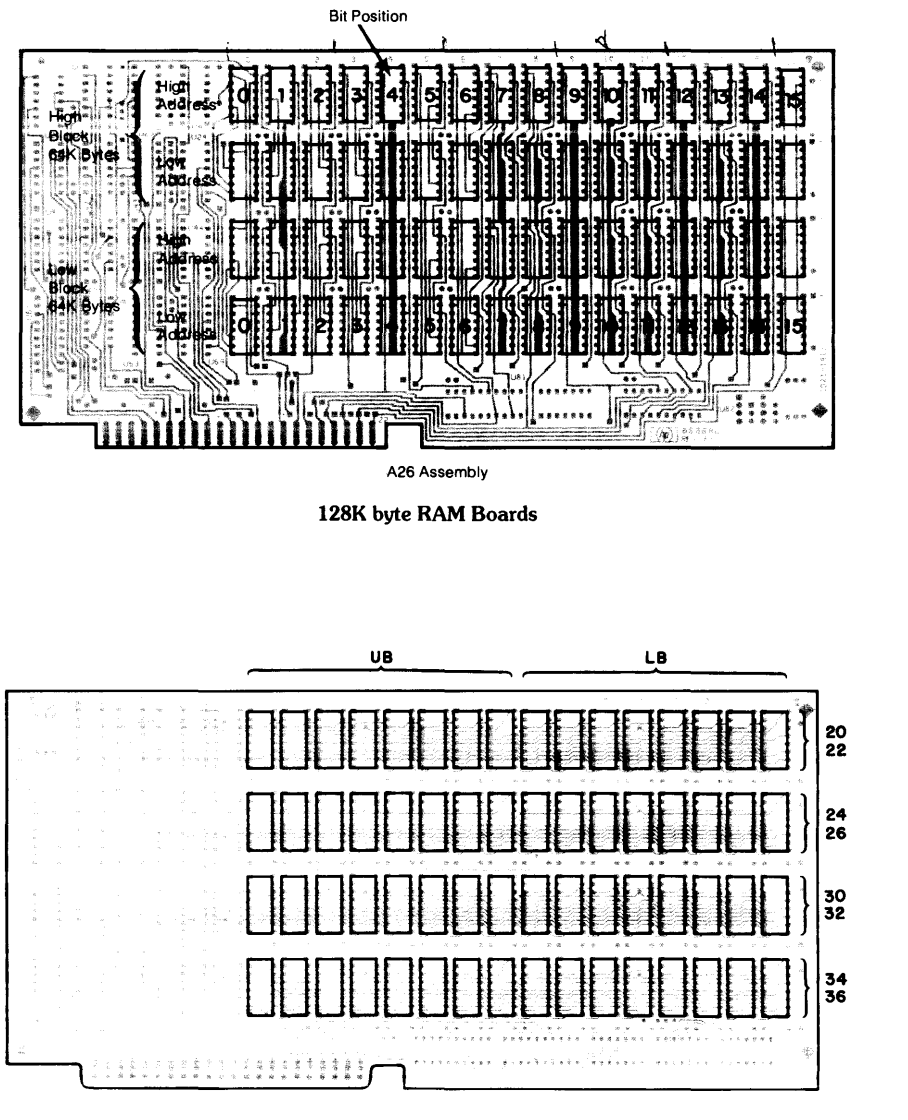

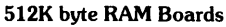

# $~|$  9845B/C Mainframe Diagnostics  $\frac{|\text{Chapter 5}|}{5}$

# **9845B/C Mainframe Diagnostics**

# **Introduction**

*\_* 

This chapter will help you diagnose the 9845B/C Mainframe. The method used relies on the 9845B/C Test ROM and Binary Test Cartridge to isolate a faulty computer section. Both ROM and cartridge must be of the same revision letter. I

This chapter is divided into the major mainframe sections. Each section consists of the description of the tests for that section. Use Table to find the tests and sections in this chapter.

9845B/C Mainframe Diagnostics are:

- Processor/Memory Addressing
- Memory (ROM and Read/Write)
- Keyboard
- Cartridge Drive
- Printer

Before you get to the various sections, use the trouble isolation procedures described in the qUick check service procedure.

# **Quick Checks**

From the keyboard you can perform three checks to determine the basic condition of the computer. Press the CONTROL and STOP keys, then run one one or more of these three quick checks.

- Keyboard Press random alpha keys on the keyboard (three or four X's should do it) and press execute. This generates an "improper expression" or an "improper character" error and an audible beep. If a beep occurs, the processor and operating system are probably working correctly. The CRT section may be defective.
- Tape Here is a more demanding processor-memory test. See if a program can be entered into memory from tape. Install a tape and "GET" a data file from it, or "LOAD" a program file.

Printer If the printer is installed, execute the following lines: PRINTER IS 0 press EXECUTE PRINT "characters" press EXECUTE If the characters are printed, the printer is basically working and the processor/ memory addressing is basically operating.

#### Note

The keyboard bezel assembly may cause the computer to appear inoperative. To eliminate this possibility exchange the complete keyboard bezel assembly including tape logic, keyboard logic and keyswitch assembly.

If the quick checks have failed, an assembly may be causing the problem by "hanging up" the computer's memory bus (lDA lines). To eliminate this problem, remove all the assemblies non-essential to basic processor operation.

Remove the CRT assembly and the mainframe top cover; then remove the following assemblies:

- 110 Backplane Assembly A2
- Option ROM Drawers, A42, A44
- Printer Control Logic Assembly A51 (if printer installed)

Reinstall the CRT assembly and perform quick checks 1 and 2 again. The printing test won't work since the printer assembly is removed.

If the quick checks now work, then one of the assemblies you removed is probably defective. Isolate the problem by returning the removed assemblies to the mainframe one at a time.

If some of the quick checks work, the computer is basically functioning and you may need further information about symptoms from the customer in order to determine the section that should be tested.

If the printer or tape cartridge quick checks do not work, the problem may be associated with that particular section.

If none of the quick checks have worked the problem can be in the following sections:

- $\bullet$  Power supply check voltage and exchange if necessary.
- Processor/memory control A15 (LMC), A16 (PMC), A30 (LMC).
- Memory A28 (LRR), A27 (PRR), A26 (R/W), A46 (200 LRR).
- CRT assembly or A3/A34, see 9845B CRT Section of CE Handbook.

To further isolate one of the sections listed above, use this procedure.

- Check the power supplies for proper voltage output.
- Install the test ROM (09845-65520) and test cartridge (09845-91031) (see 9845B Diagnostic Programs).

Note

The A3 or A34 assembly and the CRT assembly must be installed toperform the test ROM routines.

• Refer to the processor/memory control and memory sections and run the memory tests (the processor test is run automatically, but can be run by itself)

> Note The Test ROM or test cartridge can fail; when in doubt about test results, try the system exerciser tape.

# **98458 Diagnostic Programs**

The 984SB/C Diagnostics are contained in a plug-in ROM and a data cartridge. The test programs will help you to:

- Confirm a faiiure using exerciser programs
- Identify the failure using error printouts and displays
- Verify the solution using the exerciser program

Refer to Table XX for a summary of the tests contained in the ROM and cartridge.

The diagnostics are designed to test functional areas rather than assemblies. Functional areas often involve more than one PC assembly.

#### Installation

In all cases:

- The test ROM is installed in the PPU ROM drawer (left drawer, A42).
- The binary test cartridge is installed in the right-hand drive (TIS).

#### Usage Combinations

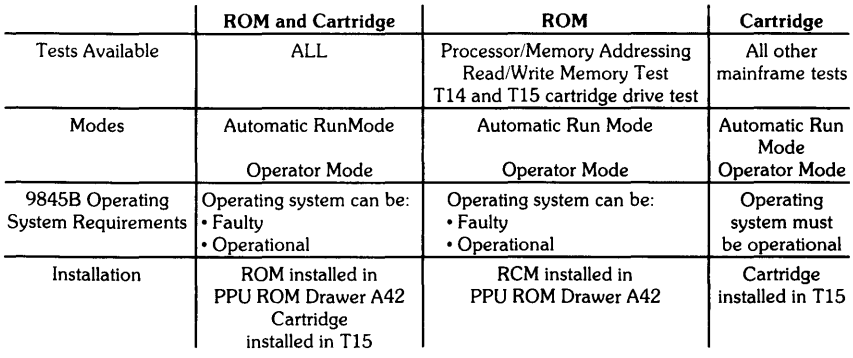

# **ROM and Cartridge Tests**

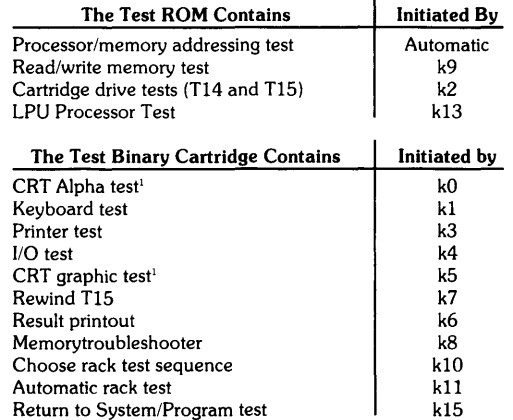

# Using Both the Test ROM and Test Binary Cartridge

With both the test ROM and cartridge installed, tests are initiated by initial turn-on or pressing the CONTROL STOP keys.

> Note If the ROM tests are being performed, the binary tape must be loaded to do the binary tape tests. Once in the binary tests, press the CONTROL STOP keys to return to the ROM tests.

Two modes are possible depending on the position of the autostart key.

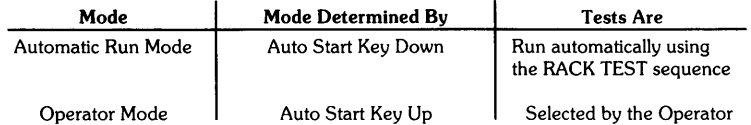

In the automatic run mode;

- 1. The processor and memory tests contained in ROM are performed.
- 2. Binary test programs are loaded from the test cartridge.
- 3. The "automatic rack test" sequence of tests is run.

Refer to the individual tests for details on each test. Press the STOP key to exit the automatic run mode.

In the operator mode;

- 1. The tests contained in ROM are performed.
- 2. Press the STOP key to skip the memory tests.
- 3. Binary test programs are loaded from the data cartridge.
- 4. Select the test to be performed and refer to the appropriate section for test details.

#### Note

Errors during any test in any mode will halt the test to preserve the error condition. Press the CONTINUE key to continue the same test. Press the STOP key to start another test.

# Using the Test ROM Only

When only the test ROM is installed, testing is limited to the tests contained in the test ROM. Initial turn-on or pressing the CONTROL STOP keys will initiate the automatic run mode.

Requirements using only the test ROM:

- Auto start key should be up.
- A known-good, blank cartridge should be installed in TIS or T14 if the cartridge tests are to be performed.

When the ROM's tests are complete, the read/write memory or the tape cartridge drives can be tested separately without the binary programs.

# Using the Test Binary Cartridge Only

Install the cartridge and press: LOADBIN "TBIN" EXECUTE. Two modes are possible depending on the position of the auto start key.

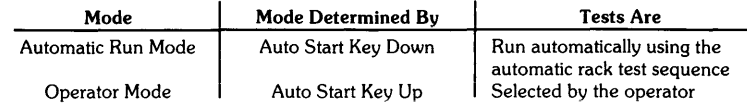

Press the STOP key to exit the automatic rack test and enter the operator mode. The tests available on the cartridge are listed in Table XX.

# Processor/Memory Control Test

The processor/memory control test is run immediately after the test ROM receives control of the system. The test includes:

- Binary Instructions test.
- Input/Output Controller test.
- Mathematics Chip test.
- Memory addressing test.

An error will abort the test, preserving the error condition. If possible, error messages will be displayed. The computer beeps and displays:

```
PPU TESTED 
LPU TESTED 
BLK 0 SA-OOOOao EA-077777
```
when the test is complete.

## Initial Memory Test

The initial memory test is run automatically after the processor test. It tests the areas of memory needed to load and run the binary programs from the test cartridge. Specifically:

- Unique block test determines if any block is answering to two block address.
- Block 1 PPU read/write test.
- Block 0 LPU read/write test.

An error will stop the test, preserving the error condition.

Press the STOP key to exit this test.

## ROM and Read/Write Memory Tests

#### General Information

The test binary is originally loaded into block O. When memory tests are performed on block 0, the binary is transferred into the next highest block available which has no error. If the binary cannot be transerred into another block, then "UNABLE TO TEST BLOCK 0" is displayed.

The test binary uses block 1 for basepage read/write locations. When testing block 1, these basepage locations are temporarily transferred to another block. If the transfer cannot be made, "UNABLE TO TEST BLOCK 1" is displayed.

#### 5-6 9845B/C Diagnostics

Part of block 1 is used by the display. When block 1 is tested, the display is lost. If an error in block one is found, it is displayed, however, this destroys the test conditions in block 1 and causes other errors.

#### **Kl** Keyboard Test

This test is used to check alI the keyboard keys and features for proper operation.

Before starting the test, alI double-position keys like PRT ALL, AUTOST and SHIFT LOCK must be in the up position.

Press  $(k_1)$ ;

If any of the double-position keys mentioned above are down, the display will telI you to release the key and then to press A.

If all the double-position keys are up, the CRT displays:

WHICH KEY TO START TO END PRESS +

Press the key that you wish to start the test with. Any key shown below may be selected. Then press that key again. The display tells you which key to press next.

After selecting a key to begin, press the keys in the sequence shown above. To end the test, press  $\overline{(+)}$ . A bad key or a key pressed out of sequence will result in a beep and a message describing the key pressed in error. The key sequence described in Figure XX can be used for any keyboard option although the key caps and characters will be different.

If the spacebar is pressed as the first key, the test starts with the special keys (i.e., CONTROL, SHIFT LOCK, SHIFT).

If a bad key is found, restart the test and continue with the key after the bad key to test the rest of the keyboard.

The  $(\rightarrow)$   $(\rightarrow)$  ( $\uparrow$ )  $(\downarrow)$  keys have to be pressed lightly and then pressed down fully. Pressing the arrow keys down fully will check the repeat function of these keys. A continuous beep should be heard when these keys are fully depressed.

Test the REPEAT key by pressing a key and the REPEAT key at the same time. A continuous beep should occur.

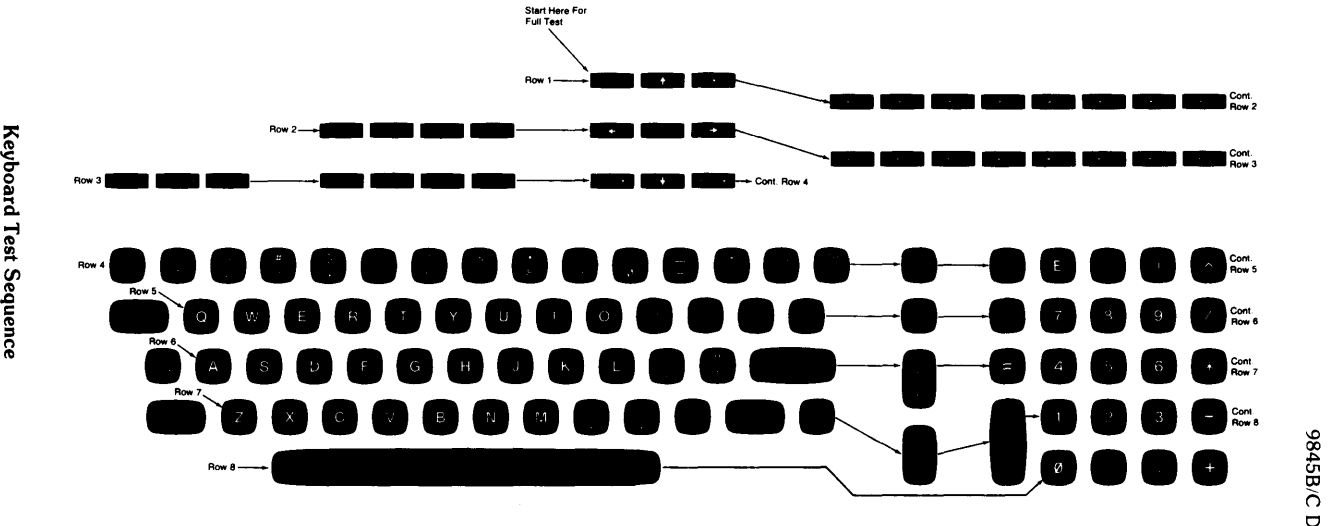

Start Here For<br>Full Test

nd Te

# k2 Cartridge Drive Exerciser

### Y Test Mode

# **CAUTION**

DO NOT USE THE 9845B/C TEST BINARY TAPE FOR THE READ, WRITE, MOTOR DRIVE, OR TAPE LOGIC TESTS. USE A SCRATCH TAPE.

CRT displays TEST?

To write data on the blank tape cartridge, press these keys:

- CRT displays ENTER PATTERN FROM KEYBOARD  $W$ On math keys, enter a 6 digit octal number, 000000 thru 177777.
- (CONTINUE) Tape rewind, starts continuous writing on one track, erasing previously recorded data. At end of track, tape stops, but can be stopped at any time by pressing
- $(TSTOP)$ Stops writing data and stops tape movement.

To read data from the same tape, press these keys:

- $\overline{\mathfrak{c}}$  ) Tape rewinds, reads data, CRT displays this message: LOW THRESHOLD READ OATA=OOOOOO wherein the D's should be the octal pattern used in the write test. If the write test was stopped before the entire track was written on, the octal pattern should change at the place the  $\begin{pmatrix} \mathbf{W} \end{pmatrix}$  test was stopped at. To change read threshhold to high, press  $(\overline{H})$ . Data read should be the same for both threshholds.
- $(stop)$ Ends the read and tape drive operations and the CRT displays TEST?, you may press another letter key to repeat or start a new test.

Motor Drive Tests:

# **CAUTION**

THIS TEST CAN UNSPOOL THE TAPE, EOT/BOT DETECTION IS NOT USED. BE CAREFUL AND FOLLOW THESE DIREC-TIONS.

Use the above read or write test to position the tape in the center of the track, each spool should have the same amount of tape. Read the following directions through once before you actually perform the test.

Press the following keys to perform the tape drive test:

Note Pressing the HOME or STOP keys will stop the motor.

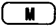

#### Enables the tape drive test, the CRT displays INSERT DUMMY CARTRIDGE ENTER DIRECTIDN/SPEED

Place a scratch tape in the selected drive if not already done. If the tape is all on the left hand spool, it is rewound and should only be moved forward.

Pressing the left/right arrow display keys fully down will cause the drive motor to go fast; unless stopped, the tape will un spool and continue to drive. Pressing the display arrow keys half way down results in a slow drive speed. Pressing the arrow keys twice results in fast drive speed. Be careful you don't unspool the tape.

 $(HOME)$  or  $(TOTOP)$  will stop the tape drive.

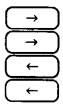

 $\overline{\mathsf{T}}$ 

Pressed halfway down results in slow forward motion. Pressed full down results in fast forward motion. Pressed halfway down results in slow reverse motion.

Pressed fully down results in fast reverse motion.

This test verifies the tape can move both directions and speeds.

Tape System logic Test:

Press the following keys and perform the indicated steps;

Starts the tape logic test, the CRT displays

REMOVE CARTRIDGE (CONTINUE)

Remove the tape cartridge from the drive, then press

CONTINUE This checks the cartridge in switch OUT position. To test the switch's IN position, the CRT prompts:

INSERT DUMMY CARTRIDGE (CONTINUE)

Place an unprotected scratch tape in the drive, then press

(CONTINUE) The computer tests the tape drive and logic circuits then the CRT displays the following message;

INSERT CARTRIDGE (CONTINUE)

The T test is finished, insert the test binary cartridge and press the CONT key. Other tests can now be run.

### k3 Printer Test

This test checks the printer logic circuits and provides a printout to check for missing dots, print intensity and character alignment.

Press  $\lceil \mathbf{k}_3 \rceil$ , if paper is loaded in the printer the following printout occurs;

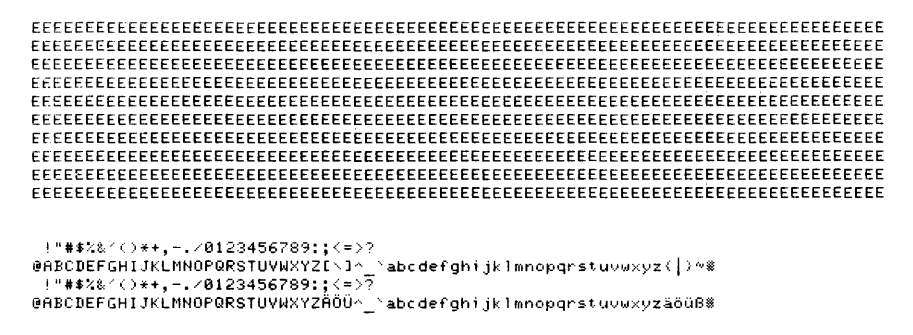

#### UNDERLINE

<u> 1999 - Jan Barnett, martin marsa da Basar A</u>  $+++$  $Normal$   $Big\ \frac{\sum_{i=1}^{N} \sum_{i=1}^{N} \$ ++Nor  $\overline{\boxtimes}$   $\overline{\boxtimes}$   $\overline{\boxtimes}$   $\overline{\boxtimes}$  ), BIG, Normal 123 CARRIAGE RETURN

# 

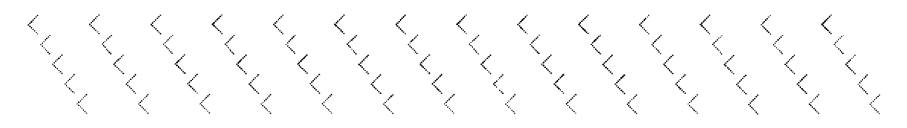

When the printout is completed, the CRT displays:

PRESS STOP TO EXIT ENTER CHARACTER

At this point you can select a character to be printed for alignment or intensity purposes. Continuous rows of the selected character will be repeated until (PAUSE) or (STOP) is pressed.

Here is an example printout when  $\lceil 2 \rceil$  is pressed.

zzzzz:zzzz~zz *.::...L.::.. LLLL.::.. .::....::...LLL* ZZZZZZZZ:ZZZ *z::* .::....::...0:::..::...0:::..;;. "-.::... '::"''::'''''-'::'''L.. zzzzzzzzzzzzz zzz zzzzz zzzzz zzzzzzzzzzz zzz zzzzzz 22 zzzzz ZZZZZZZ2ZZZZZ zzz ZZZZZ zzzzz zzzzzzzzzzz zzz zzzzzz *zz* zzzzz zzzzzzzzzzzzz zzz zzzzz zzzzz zzzzzzzzzzz zzz zzzzzz zz ZZZZZ ZZZZZZZZ2ZZZZ ZZZ ZZZZZ zzzzz zzzzzzzzzzz zzz zzzzzz zz zzzzz zzzzzzzzzzzzz zzz zzzzz zzzzz zzzzzzzzzzz zzz zzzzzz zz ZZZZZ ZZZZZZZZZZZZ2 zzz ::22: zzzz: zzzzzzzzzzz zzzzzz *zz* zzzzz zzzzzzzzzzzzz zzz zzzzz zzzzz zzzzzzzzzzz zzz zzzzzz zz zzzzz zzzzzzzzzzzzz zzz zzzzz zzzzz zzzzzzzzzzz zzz zzzzzz zz zzzzz

If you wish to change the character that is being printed, simply press the desired key.

Pressing (STOP) whether a character was selected or not, ends the printer test.

Pressing **[PAUSE**] stops the printing; entering a character will begin printing again.

If a non-character key is pressed, E's are printed.

If the ( CONTINUE) key is pressed, continuous rows of 560 dots are printed.

When printing the characters, the default page length of 70 lines is used.

## k6 Display Results

Pressing  $\sqrt{k_6}$  displays option and test result information.

- Memory blocks not present in the computer are not displayed. The block numbers are octal. The addresses are octal word addresses.
- Other options are shown as "not present" if they are not installed.
- The number of times the test has been run is displayed in "Test Count". This number is decimal.
- The number of errors that occurred during a particular test is displayed in "Error Count" This number is decimal.

Here is an example k6 display.

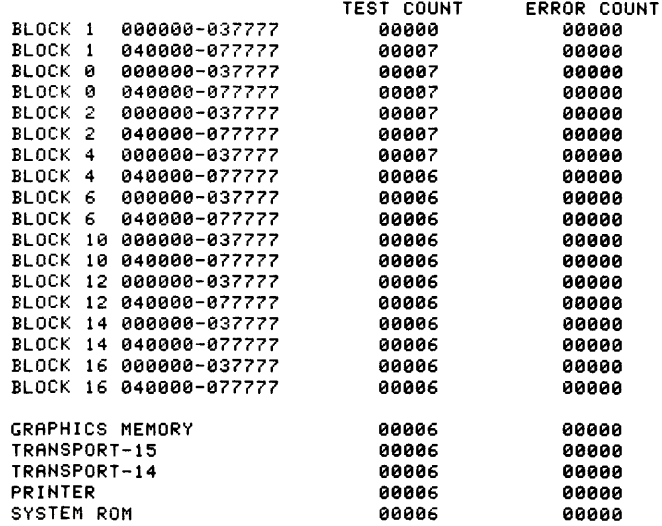

Press (STORE) to print the displayed information on the printer.

Press (STOP) to clear the display and to continue with the other tests.

# **k7 Rewind TIS**

Pressing  $(\overline{k_7})$  rewinds a tape cartridge installed in the right-hand cartridge drive (T15).

# **k8 Read/Write Memory Troubleshooter**

This test allows you to select specific memory tests. If the SHIFT LOCK key is down, the test will not stop on an error.

More than one test can be selected. Here is a list of the available tests and the key to press to select each test.

The  $[\begin{array}{c} \blacksquare \end{array}$  ,  $[\begin{array}{c} \blacksquare \end{array}$  ,  $[\begin{array}{c} \blacksquare \end{array} ]$  and  $[\begin{array}{c} \blacksquare \end{array} ]$  keys select different memory tests. Pressing the  $[\begin{array}{c} \blacksquare \end{array} ]$ <br>key enters the ''peek and poke'' portion of the memory trouble poke is described at the end of this test description.

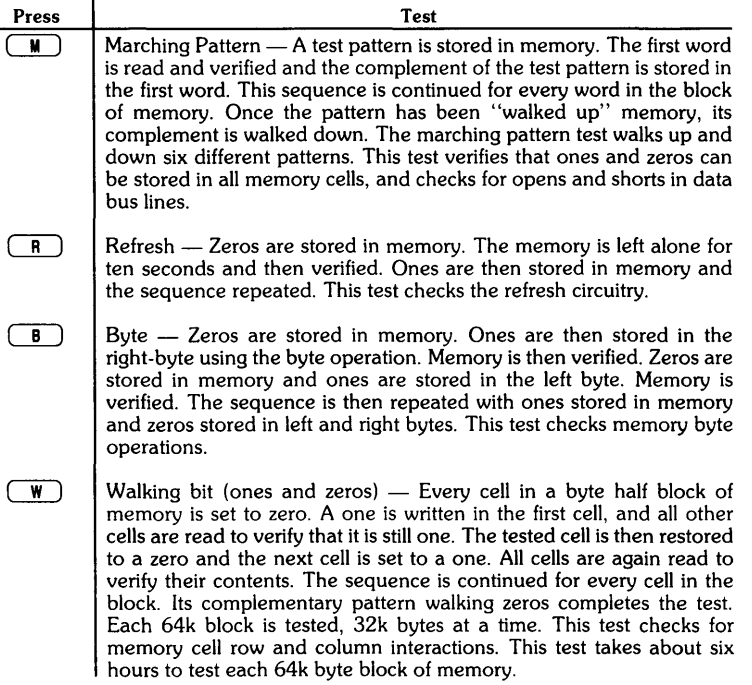

Select the tests in the order you want them to run; then press  $[CONTINUE]$ . If no tests are specified all the tests will be run.

Enter the octal block address of the memory block to be tested and press (CONTINUE). If the specified block is not present, BLK NOT PRESENT is displayed. Press (CONTINUE) to enter another block address. If no block address is entered, the default is to test all blocks of memory.

Press  $\begin{array}{|c|} \hline \end{array}$  to test all blocks.

Once a block address has been entered, enter one of the following keys to select which portion of the block is to be tested.

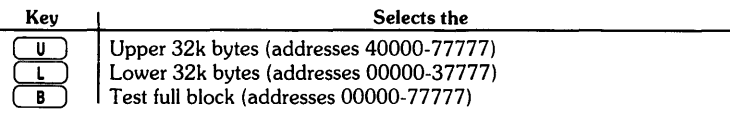

Note Since block 1 is only 32k bytes, block 1 testing is automatic (if selected) without the above block portion selection.

Then press ( CONTINUE) to start the test.

Blocks are continuously tested. The block number and the starting and ending addresses are displayed (no display during block 1 testing).

Press (STOP) to exit the test.

Memory errors are displayed with the following format:

MEMORY ERROR BLK BB ADDRESS AAAAAA HAS XXXXXX NOT YYYYYY

BB- Octal block number MAAAA- Octal memory address XXXXXX- Actual octal data YYYYYY- Expected octal data

To recover from an error:

Press (CONTINUE) to continue with the next address.

Press  $\begin{array}{|c|} \hline \textbf{A} \end{array}$  to continue testing with the next block.

Press (STOP) to exit the test.

After recovering from an error, the inverse video on the error message is turned off.

#### Peek and Poke

This feature allows you to read data from a specified memory location and to write data into a specified memory location.

6 digit octal addresses are accepted, in the range 000040-177777.

Locations 0 through 37 in any block should not be written into. These locations correspond to processor register numbers. Accessing these locations may stop the mainframe activity.

The test binary and the basepage can be destroyed by writing in the blocks that contain them (usually blocks 0 and 1), Read address 000033 for the current binary block and address 000036 for the current basepage block.

Press  $\boxed{\mathsf{P}}$ :

To read the contents of a memory location use this syntax; example Address 123456, Blk 4 123456;4 (EXECUTE)

```
To write into a memory location use this syntax; 
   123456;4=177777 (EXECUTE)
```
To write or read continuously, include a  $/$  after the pattern: 123456;4 $/$ 

```
Multiple statements can be executed by separating them with a comma: 
123456;4, 123457;4, 123460;4
```
## k9 Read/Write Memory Test

This test performs marching pattern, refresh and byte tests on a selected memory block. Enter the octal block number and press ( CONTINUE) .

If 100000 is entered, all even blocks are tested.

The block starting address and ending address are displayed. The block is continuously tested until (STOP) is pressed. Errors are treated as described in the memory troubleshooter.

## **klO** Choose Rack Test Sequence

This test allows you to arrange and set up your own rack testorder.

Note

The tests are performed only if the options are installed, otherwise, the tests are skipped. Likewise, if the printer has no paper the printer test will not be performed and if a tape cartridge is not installed the cartridge drive test will not be performed.

Disconnect all interfaces from the computer during this test.

When kl0 is pressed, the sequence of desired tests can be entered. Here is a list of the tests and the key to press to select each test.

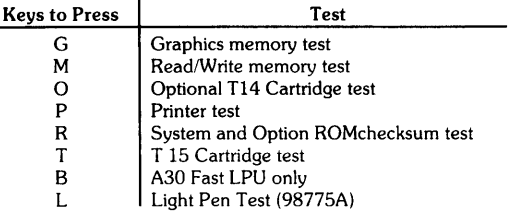

Up to ten choices can be entered. After the tenth choice, testing is automatic.

Press (CONTINUE) to start the rack test sequence.

Press  $\binom{1}{s}$  to skip a test and continue with the next test.

Press (STOP) to exit the test.

When (STORE) is pressed after the test is running, information displayed on the CRT is printed if the printer is installed.

# **kl0 ROM Checksum Test**

The ROM checksum test is a part of the kID choose rack test and the k11 automatic rack test. The contents of each option and system ROM are read and a checksum for each ROM is computed. If the checksum for a particular ROM is all zeros, the ROM is not there. if the checksum is all ones, the ROM is correct. If the checksum is other than all ones or zeros, a checksum failure is displayed in the following form.

ROM CHECKSUM FAILURE BlK X ADDRESS YYYYYY - ZZZZZZ

 $X =$  the octal block number YYYYYY = the ROM starting address  $ZZZZZ =$  the ROM ending address

Press (CONTINUE) to continue the test after an error occurs.

Refer to memory map for ROM locations.

Refer to the appropriate sections in this chapter for test descriptions.

## **kll Automatic Rack Test**

This test is used to exercise the computer over an extended period of time. The k11 rack test runs the following tests continuously.

- System and Option ROM checksum test
- Graphics memory test
- Tape cartridge exerciser tests (TIS and T14)
- Printer tests
- Read/write memory tests!

Note

The tests are performed only if the options are installed, otherwise, the tests are skipped. Likewise, if the printer has no paper the printer test will not be performed and if a tape cartridge is not installed the cartridge drive test will not be performed.

Press  $\binom{s}{s}$  to skip a test and continue with the next test. This test starts automatically if the auto-start key is depressed when the computer is switched on or power is recycled. Refer to the appropriate section in this chapter for test descriptions.

## **k15 Run Operating System**

This special function allows you to return to normal computer operation. When using only the test binary cartridge, press  $(k_{15})$  to exit the tests and return to the 9845 operating system. Before returning to the system, however, the LPU/PPU is tested for BASIC language functions. Directions and prompts are displayed on the CRT.

If ROM checksum errors occur, or if the system ROMs are not present, the following error message is displayed:

```
WILL NOT JUMP TO SYSTEM. ROM ERROR
```
Press any key after an error to exit this routine.

# k15 Return To Operational System, *98458/C* Opt. ZXX

Note This test is the only valid bit-slice processor test.

When the k15 return to system SFK is pressed and the AUTOST key is latched, the lPU processor and ROM checksum tests are performed. At that point, an AUTOST file is brought in to run the BIT -SLICE processor tests as desired.

Entry point for the Bit Slice Microcode test is either from k15 by answering yes to conduct bit slice microcode tests, or by doing a lOAD "AUTOST", 1 with TBIN in.

> Note If the AUTOST key is unlatched, the message "Autost must be latched before returning to the system" is displayed. When the AUTOST key is latched the Autost file will be brought in.

If CTl STOP is pressed after the *9845B/C* has returned to normal operation and the Test ROM is installed, the Test ROM turnon test will run and the mainframe is back in the diagnostic mode.
### **9845B/C Mainframe Adjustments**  $\begin{array}{|c|c|c|c|c|}\hline \text{Chapter} & \text{6} \\\hline \end{array}$

**Adjustments** 

Special tools are not required for any mainframe adjustments.

#### **Adjustments to the Thermal Printer**

Instructions:

- 1. Turn off the 9845B/C and disconnect the power cord.
- 2. Remove the printer paper, CRT and shell.
- 3. Remove the bezel and use the service bracket to hold the bezel in the upright position. Do not disconnect the wiring.
- 4. Loosen the 2 adjustment lock screws on either side of the print head, located in the adjustment cams.
- 5. Install the CRT, printer paper, and power cord.
- 6, Turn on the 9845B/C and advance enough printer paper to extend back over the rear of the base.
- 7. Run any one of the following tests:
	- a. 9845B/C System Exerciser, PRNTR.
	- b. 9845B/C Diagnostic, k3.
	- c. Key in and run a program to continuously print 80 characters.
- 8. Adjust the cams for darkest print across the entire width of the printing area.
- 9. Tighten the lock screws on the adjustment cams and run the test program again to verify correct adjustment.
- 10. Turn off the 9845B/C and remove the CRT and printer paper.
- 11. Install the shell, bezel assembly, and printer paper.
- 12. Return the 9845B/C to normal operation.

I

**Chapter** 

#### **6-2** 9845B/C Mainframe Adjustments

 $\hat{\boldsymbol{\beta}}$ 

 $\mathcal{L}^{\text{max}}_{\text{max}}$  and  $\mathcal{L}^{\text{max}}_{\text{max}}$ 

#### 9845B/C Mainframe Peripherals

Chapter

#### **Supported Peripherals**

#### Ordering Information

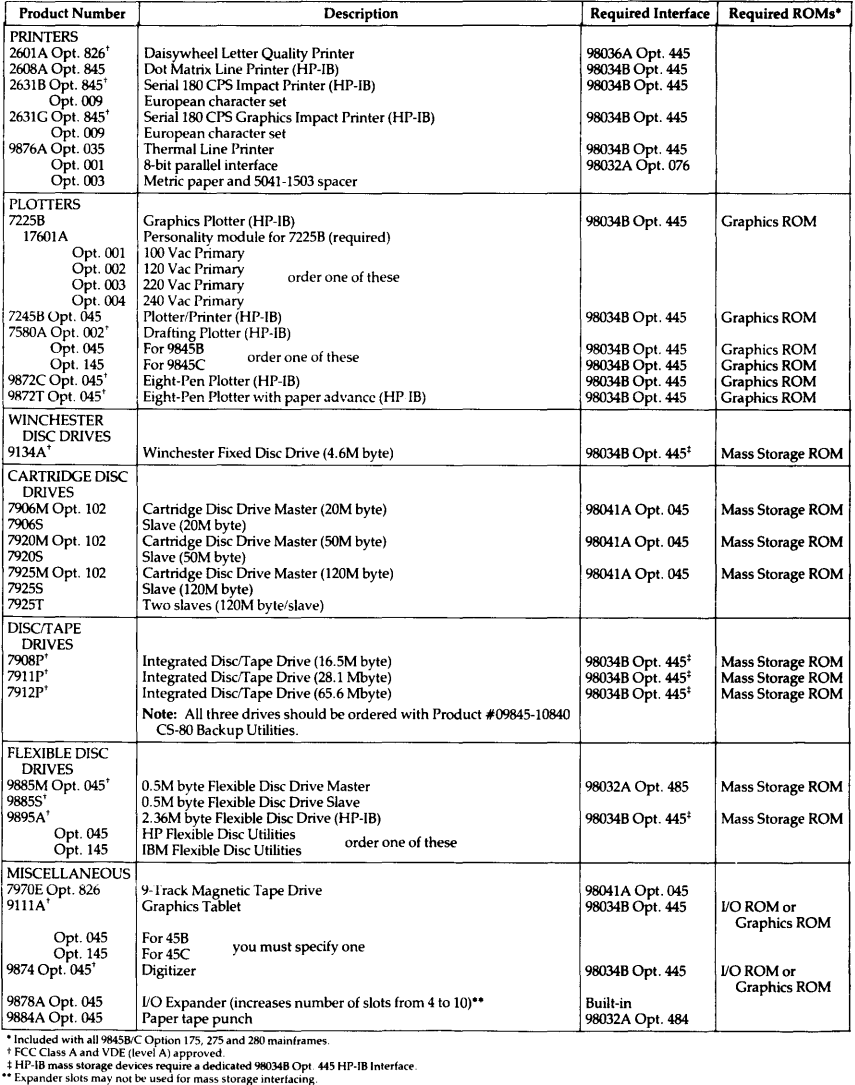

I

#### **Hardware Compatibility Information**

This information lists various peripheral devices supported by HP for the 9845B/C Desktop Computers. ROM names, part numbers, revisions, and memory locations are referenced. Some software information is also provided. The Service Note referencing the data is shown in parentheses.

Running the ROMREV test (9845B/C System Exerciser #2) can list the current configuration of the 9845B/C mainframe.

1. Mass Memory Devices.

 $\mathbf{I}$ 

- See also 98028-90039 Disc Drive CE Handbook Section.
	- a. Hard discs 7906/7920/7925. These discs require the following:
		- 1. Revision E or later backplane (9845B/C-7).
		- 2. Revision B or later Block 5 Address 20K ROM pair (9845B/C-5).
		- 3. Revision D or later Block 5 Address 40K ROM pair (9845B/C-5).
		- 4. Revision D or later Block 5 Address 60K ROM pair (9845B/C-5).
		- 5. Revision B or later Block 3 Address OK ROM pair (9845B/C-3).
		- 6. Revision B or later Mass Storage ROM 98413A/B, (9845B/C-10).
		- 7. 98041A Disc Interface, one per mainframe.
		- 8. 12745B/13037A Disc Controller with HPIB interface.
		- 9. limited to one 98041 per mainframe with one 79xx master per 98041A and up to three 79xx slaves, or two 79xx slaves plus one 7970E.
	- b. 7910H and 9895 discs. These discs require the following:
		- 1. 98034A/B Revised HPIB interface (66501166502 boards Rev E or later, or 66503/66504 boards all Revs).
		- 2. Revision B or later Block 5 Address 20K ROM pair (9845B/C-5).
		- 3. Revision D or later Block 5 Address 40K ROM pair (9845B/C-5).
		- 4. Revision B or later Block 3 Address OK ROM pair (9845B/C-3).
		- 5. Revision C or later Mass Storage ROM 98413B, (9845B/C-10).
		- 6. Only mass storage devices on the 98034A/B card (i.e. 9895/7910 combinations).
	- c. 7970E Tape Drives. These drives require the following:
		- 1. The 7970E must be an option 826.
		- 2. Revision E or later A02 assembly (9845B/C-7).
		- 3. 98041A Disc Interface.
		- 4. 09845-15524 Tape Utilities Revision C or later for EBCDe.
		- 5. No more than one 7970E per 98041A, may also have a hard disc on the same 98041A. (Max configuration is 98401A, 79xxM, 79xxS, 79xxS, 7970E.
		- 6. Mass Storage ROM is NOT required for the 7970E.
	- d. 9885M/S Flexible Disc Drives. These drives require the following:
		- 1. 98032A requires one shot timing changes (9845B/C-8).
		- 2. 9885M/S requires A4 board changes (9885M/S-4A, 9885M/S-5A).
		- 3. Revision B or later Block 5 Address 20K ROM pair (9845B/C-5).
		- 4. Revision D or later Block 5 Address 40K ROM pair (9845B/C-5).

I

- 5. Revision D or later Block 5 Address 60K ROM pair (9845B/C-5).
- 6. Revision B or later Block 3 Address OK ROM pair (6845B/C-3).
- 7. Revision A or later Mass Storage ROM. (Revision B or later if DBM ROM is installed.) (9845B/C-10.)
- e. Internal Tape Drives. These drives require the following:
	- 1. Revision B or later Block 5 Address 20K ROM pair (9845B/C-5).
	- 2. Revision D or later Block 5 Address 40K ROM pair (9845B/C-5).
	- 3. Revision D or later Block 5 Address 60K ROM pair (9845B/C-5).
	- 4. Revision B or later Block 3 Address 20K ROM pair (9845B/C-3).
	- 5. Mass Storage ROM is NOT required.
- 2. Printers.
	- a. Internal Printer.
		- 1. Requires printer option including A52 or A55, and A51 assemblies plus the printer bucket. Note that A51 has the printer character ROM (currently Revision A).
		- 2. Hardware compatibility considerations: Printheads manufactured after 1978 are NOT compatible with the the A52 board (09845-66552) and must be used with an A55 board (09845-66555). (9845B/C-2. )
	- b. External printers will work for lists etc., using PRINTER IS syntax, for full capabilities they require an I/O ROM; all Revisions are okay (LPU presently is A, PPU presently is C).
	- c. H-P Supplied Printers information:
		- 1. 2631A/G; HP supports only the HPIB version on a 98034A/B. The 2631G version requires a Graphics ROM and the graphics support boards.
		- 2. 9876A; HP supports either the HPIB version, or the GPIO version with a 98034A/B or 98032A Opt. 076 respectively. DCD does NOT support the serial version on Desktops due to handshake difficulties with the 98036A card. Graphics capabilities require a Graphics ROM and the graphics support boards.
		- 3. 9871A; HP supports the HPIB version with a 98034A/B, or the GPIO version with a 98032A Opt. 071.
		- 4. 2608A; Requires Graphics ROM and Graphics support boards in the mainframe. HPIB is the only interface supported on 9845B/C with the 98034A/B. Note that the HPIB control board 02608-60026 on the 2608 must have jumpers in locations WT1 to WT2, WT3 to WT4, and WT5 to WT6.
- 3. Plotters and Digitizers.
	- a. HP Plotters.
		- 1. Require either the 10 ROM pair, or the Graphics ROM; with a 98034A/B. Graphics ROM must be Revision B or later (9845B/C-5).
		- 2. The plotters can be driven using "HPGL" syntax with 10 ROM.
		- 3. 8 pen plotters require either the Revision C 09845-65517 Graphics ROM with the "PLOTTER IS 7,5, '9872A'" syntax, or Revision A or later of the Enhanced Graphics ROM 98780-65501 with the "PLOTTER IS 7,5, 'HPGL'" syntax.

#### 7 -4 9845B/C Peripherals

- 4. The use of other syntax or ROM revisions will only support 4 pen operation, as the operating system will do a modulus 4.
- b. Non H-P Plotters. These plotters use the Graphics ROM with a 98034A/B and the "INCREMENTAL" syntax. Note that an 110 ROM can be used in place of the Graphics ROM if appropriate software drivers are written. The graphics ROM, if used, should be Revision B or later (9845B/C-10).
- c. Digitizers. These use the 98034A/B and the 10 ROM pair.
- 4. HPIB Instruments.
	- a. Dqta Acquisition Systems. These systems (usually multiprogrammer based) require a Revised HPIB interface (98034A/B). If the 98034 interface has a 66503 Rev A or B, or a 66501 Rev E or F board, then the internal HPIB address of the card should be changed from the factory default of 21 to a non-parity generating address such as 20. Some kind of software driver has to be written for these cards to recover from an occasional invalid setting of the SRQ line. Interfaces with 66503 Rev C and later can utilize any HPIB address and do not require the software driver.
	- b. Secondary Addressing. Option 2XX models of the 9845B/C do not support secondary addressing in the same manner as option 1XX models. Option 2XX models require the use of SENDBUS syntax to prevent the sending of an unintentional secondary command of 0 and to allow sending of any other value secondary command.
	- c. All 9845B/C models require the use of a Revised HPIB interface.
	- d. HPIB bus configuration commands result in a different sequence of operations on ENTER or READ BIN than done by a 9825. SENDBUS syntax can be used in those situations where a peripheral is sequence dependent (such as utilizing a secondary command sequence to get the status of a 2631 printer).
- 5. Graphics/Plotters.
	- a. 9845B Option 1XX. This option requires: (9845B/C-10A)
		- 1. Graphics ROM 09845-65517 Revision C or later to support 8 pen plotters and DSN/DL. This ROM requires mainframe ROM pair 1818-0835 and 1818-0831.
		- 2. Left Support A3 (09845-66503).
		- 3. Graphics Scanner A77 (09845-66577).
		- 4. Graphics Memory A79 (09845-66579).
	- b. 9845B Option 2XX. This option requires: (9845B/C-lOA).
		- 1. Enhanced Graphics ROM 98780-65501 Revision A or later with mainframe ROM pair 1818-1591 and 1818-1592.
		- 2. Alpha Control A34 (98770-66534).
		- 3. 98780A Fast Monochromatic CRT.
	- c. 9845C Option 1XX. This option requires: (9845B/C-lOA).
		- 1. Either Enhanced Graphics ROM 98780-65501 Revision A or later with mainframe ROM pair 1818-1591 and 1818-1592; or Color Graphics ROM 98770- 65501 any revision with mainframe ROM pair 1818-1208 and 1818-1209. The Enhanced Graphics ROM trio is the preferred configuration. NOTE that the mainframe ROM pairs match up with a specific Graphics option ROM and cannot be mixed.
		- 2. Alpha Control A34 (98770-66534).
- 3. 98770A Color CRT.
- d. 9845C Option 2XX. This option requires: (9845B/C-10A).
	- 1. Enhanced Graphics ROM 98780-65501 and mainframe ROM pair 1818-1591 and 1818-1592.
	- 2. Alpha Control A34 (98770-66534).
	- 3. 98770A Color CRT.
- e. 9845B Option 1XX with 98403A Fast Processor Upgrade Kit. This option requires: (9845B/C-10A).
	- 1. Graphics ROM 09845-65517 and mainframe ROM pair 1818-0835 and 1818- 0831.
	- 2. Left Support A3 (09845-66503).
	- 3. Graphics Scanner A77 (09845-66577).
	- 4. Graphics Memory A79 (09845-66579).
- 6. Assembly Development and Executing ROM. This ROM requires a PPU processor board with an AEC chip manufactured after July 1979 (9845B/C-10).
- 7. DBM ROM. Use of this ROM requires the following configuration:
	- a. Revision C or later 10 ROM (PPU side) (9845B/C-10).
	- b. Revision D or later Block 5 Address 40K ROM pair (9845B/C-5).
	- c. Revision B or later Mass Storage ROM for all mass storage devices except 9895, which requires Revision C or later (9845-10).
	- d. If the mass storage device is a 9885, then the following is required:
		- 1. 98032A must have correct one shot timing (9845B/C-8).
		- 2. 9885M/S must have A4 board changes per 9885M/S-4A and -5A. I

#### **7 -6** 9845B/C Peripherals

#### 9845B/C Mainframe **Replaceable Parts**

#### **Repair Philosophy**

The 9845B/C mainframe assemblies are divided into those that can be exchanged (X) and those that can be repaired (R) or discarded in the field. This table identifies each mainframe assembly by its assembly number and field repair philosophy. Comments relating to the assembly are given where necessary.

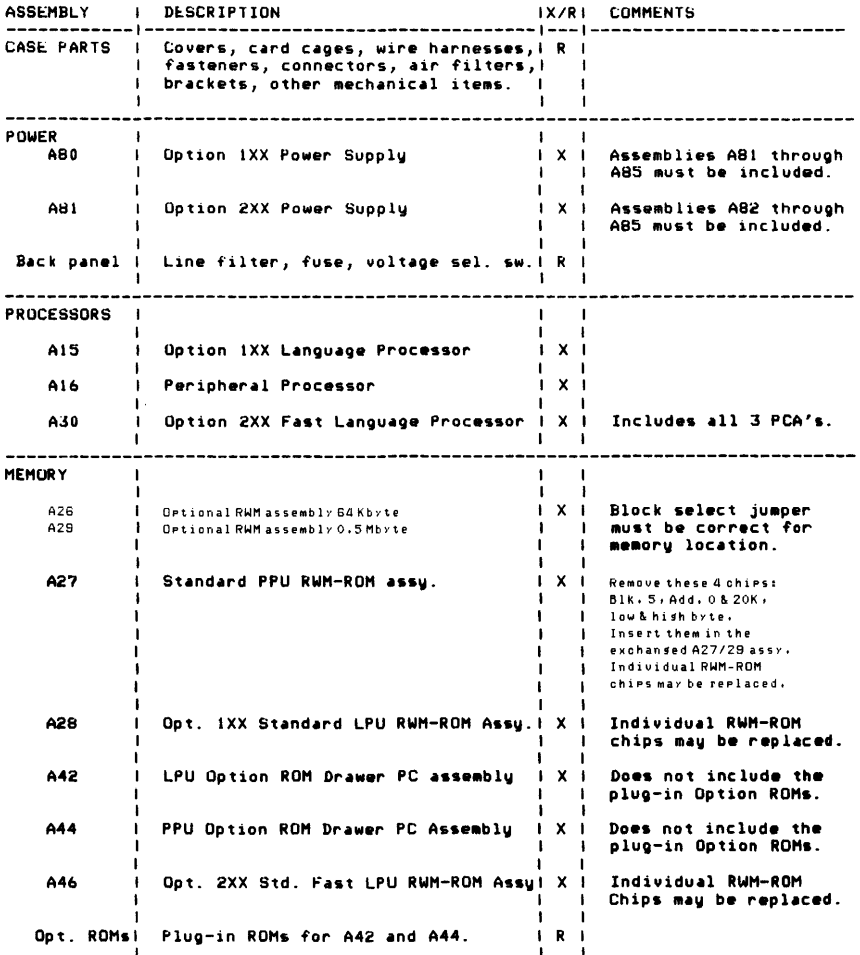

#### 8-2 9845B/C Mainframe Replaceable Parts

 $\mathcal{A}$ 

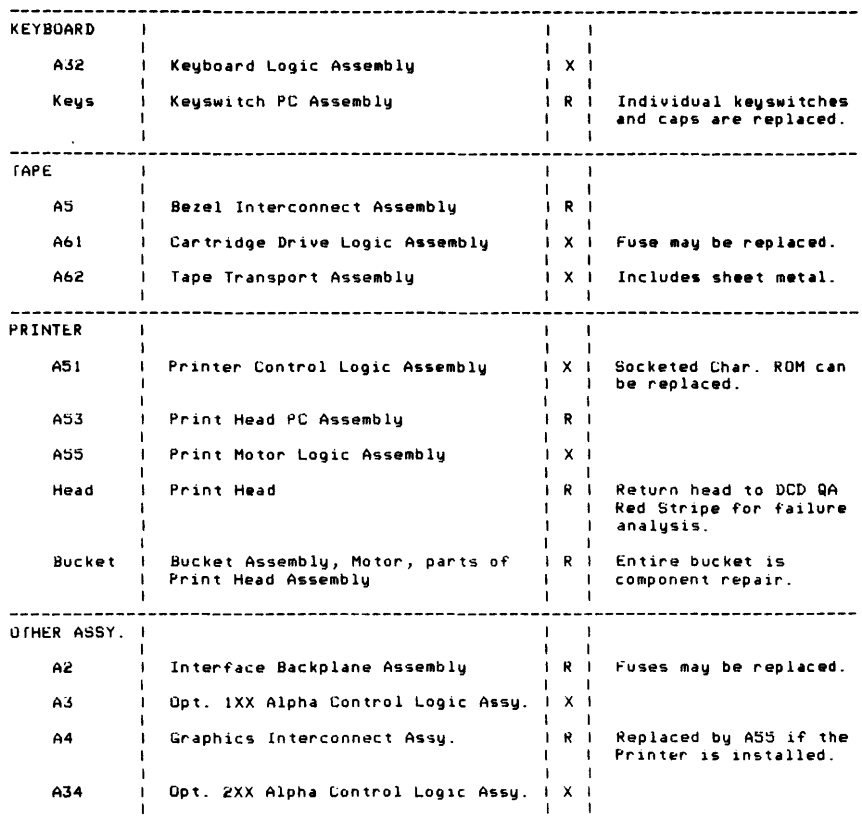

 $\lambda$ 

 $\overline{\phantom{a}}$ 

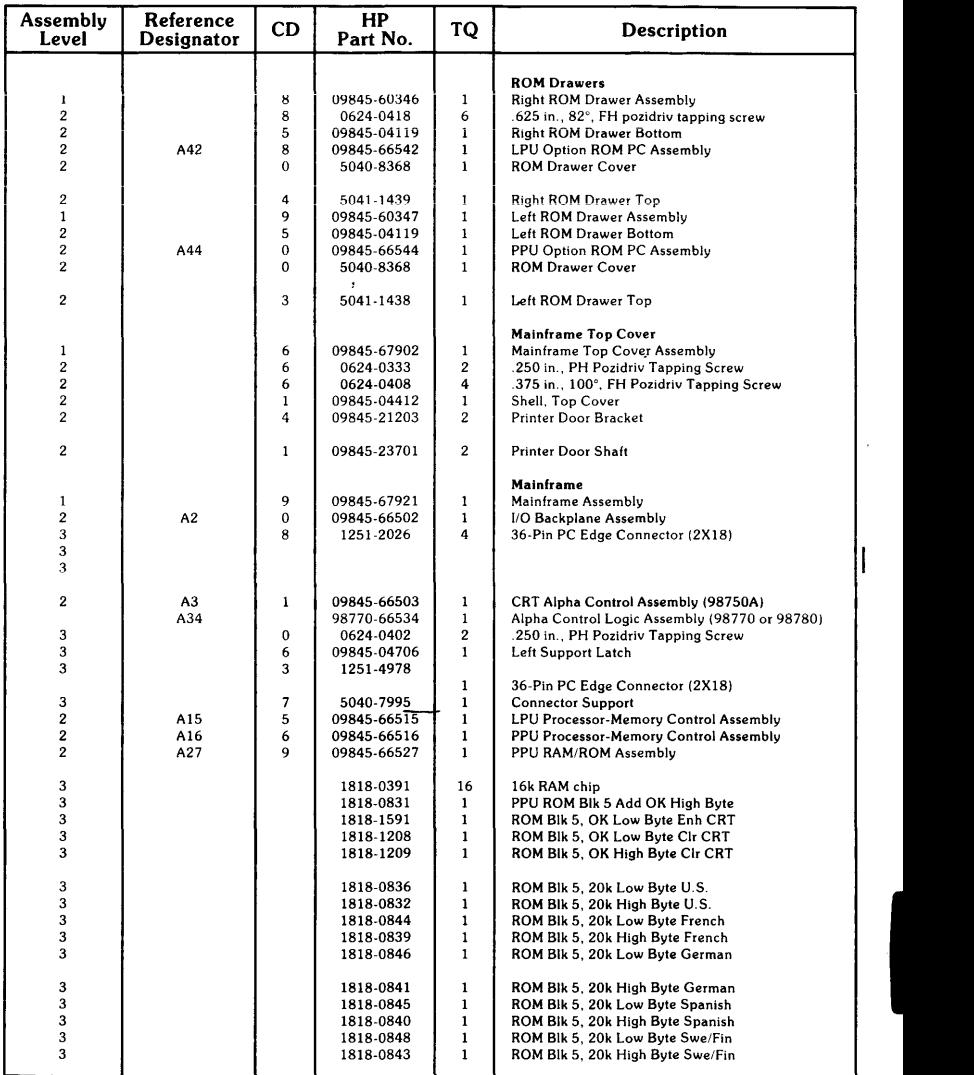

 $\overline{\phantom{a}}$ I

 $\overline{\phantom{a}}$ 

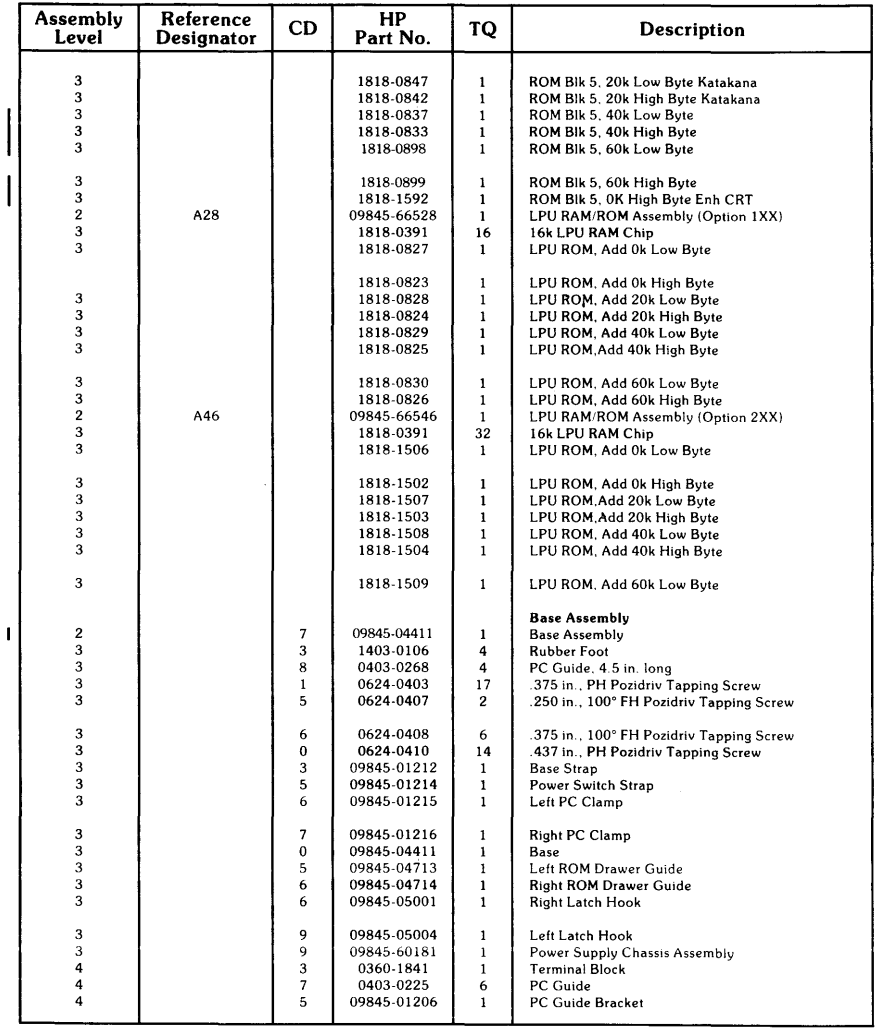

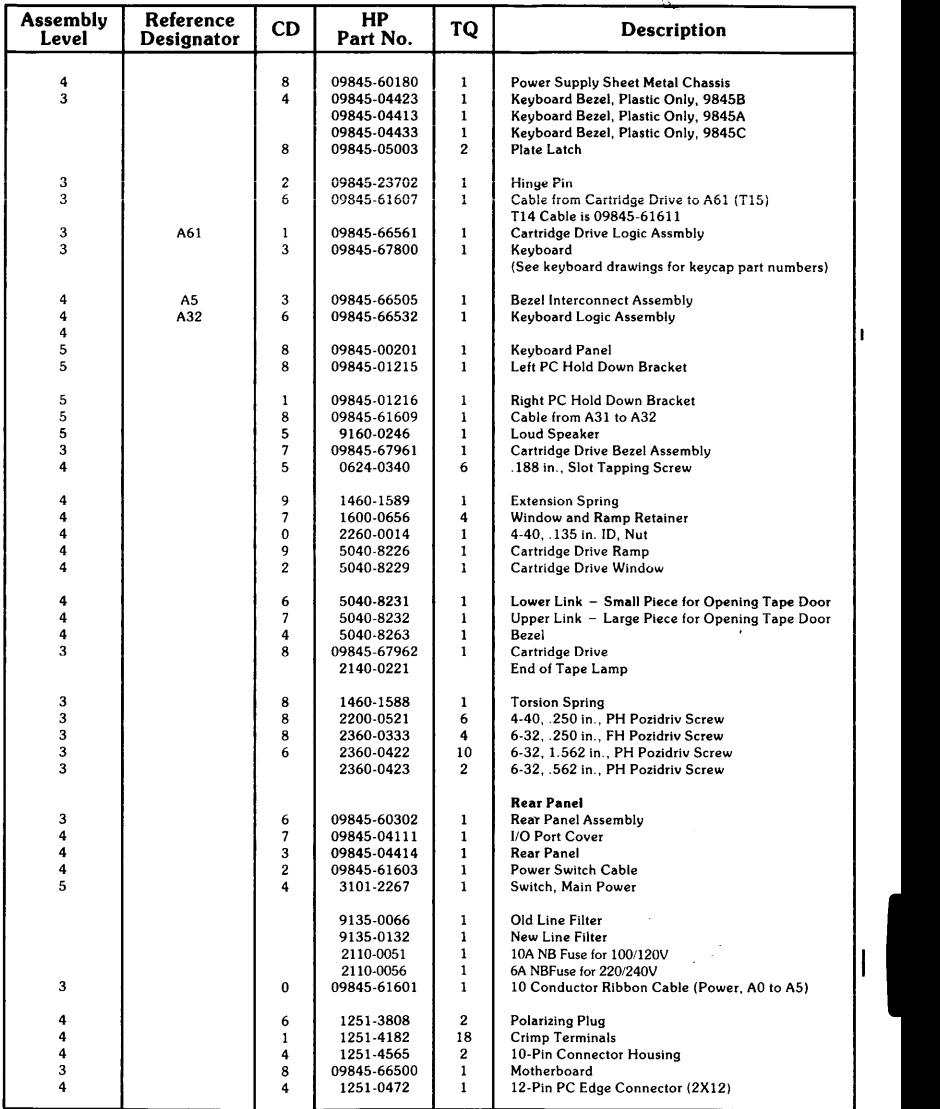

 $\ddot{\phantom{0}}$ 

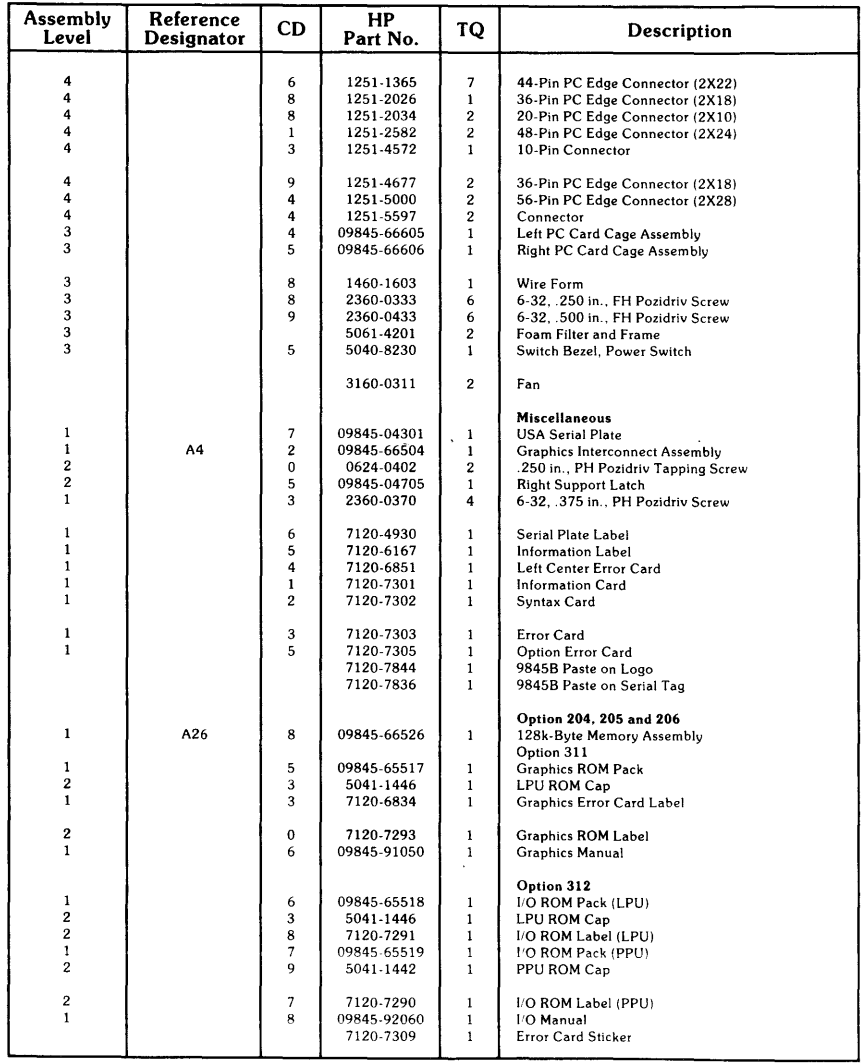

 $\bar{\nu}$ 

I

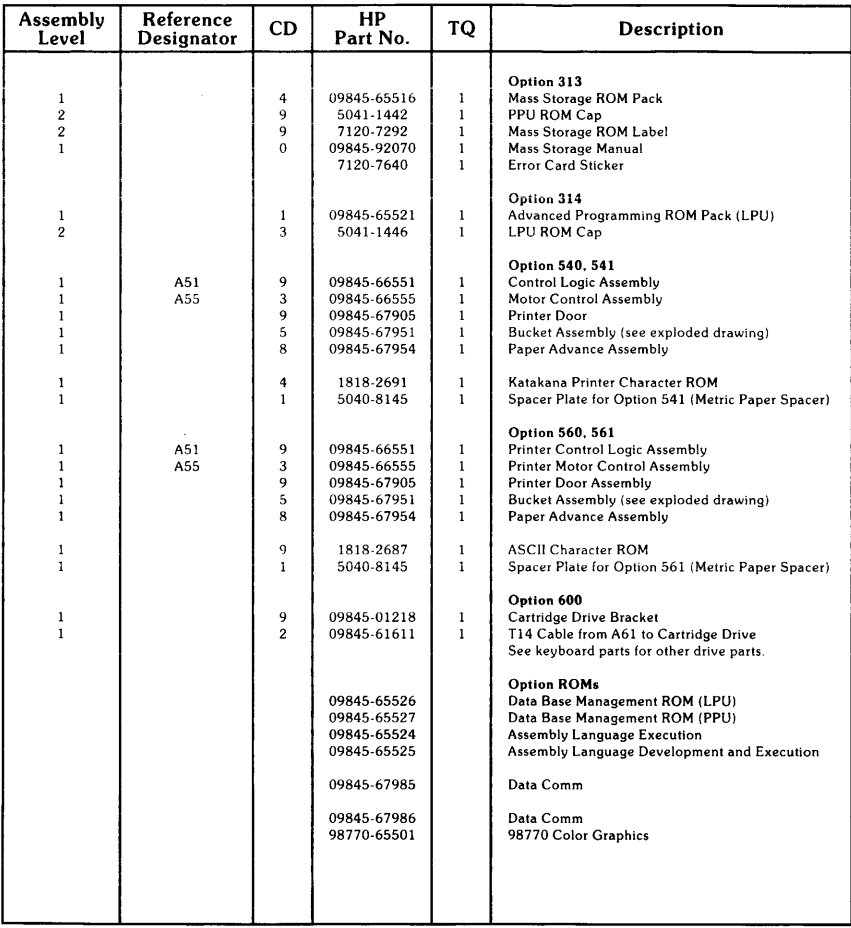

 $\mathbf{I}$ 

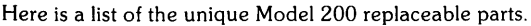

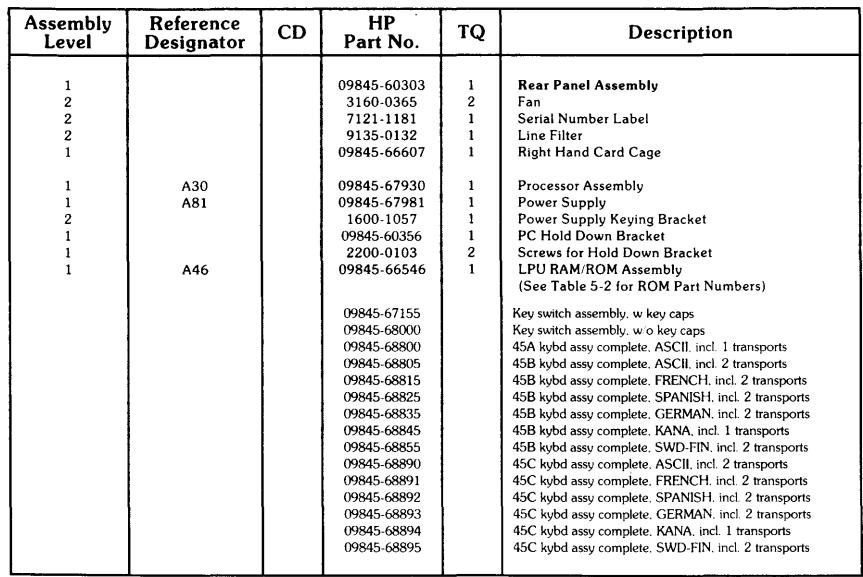

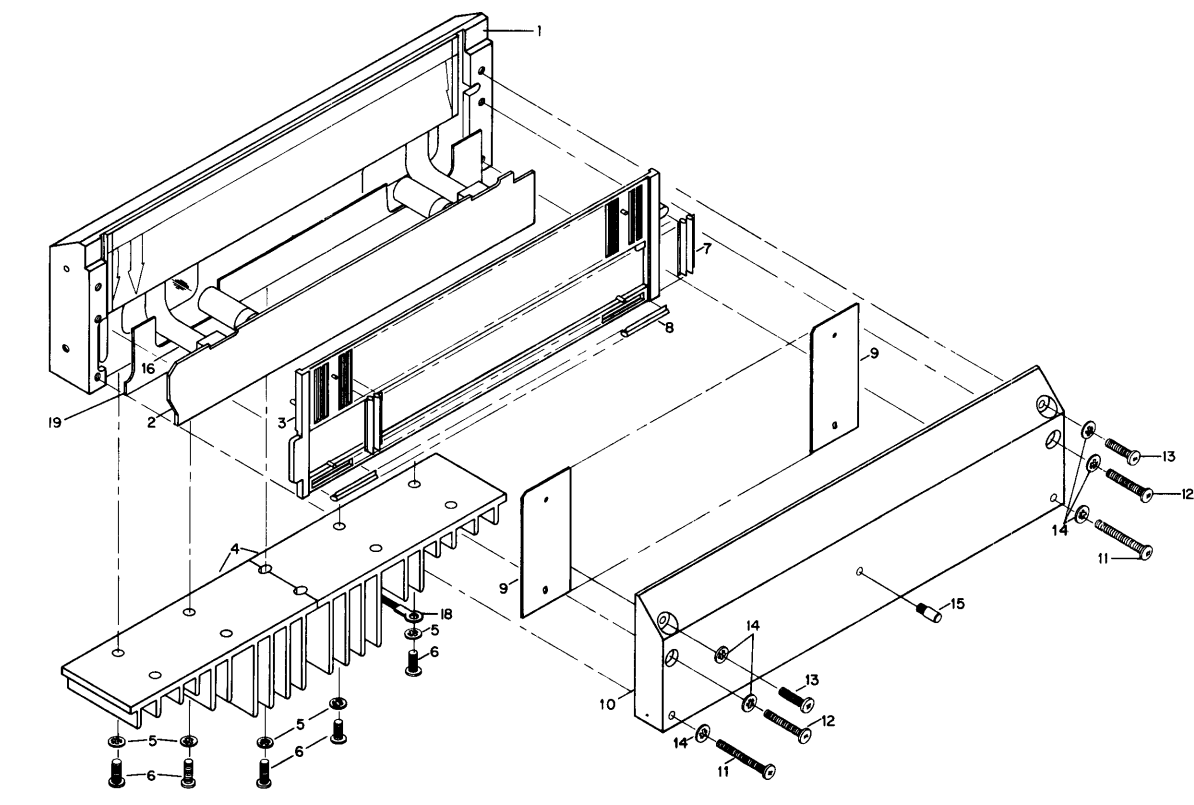

Print Mechanism Parts

9845B/C Mainframe Replaceable Parts 8-9

#### **8-10 9845B/C Mainframe Replaceable Parts**

#### **Print Mechanism Parts**

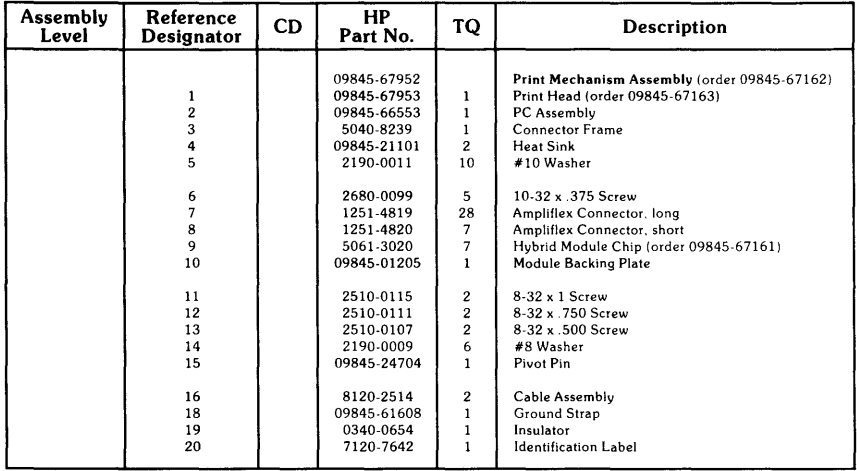

## Printer Bucket Parts

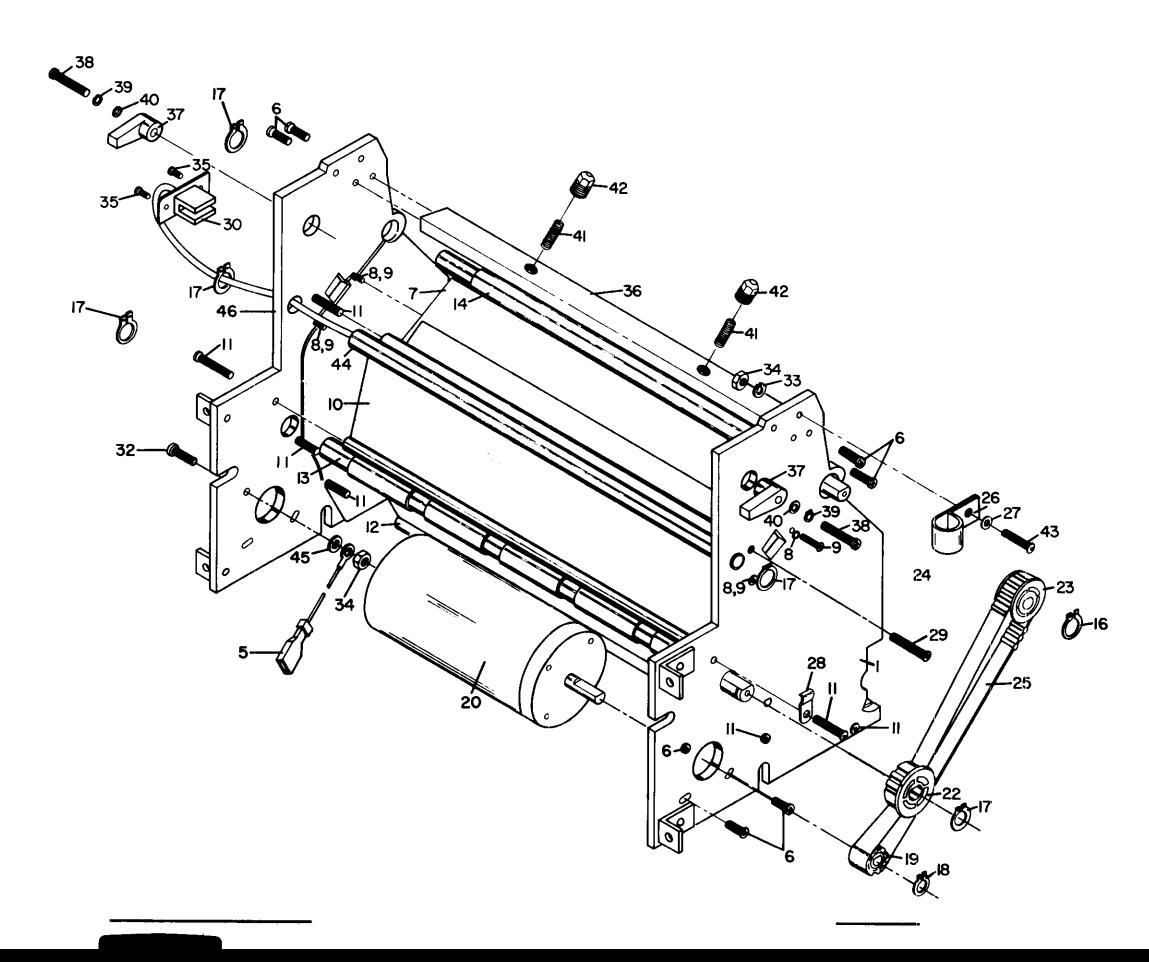

#### **8-12** 9845B/C Mainframe Replaceable Parts

#### **Printer Bucket Parts**

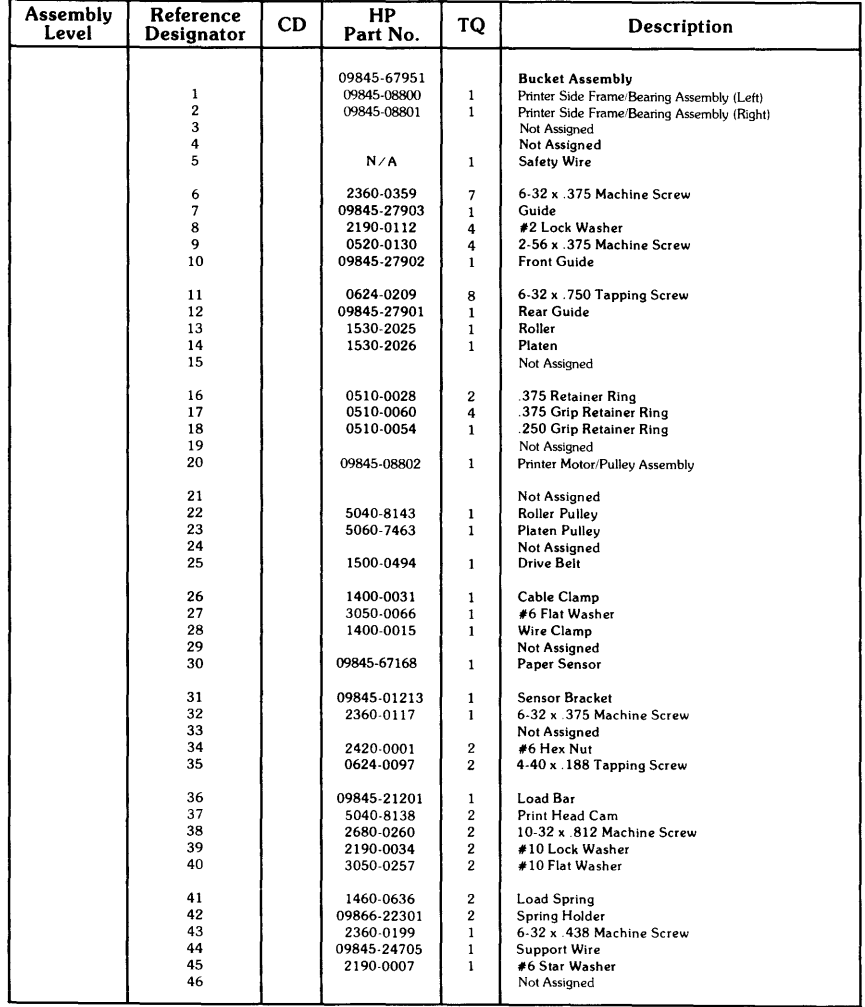

9845B/C Service Kits:

9845B/C mainframe and options service kits are shown below in a table.<br>Percentage values reflect the amount of failures each kit should correct.<br>An 81-93% kit is 93% effective when used with the 0-80% kit; the 94-99% kit i therefore effective when used with both the 0-80% and 81-93% kit.

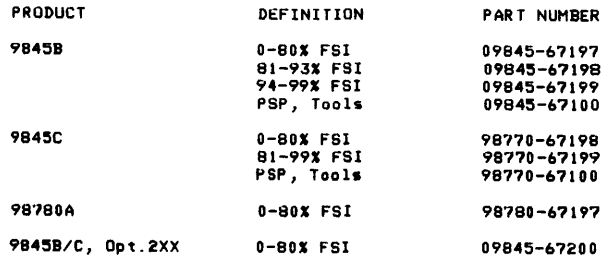

#### **FSI/PSP Cross Reference**

This table is a sequential listing of all spare parts and service items showing the kits they're available in. Some items are stocked in two or more kits. Part numbers on the left, the availability columns list the product, option  $#$ , alpha level, percent, and kit part number.

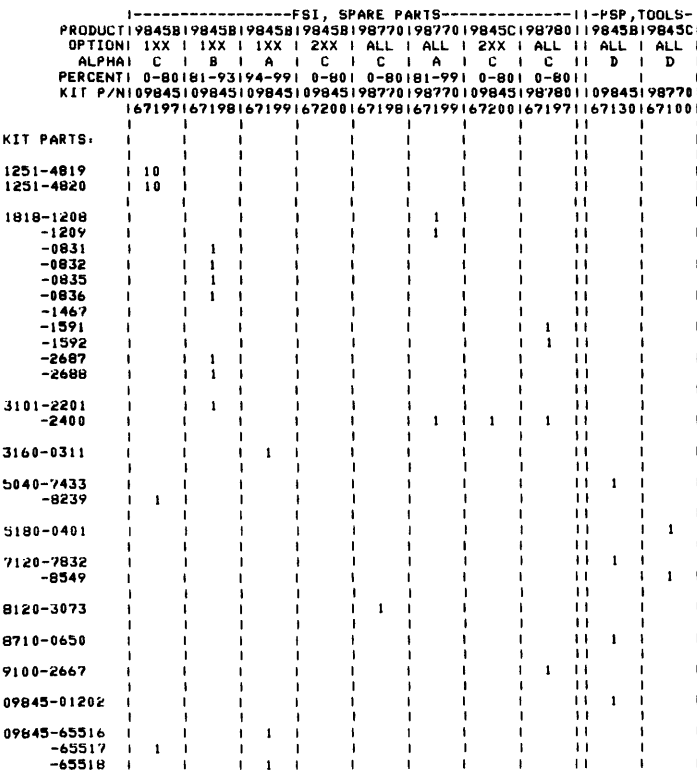

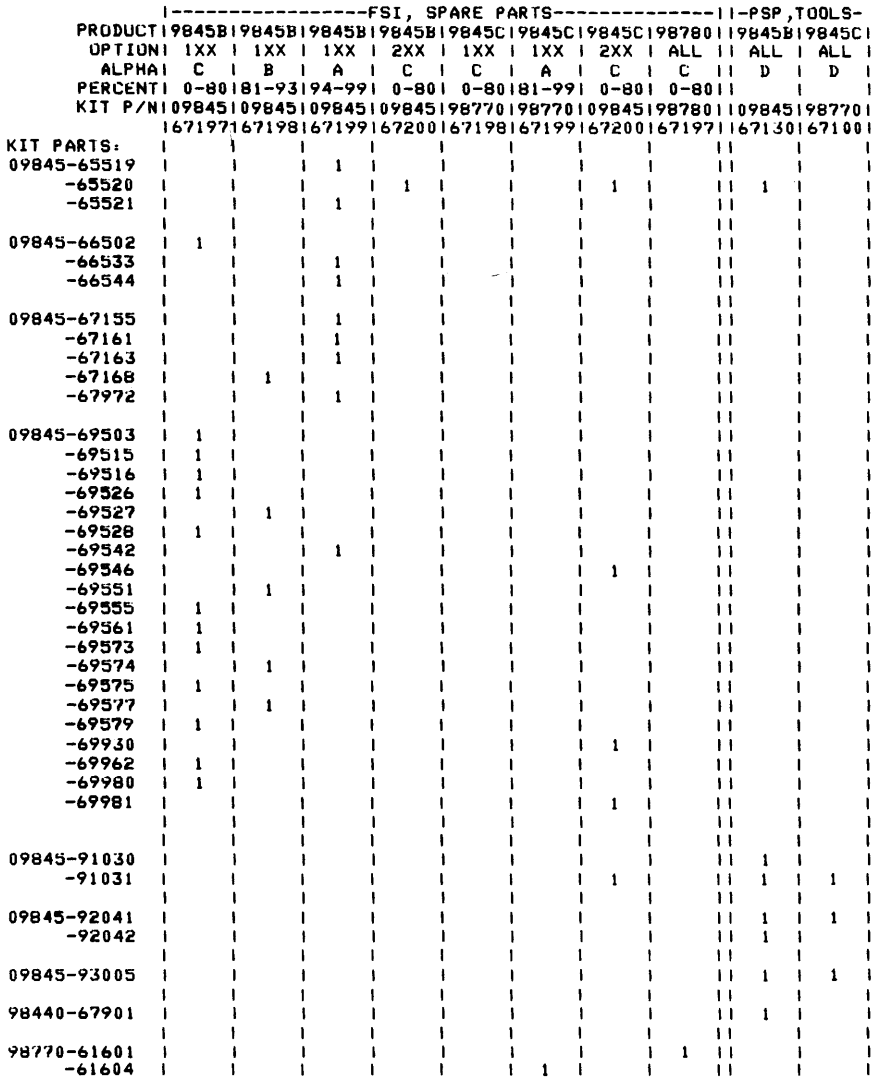

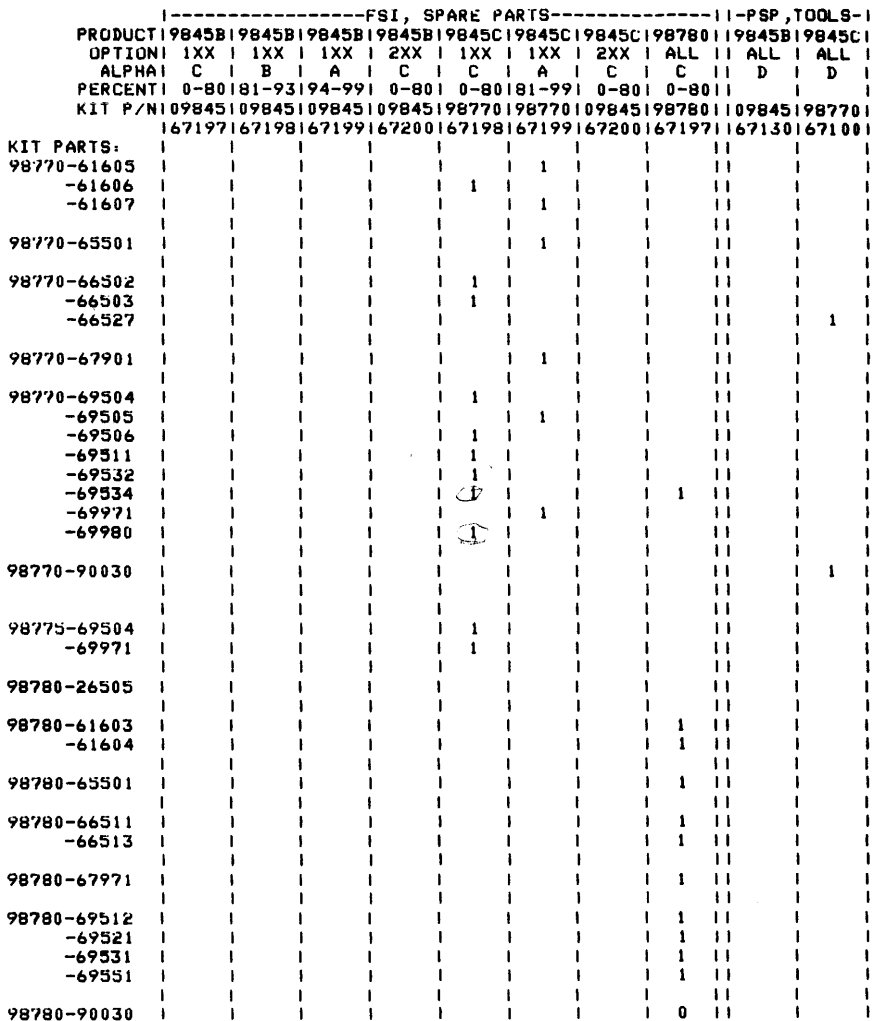

#### **8-16** 9845B/C Mainframe Replaceable Parts

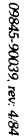

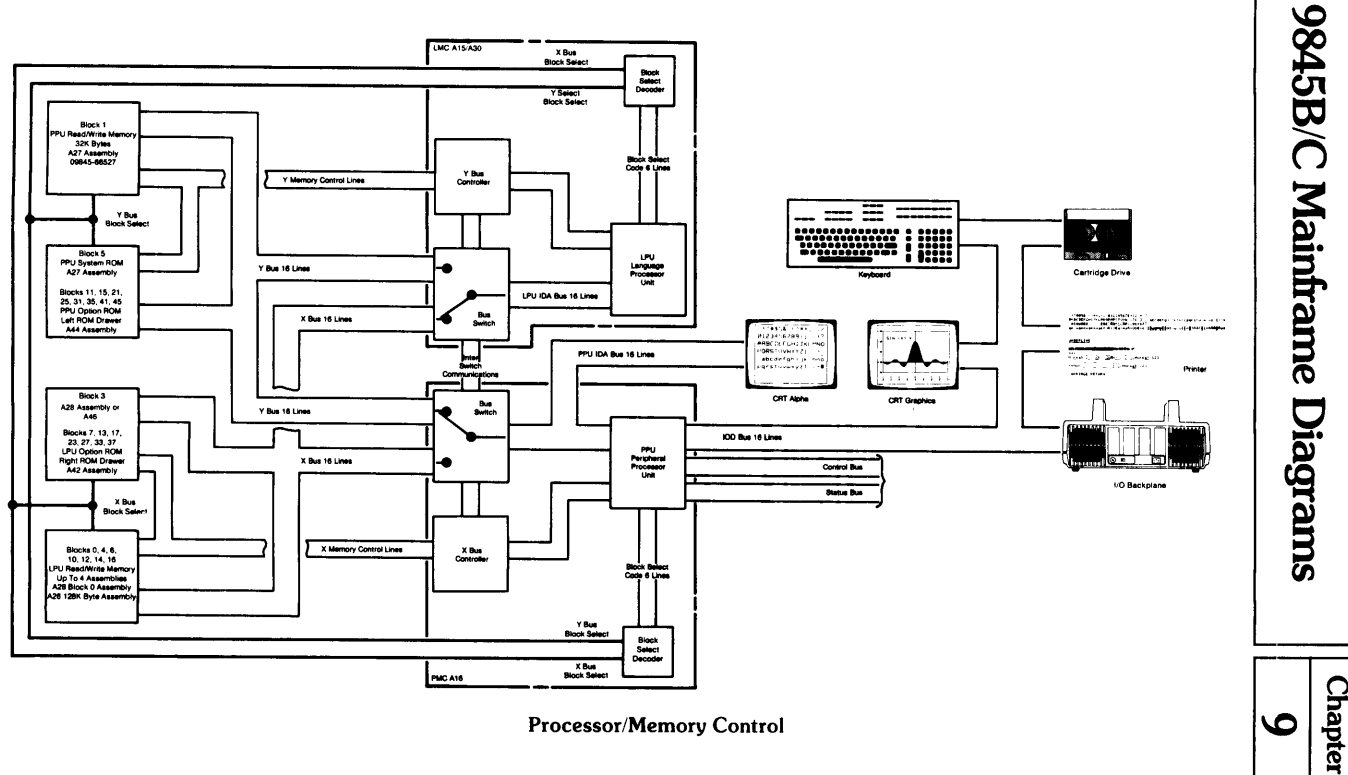

 $5 - 1$ 

#### Memory Map

#### **98458/C Memory Architecture**

Each address is a 16 bit word (2 bytes). Blocks have 32k addresses, or 64k bytes. Some blocks don't use all 32k addresses. Even blocks (and 1) are RWM. Odd blocks (except 1) are ROM.

Here's how this memory map is laid out;

Down the left column:

Block numbers (octal) and the assembly the memory is in. If the memory is standard, an S; if optional, an O.

Across the top:

Addresses (octal) is lOk/20k ranges across the top.

Data in the map:

The information in that block/address range of memory. If ROM, it's processor, use and option ROM product number. (N) Numbers in parentheses refer to notes at the end of the map. Empty areas either don't exist or are not presently used.

A complete list of system and option ROMs, with revisions and part numbers is available by listing on the printer, the 9845B/C System Exerciser Tape #2, the ROMREV file starting with line 5190.

#### **Notes (shown in parentheses in memory map)**

- 1. Addresses 0-37 in each block are common processor addresses. RWM and ROM use addresses 000040-177777.
- 2. This location is ROM for CRT graphics. See parts list for details.
- 3. More CRT ROM, the parts list shows specifics.
- 4. These are the keyboard language ROMs, six sets exist for six languages. Refer to parts list for specifics.
- 5. Two optional graphics ROMs are available, 98411A, for the standard CRT, addresses 030000-047777. 98411B, for enhanced and/or color CRT, addresses 030000-067777.

Special Note on Block 0 RWM Allocations:

Block 0 contains the following map at execution time, If no A26 optional RWM assemblies are installed, Address 177777 Block Descriptor System RWM LPU System RWM Option ROM RWM Binary Programs Area Execution Stack Buffer Space Program Segments Value Area COM System Common lCOM Assembly Common

I

#### Address 000040 CCOM Datacomm Common

If one or more A26 optional RWM assemblies are installed, Block 0 contains 177777 Block Descriptor LPU System RWM (approximately 9k bytes) Option ROM RWM Binary Programs Stack Execution Stack Address 000040 Buffer Space Highest A26 Block (6, 12, or 16) contains<br>Address 177777 Block Descriptor 177777 Block Descriptor Program Segments Value Area COM System Common ICOM Assembly Common Address 000040 CCOM Datacomm Common

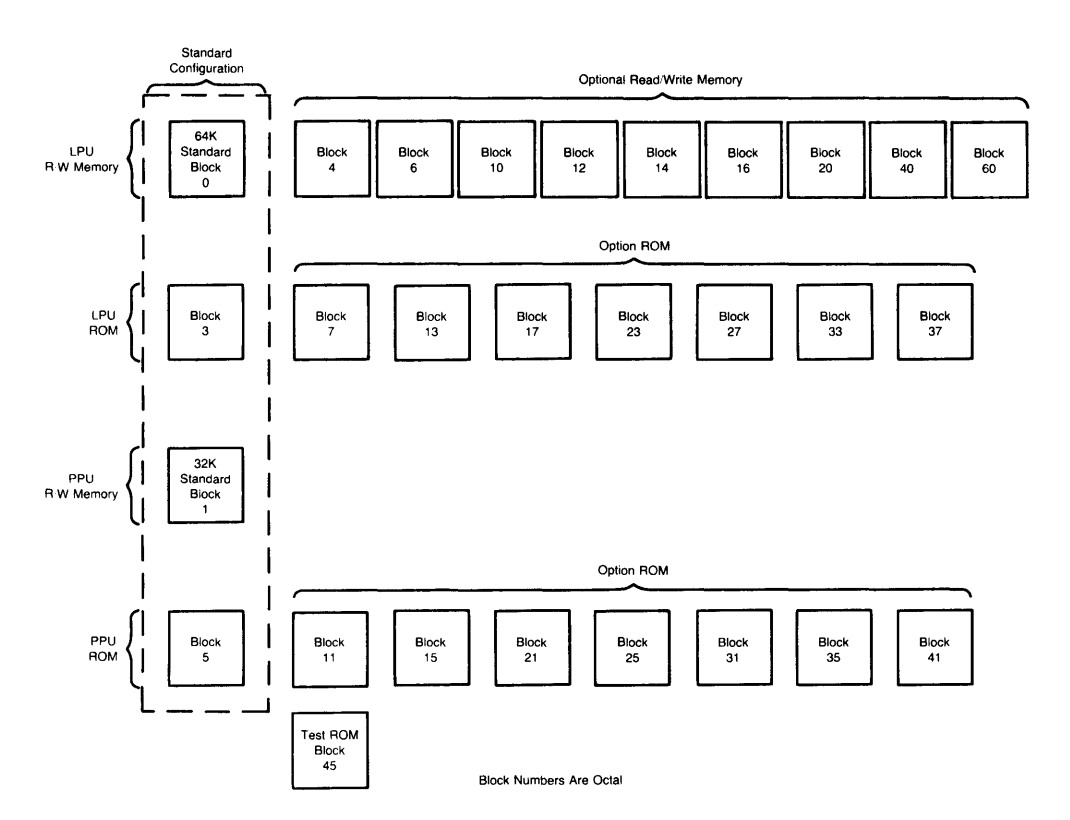

Mainframe Memory Map

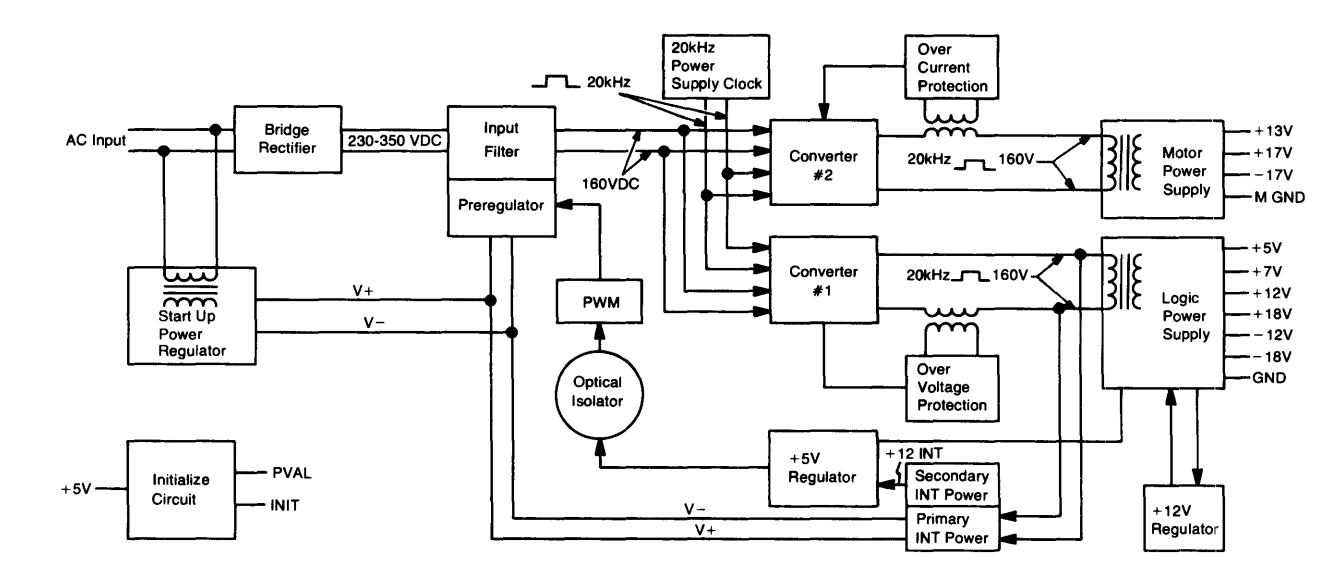

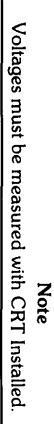

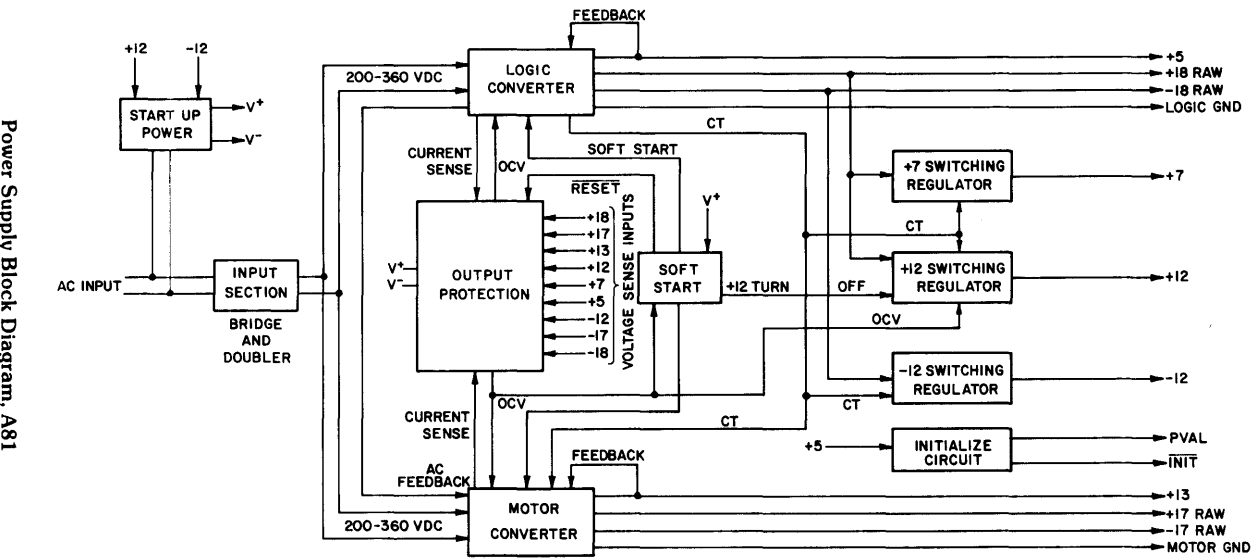

# Power Supply Block Diagram, A81

I

#### **9845B/C Opt. IXX**

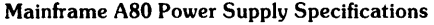

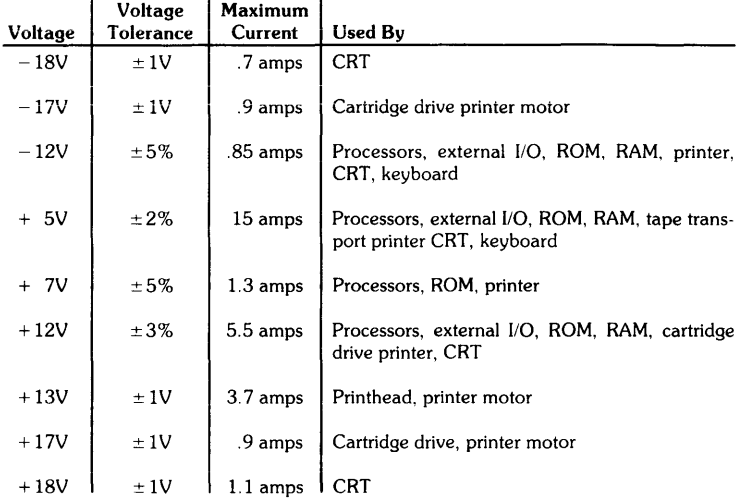

#### **9845B/C Opt. 2XX**

#### Mainframe AS1 Power Supply Specifications

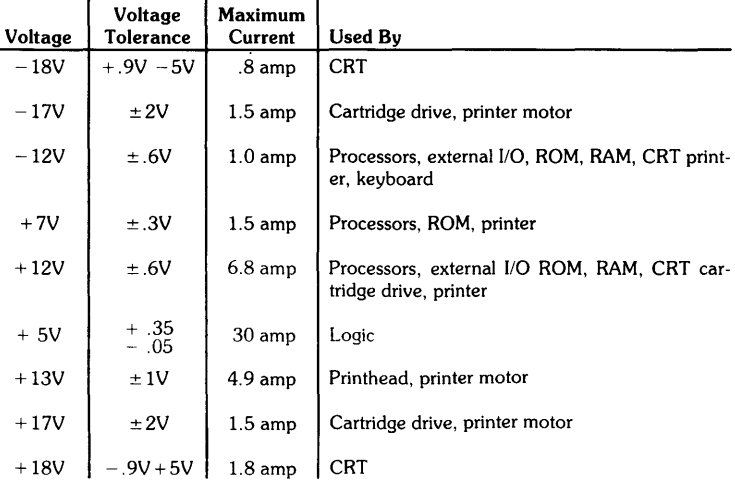

#### **Processor Section**

The Processor / Memory Control section consists of:

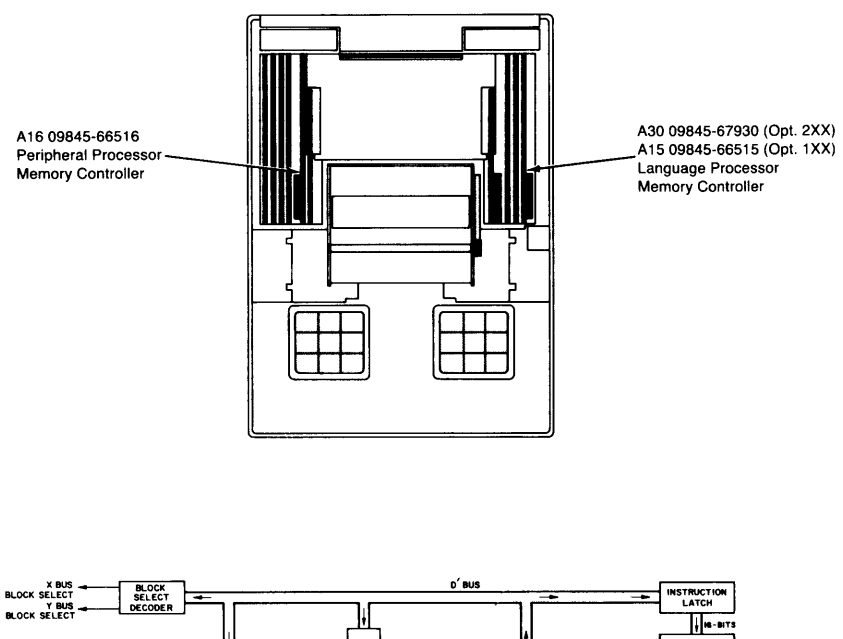

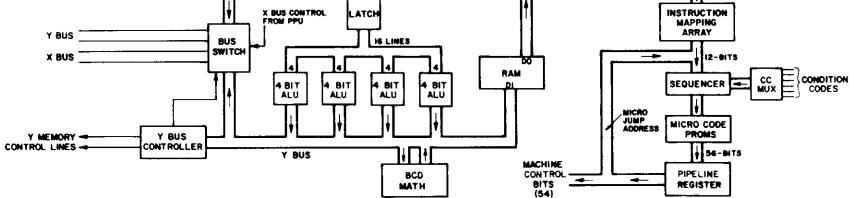

Fast Language Processor Block Diagram, A30

#### **Memory Section**

The read/write memory and read-only memory assemblies that make up the memory section are:

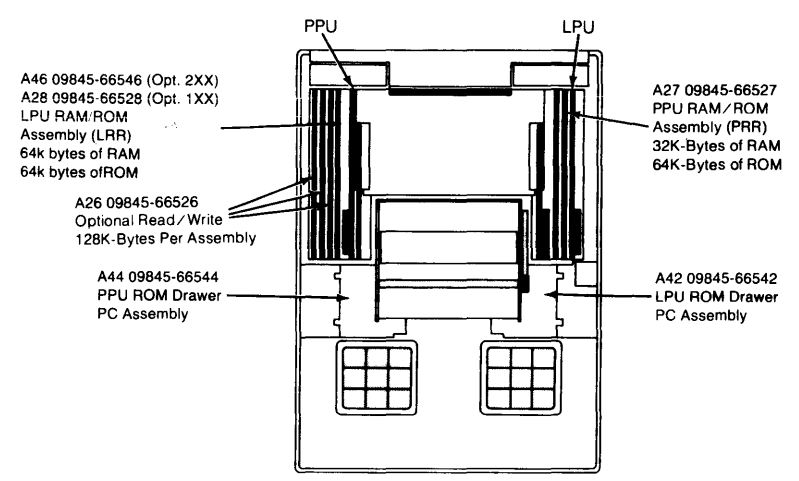

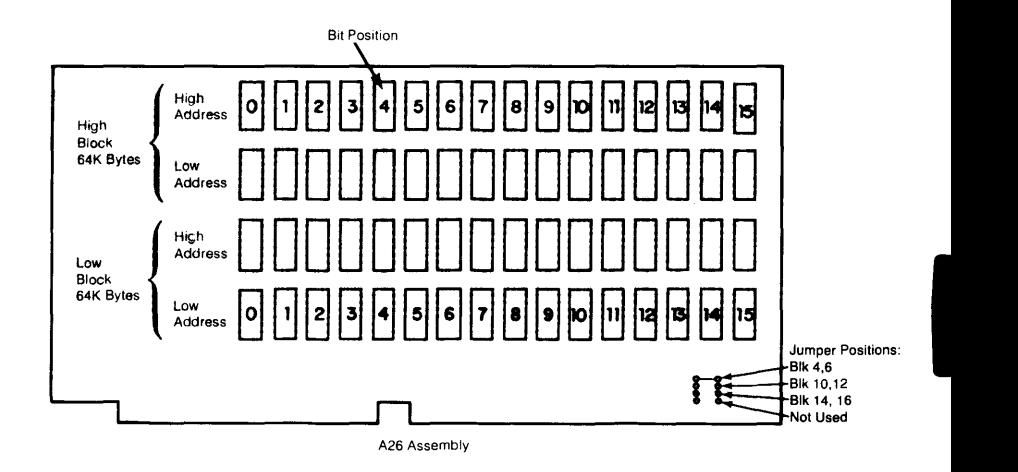

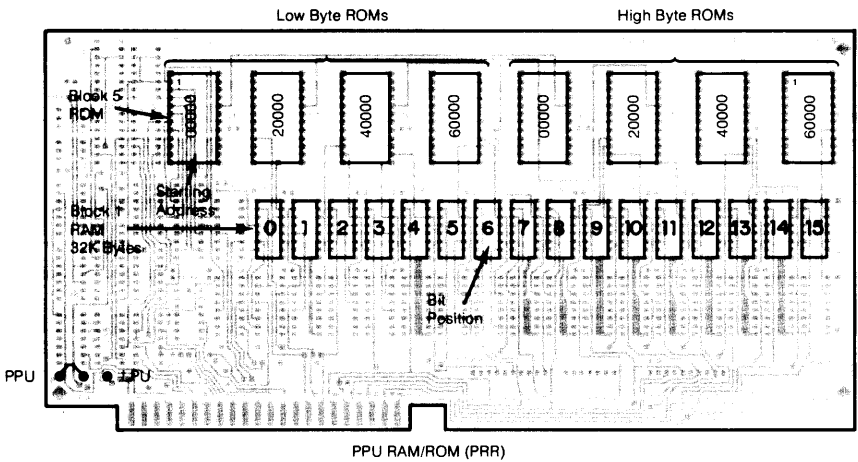

A27/29 Assembly

1 These ROMs are different when A27 is used with the 98780A Enhanced Graphics CRT

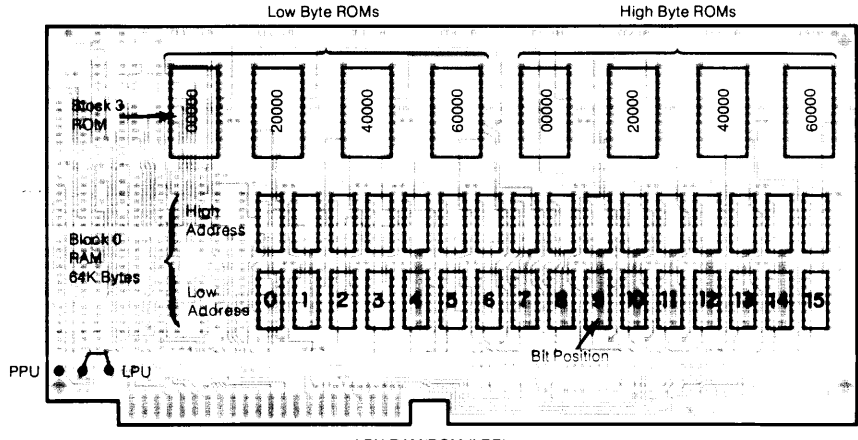

LPU RAM/ROM (LRR) A28/A46 Assembly

**I** 

#### **Cartridge Drive Section**

#### The cartridge drive section contains the following assemblies:

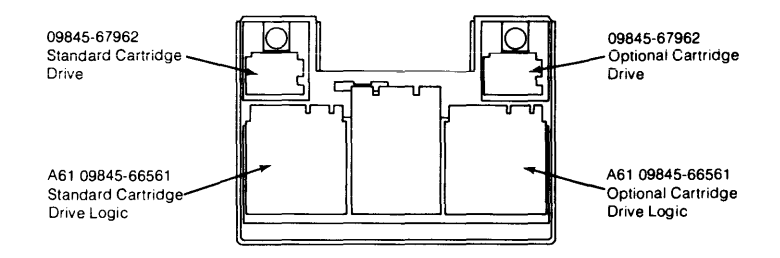

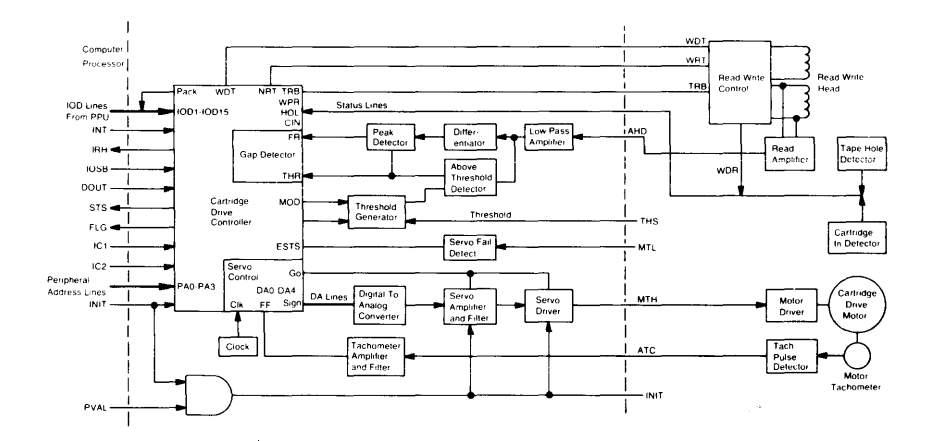

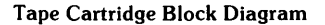

#### **Keyboard Section**

The keyboard section is made up of the following assemblies, all of which are attached to the keyboard bezel.

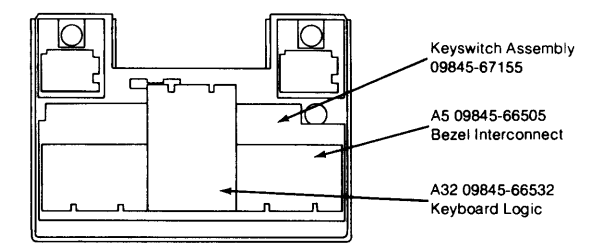

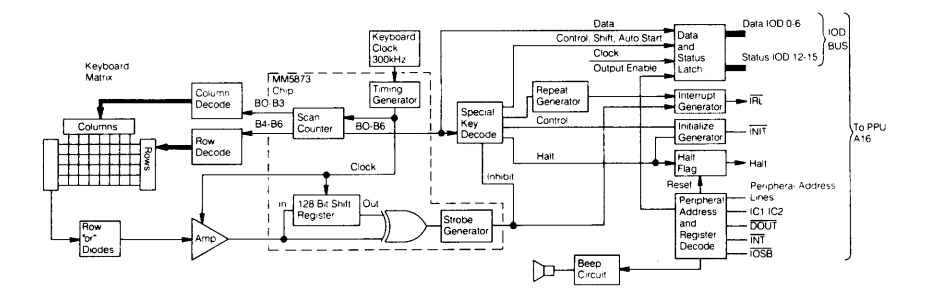

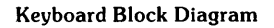
## **Printer Section**

The printer section contains the following assemblies:

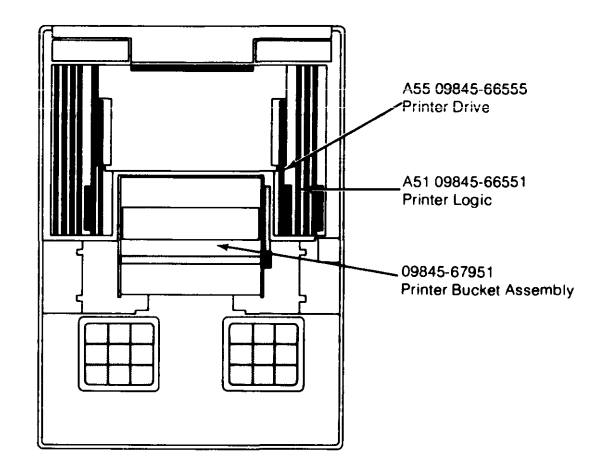

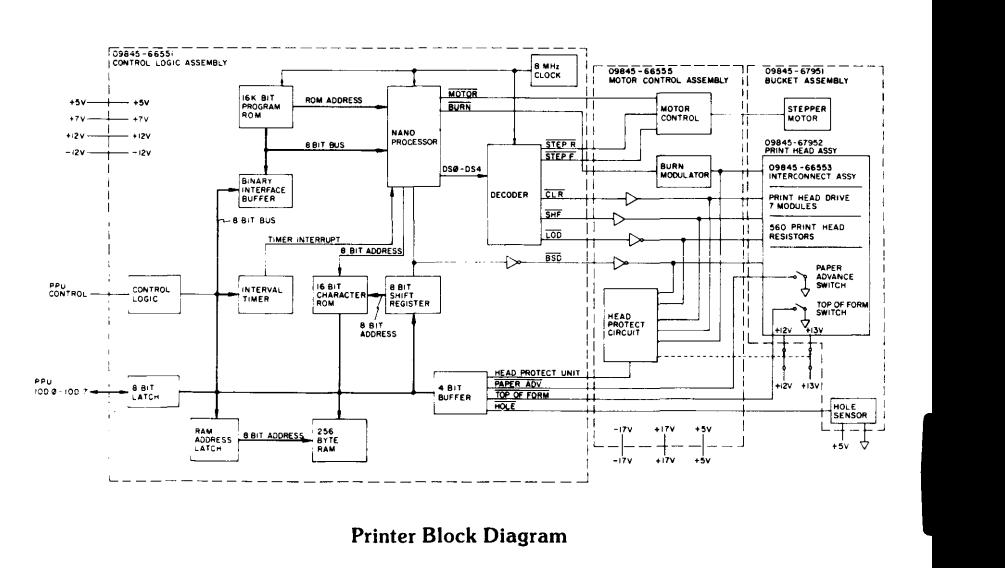

 $6 - 14$ 

All key cap part numbers are prefixed by 0371-.

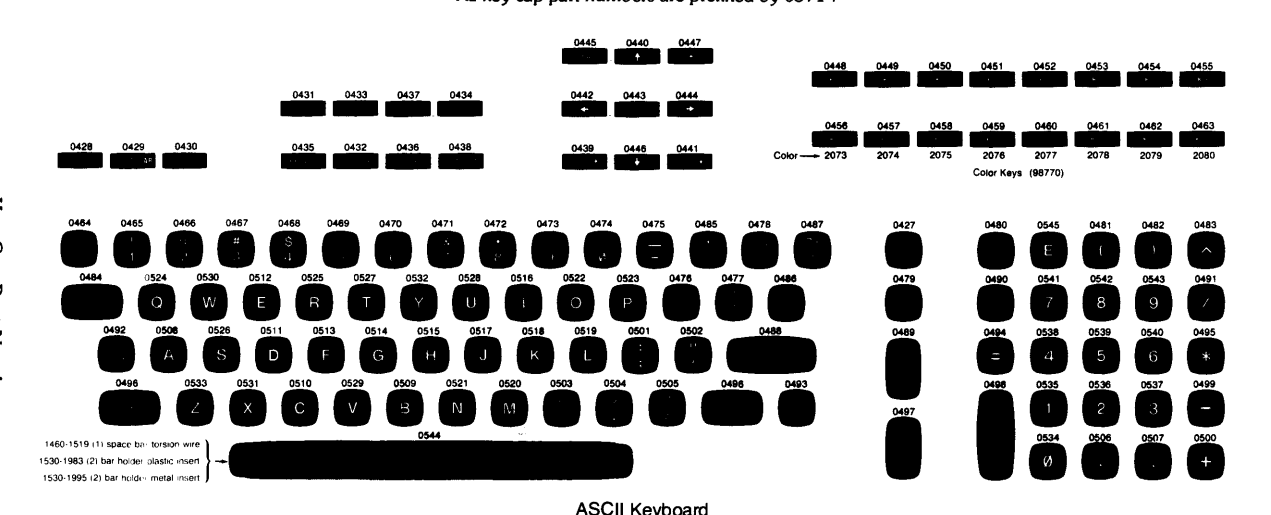

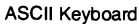

Use these drawings for key cap part numbers and correct key cap locations. Part numbers for all the ASCII keyboard key caps are given. For the other language keyboards, the part numbers for the unique key caps (key caps different from the ASCII keyboard) are given. If no key cap number appears above a particular key cap, refer to the same key on the ASCII keyboard for the part number. The actual position of the key cap on the keyboard (compared to the ASCII keyboard) will vary according to the language.  $\epsilon$ 

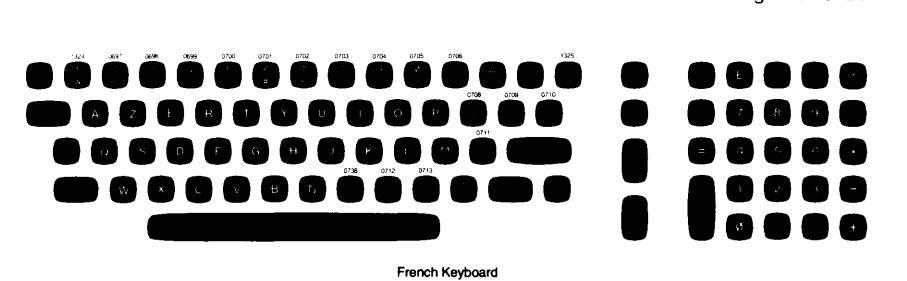

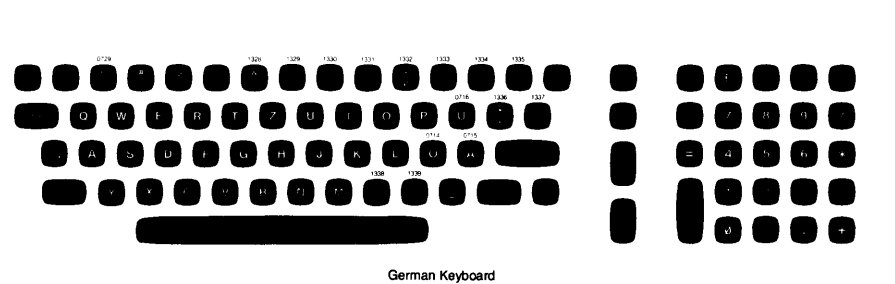

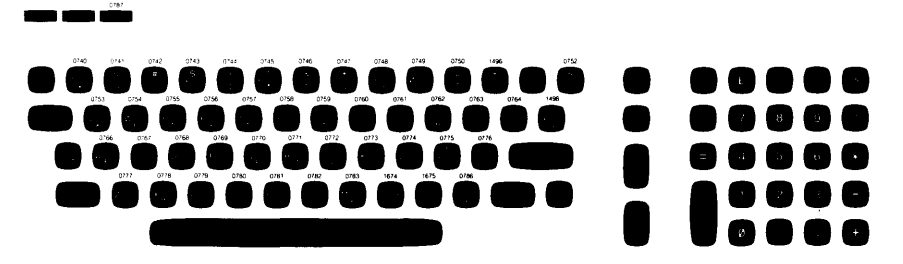

Katakana Keyboard

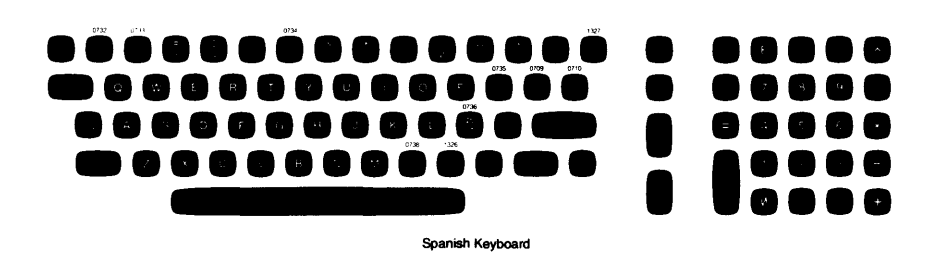

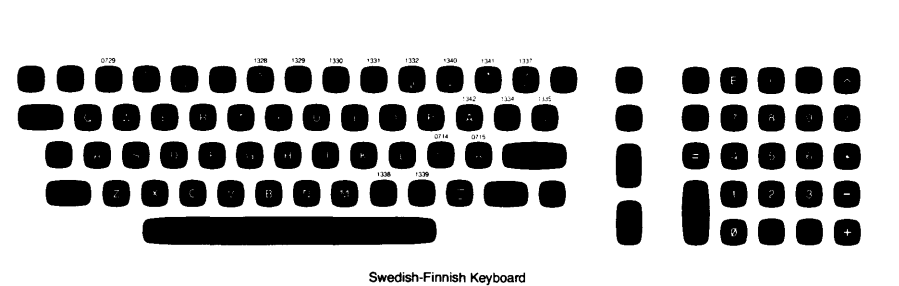

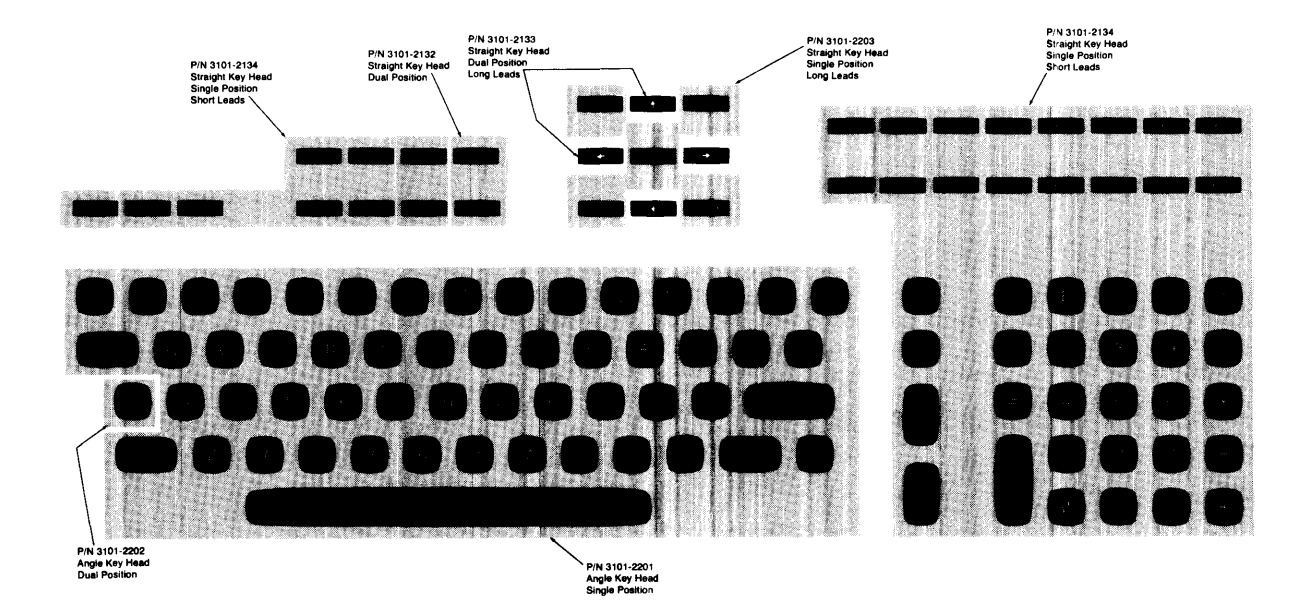

#### **9-18** 9845B/C Mainframe Diagrams

 $\sim 10^{11}$  km  $^{-1}$ 

# 9845B/C Mainframe Reference

#### 9845B/C Manual References

The following table gives some manual part numbers that relate to the 9845B/C desktop computer family. Model numbers of products are listed sequentially on the left and manual types are across the top.

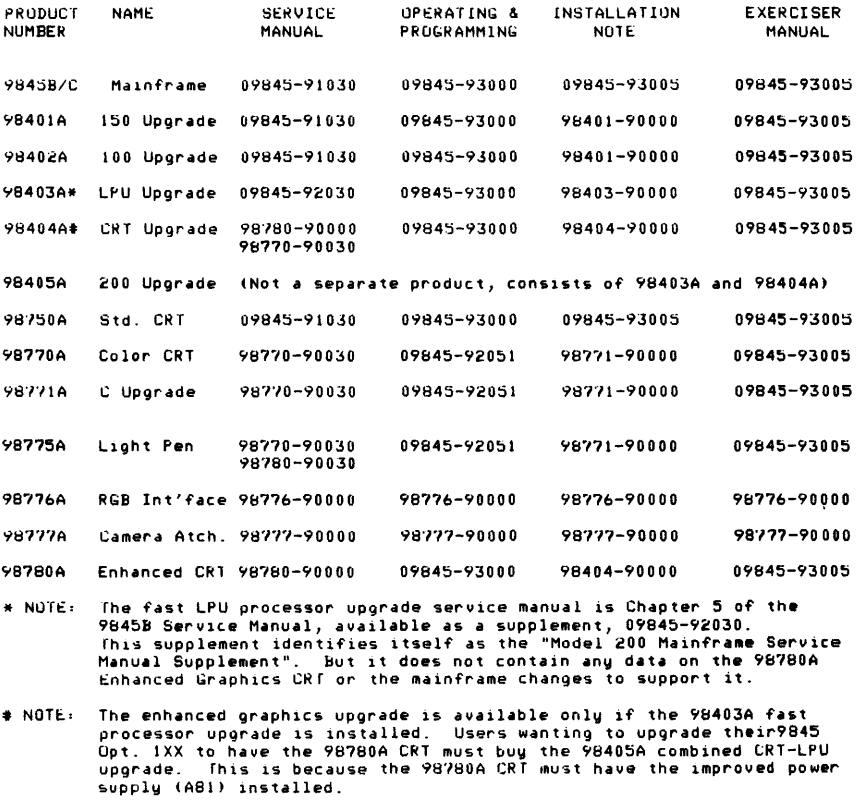

Upgrade information is shown under Factory/Field Installed Options, page XXX. Additional information on manuals is shown in the 9845 Price Sheet, 5953-4572.

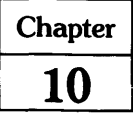

# **Error Messages**

### **Mainframe Errors**

- Missing ROM or configuration error. Also, check to see if all option ROMs are  $\mathbf{1}$ installed properly.
- 2 Memory overflow; subprogram larger than block of memory. Also check to see if your arrays are too large to fit in memory.
- 3 Line not found or not in current program segment. Check the spelling of line labels and line identifiers.
- 4 Improper return. Branched into the middle of a subroutine.
- 5 Abnormal program termination; no END or STOP statement.
- G Improper FOR/NEXT matching.
- 7 Undefined function or subroutine. Check spellings.
- 8 Improper parameter matching. Check the parameter lists in SUB and CALL, and DEF FN and FN statements to see if they match in number and type.
- S Improper number of parameters. Check the number of arguments used in an FN or CALL reference.
- 10 String value required.
- 11 Numeric value required.
- 12 Attempt to redeclare variable. Once a variable name has been declared in a DIM, COM, REAL, SHORT or INTEGER statement, it can't be redeclared in that program segment.
- 13 Array dimensions not specified. You must dimension the array, either explicitly or implicitly.
- 14 Multiple OPTION BASE statements or OPTION BASE statement preceded by variable declarative statements.
- 15 Invalid bounds on array dimension or string length in DIM, COM, REAL. SHORT or INTEGER statement. Strings can't be longer than 32 767 characters. The range of array subscripts is  $-32767$  through 32767.
- 16 Dimensions are improper or inconsistent; more than 32 767 elements in an array. Check for wrong number of subscripts in an array reference. Check any matrix multiplication for proper sizes.
- 17 Subscript out of range.
- 18 **Substring out of range or string too long. Check substring specifiers against** length of string.
- is Improper value. Check numbers being entered, especially their exponents.
- 20 Integer precision overflow. The range is  $-32768$  through 32767.
- 21 Short precision overflow. Short-precision numbers have six significant digits and an exponent in the range  $-63$  through  $63$ .
- 22 Real precision overflow. Full-precision numbers have twelve significant digits and an exponent in the range  $-99$  through  $99$ .
- 23 Intermediate result overflow.
- 24 TAN  $(n*\pi/2)$ , when n is odd.

- 25 Magnitude of argument of ASN or ACS is greater than 1.
- 28 Zero to negative power.
- 27 Negative base to non-integer power.
- 28 LOG or LGT of negative number.
- $29$  LOG or LGT of zero.
- 30 SQR of negative number.
- 31 Division by zero; or X MOD Y with  $Y = 0$ .
- 32 String does not represent valid number or string response when numeric data required. Check any use of VAL function and its argument. Check for correct spelling of variable name.
- 33 Improper argument for NUM, CHR\$, or RPT\$ function.
- *3* a Referenced line is not IMAGE statement. Check the line identifier in the PRINT USING statement.
- 35 Improper format string.
- 38 Out of DATA. Make sure READ and DATA statements correspond. Use RES-TORE if appropriate.
- 37 EDIT string longer than 160 characters. Try using a substring.
- $38$  1110  $1/9$  function not allowed. TYP and other  $1/9$  functions aren't allowed in any  $1/9$ statement like DISP or PRINT. Place the value into a variable.
- 39 Function subprogram not allowed. An FN reference isn't allowed in any I/O statement, or in redim subscripts. Place the value into a variable.
- a 0 Improper replace, delete or REN command. SUB and DEF FN can only be replaced by another SUB or DEF FN. They can only be deleted if the rest of the corresponding subprogram is deleted. A renumbering may cause out-of-range line numbers if completed, so an error occurs; check increment value.
- 41 First line number greater than second.
- a 2 Attempt to replace or delete a busy line or subprogram. Typically, this is caused by trying to delete an input statement that is still requesting values.
- a 3 Matrix not square. The dimensions of an identity matrix or of one used to find an inverse or determinant must be the same size.
- a a Illegal operand in matrix transpose or matrix multiply. The result matrix can't be one of the operands.
- 45 Nested keyboard entry statements.
- 46 No binary in memory for STORE BIN or no program in memory for SAVE. Check line numbers in SAVE against program in memory.
- a7 Subprogram COM declaration is not consistent with main program. Check number. type and dimensions of variables.
- as Recursion in single-line DEF FN function. Only subprograms can be called recursively.
- as Line specified in ON declaration not found.
- 50 File number less than 1 or greater than 10.
- 51 File not currently assigned. Execute an ASSIGN statement for the file, or check the accuracy of the file number used.
- 52 Improper mass storage unit specifier. Check the values of the select code. unit code and controller address.
- 53 Improper file name. A file name can have 1-6 characters and can't contain a colon, quote mark, NULL or CHR\$(255).
- 54 Duplicate file name. Choose another name or PURGE the old one.
- 55 Directory overflow. There is a maximum number of files that a mass storage medium can hold. A file will have to be removed to add another.
- 56 File name is undefined. Check the spelling.
- 57 Mass Storage ROM is missing. Check to see that the ROM is installed properly.
- 58 Improper file type. Use LOAD for PROG files, ASSIGN and GET on DATA files and LOADKEY for KEYS files.
- 59 Physical or logical end-of-file found. Attempting to READ# or PRINT# past the end of the file. Compare the data list to the file size.
- 60 Physical or logical end-of-record found in random mode. Compare the data list to the record size.
- 6 1 Defined record size is too small for data item. You can either PURGE and RE-CREATE the file with longer records or regroup the data being recorded.
- 62 File is protected or wrong protect code specified. Check to see that the protect code is included and spelled properly.
- 63 The number of physical records is greater than 32 767. That's the limit; use something smaller.
- 64 Medium overflow (out of user storage space). A file can't be set up because there isn't enough space. Use another medium or purge unwanted files.
- 65 Incorrect data type. You can't use GET on a DATA file that doesn't contain a program. Use TYP to find out what kind of data the computer is trying to be read.
- 66 Excessive rejected tracks during a mass storage initialization. The medium can't be initialized. If the medium is a flexible disk, use a different one. If the medium is a hard disc, call your HP Sales and Service Office for assistance, to determine whether there has been a hardware failure.
- 67 Mass storage parameter less than or equal to O. Check values of variables. Record numbers, record lengths and number of defined records must be positive numbers.
- 68 Invalid line number in GET or LINK operation. Check line numbers. May be trying to LINK to file that doesn't contain a program.
- 69 Format switch on the disc off. Turn it on.
- 70 Not a disc interface. Check mass storage unit specifier.
- 7 1 Disc interface power off. Turn it on.
- 72 Incorrect controller address, controller power off, or disc time out. Check mass storage unit specifier; make sure controller is on.
- 73 Incorrect device type in mass storage unit specifer.
- 74 Drive missing or power off.
- 75 Disc system error, type  $I<sup>1</sup>$ .
- 76 Incorrect unit code in mass storage unit specifier.
- 77 Disc system error, type II<sup>1</sup>.

1 See the Mass Storage Techniques Manual.

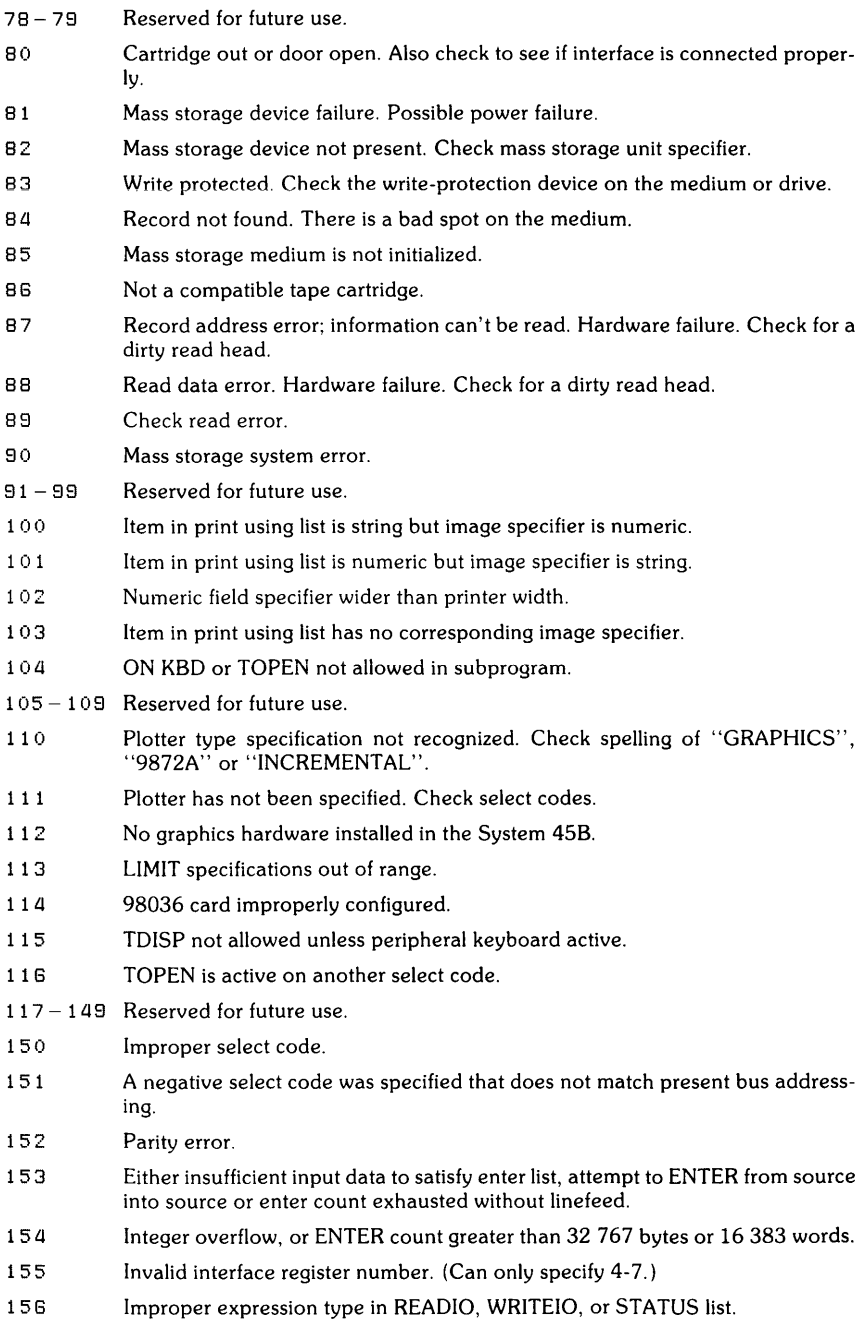

157 No linefeed was found to satify / ENTER image specifier, or no linefeed record delimiter was found in 512 characters of input.

#### **10-6** 9845B/C Mainframe References

- 158 Improper image specifier or nesting image specifiers more than 4 levels deep.
- 1 59 Numeric data was not received for numeric enter list item.
- 160 Repetition of input character more than 32 768 times.
- 161 Attempted to create CONVERT table or EOl sequence for source or destination variable which is locally defined in a subprogram.
- 162 Attempted to delete a nonexistent CONVERT table or EOl sequence.
- 163 1/0 error, such as interface card not present, device timeout, interface or peripheral failure (Interface FLAG line=O.), stop key pressed or improper interface card type.
- 16 *a* Transfer type specified is incorrect type for interface card.
- 165 A FHS or DMA transfer with no format specifies a count that exceeds th size of the variable, or an image specifier indicates more characters than will fit in the specified variable.
- 166 A NOFORMAT FHS or DMA type transfer does not start on an odd numbered character position, such as A\$[3].
- 167 Interface status error, TRl Character or an EOI was received on an HP-IB Interface before ENTER list or image specification was satisfied.
- 168 183 Reserved for future use.
- 18a Improper argument for OCTAL or DECIMAL function or assembled location.
- 185 Break Table overflow.
- 1 86 Undefined BASIC label or subprogram name used in IBREAK statement.
- 187 Attempt to write into protected memory; or, attempt to execute instruction not in ICOM region.
- 188 Label used in an assembled location not found.
- 1 89 Doubly-defined entry point or routine.
- 190 Missing ICOM statement.
- 191 Module not found.
- 192 Errors in assembly.
- 1 93 Attempt to move or delete module containing an active interrupt service routine.
- 194 **IDUMP** specification too large. Resulting dump would be more than 32 768 elements.
- 1 95 Routine not found.
- 1 96 Unsatisfied externals.
- 197 Missing COM statement.
- 1 98 BASIC's common area does not correspond to assembly module requirements.
- 198 Insufficient number of BASIC COM items.
- 200 206 Reserved for future use.
- 207 Binaries not allowed in lOAD SUB file. Do lOAD, SAVE, SCRATCH A, GET and STORE on the file to get rid of binaries. However, the loaded program may not run after the binaries are removed.
- 208 Volume not mounted. Mount it and execute a VOLUME DEVICES ARE statement.

- 208 Operation not allowed on tape. Only the BKUP file used in DBBACKUP and DBRECOVER is allowed on tape.
- $210$  Bad status array. It must be defined as integer precision with  $\geq 10$  elements. **Check spelling and current size.**
- **211**  Improper data base specified or data base not open. Improper name, or performing data base operation with invalid name.
- 212 Data set not found. Check set name or number and make sure it is on the volume specified in the schema.
- 213 Reserved for future use.
- 2111 Data base requires creation. Perform a DBCREATE.
- $215 217$  Reserved for future use.
- 2 1 8 Volume name not part of data base. Check spelling.
- 218 Out of available memory for a DBOPEN, DBBACKUP or DBRECOVER. Out of read/write memory if executed from main program. Out of special area if executed from subprogram, so perform the DBOPEN in the main program.
- 220 Improper or illegal use of maintenance word. Check spelling and leading or trailing blanks.
- 221 Data set not created.
- 222 Reserved for future use.
- 223 Improper backup file. In DBRECOVER, backup file has incorrect information in header or no primary DBBACKUP/RECOVER currently in progress (for secondary operation).
- 224 Incomplete backup file. More than one volume in backup; probably mounted in the wrong order. Start the recovery over.
- 225 Improper utility version number in root file. Rerun Schema Processor to generate new root file.
- 228 Corrupt data base must purge and redefine. Purge root file and run Schema Processor.
- $227$  Corrupt data base  $-$  all sets require erasure.
- 228 Data sets cannot be re-created without root file.
- 228 Operation not allowed while DBOPEN current. Perform a DBCLOSE mode 1.
- 230 Improper set list in DBBACKUP, DBCREATE, DBERASE, DBPURGE or duplicate sets in the set list.
- 23 1 232 Reserved for future use.
- 233 Required data set root file not mounted. Mount it and perform a VOLUME DEVICES ARE.
- 2311 Referenced line not a PACKFMT statement. Make sure line identifier is correct and that it references a PACKFMT statement.
- 235 Reserved for future use.
- 238 Insufficient length in a PACK statement, or insufficient current length in an UNPACK. Insufficient length in a DBBACKUP or DBRECOVER statement.
- 237 List length> 32767 in PACK or UNPACK. Array in PACKFMT too large. Make sure it is the correct variable; redimension if necessary.
- 238 Numeric conversion error. Improper real number found. Check PACKFMT to make sure a REAL or SHORT variable, not INTEGER is being unpacked.

#### 10-8 9845B/C Mainframe References

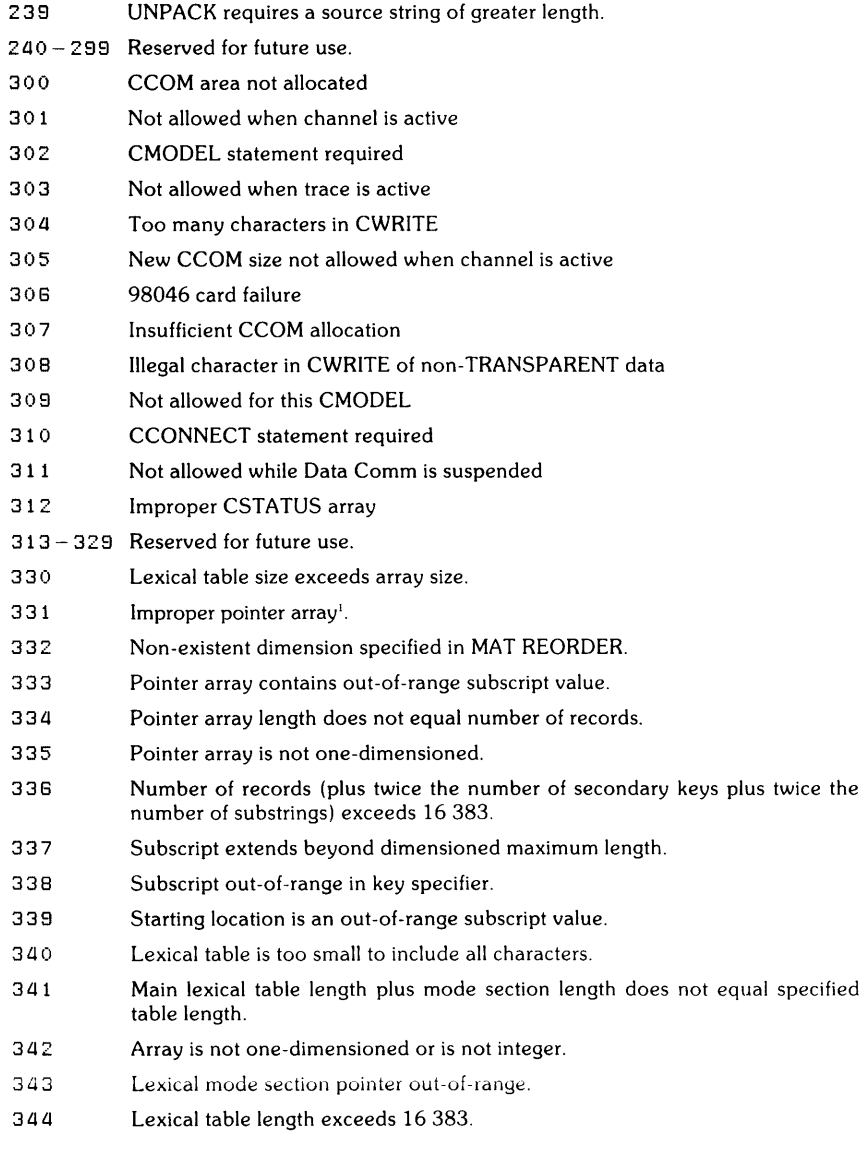

1 This error occurs when data is lost in the process of reordering the array. If this error does not occur. it does not necessarily imply that the pointer array contains a permulation.

#### System Error octal number; octal number

This error indicates a malfunction in the machine's firmware system. Contact your Sales and Service Office.

**International Contract Contract Contract Contract Contract Contract Contract Contract Contract Contract Contract Contract Contract Contract Contract Contract Contract Contract Contract Contract Contract Contract Contract** 

#### **1/0 Device Errors**

Two error messages can occur when attempting to direct an operation to an I/O device that is not ready for use. A printer which is out of paper or no device at a specifed select code are examples. The first message that appears is  $-$ 

I/O ERROR ON SELECT CODE select code

If the condition is not corrected, the machine beeps intermittently and the following message replaces the first  $-$ 

I/O TIMEQUI ON SELECT CODE select code

The I/O device can be made usable by correcting the error (loading paper, or changing the select code, for example), then executing the READY# command  $-$ 

READY# select code

This command readies the I/O device and the operation which was attempted is attempted again. The select code must be specified by an integer.

If you get an 110 error on select code 0 and the printer is not out of paper, call your Sales and Service Office.

In some cases, such as an interface which is not connected. READY # for that select code may not solve the I/O error. In this case, STOP should be pressed to regain control of the computer. Be sure to turn the power off before inserting an interface. After the problem is remedied, the operation or program can be tried again.

If you get an 110 error and you have an ON KBD statement in effect, you must press STOP to gain control of the computer. Otherwise, the READY# command will be trapped by ON KBD.

#### **CSTATUS Element 0 Errors**

- 10 Timeout before connection
- 11 Clear to Send line false or missing clock
- 100 Channel MEMLIMIT overflow
- 101 **Illegal protocol from remote**
- 102 Input buffer overflow
- 103 Internal buffer overflow
- 1 (14 Autodisconnect forced
- 105 RETRIES count exceeded
- 106 NOACTIVITY timeout
- 200 98046 buffer overflow

#### Assembly-Time Errors

- DD Doubly-defined label
- EN END instruction missing; or module name does not match.
- EX Expression evaluation error.
- L T Literal pools full or out of range.
- MD ICOM region overflow.
- RN Operand out of range.
- S Q Argument declaration pseudo-instruction out of sequence.
- TP Incorrect type of operand used.
- UN Undefined symbol.
- 800 888 Reserved for user.

#### IMAGE Status Errors

The following are possible values and meanings of the condition word (first element of the status array). After an error, the status array is as follows  $-$ 

#### Element Description

- 1 Condition word is non-zero<br>2-4 No change
- 2-4 No change<br>5 DBOPEN n
- 5 DBOPEN mode<br>6 Statement ident
- 6 Statement identification number
- 7 Program line number
- $\begin{array}{ccc} 8 & 0 \\ 9 & \sqrt{11} \end{array}$
- 9 Value of the mode parameter<br>10 Integer-for system use only
- Integer-for system use only

Each statement has an identification number.

#### Number Statement 401 DBOPEN

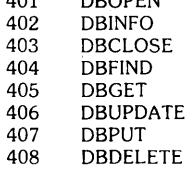

#### Condition Word Value Error Description

- o Successful execution nO error
- 1 Improper data base name; already have read/write access to the data base
- 10 You may not open additional data bases; five are already opened
- 11 Bad data base name or preceding blanks missing. Don't change the first two characters. Data base may not be open.
- -14 **DBPUT, DBDELETE and DBUPDATE not allowed in DBOPEN mode 8**

- $-21$  Bad password grants access to nothing or not to that set. Check spelling. Data item, data set, or volume nonexistent or inaccessible. Check spelling and DBOPEN password. Volume references must be numeric for DBINFO.
- 22 Detail data set required
- 23 You lack write access to this data set
- 24 DBPUT or DBUPDATE not allowed on Automatic Master. Check correctness of set reference.
- 31 Improper mode in data base statement. DBGET mode 5 bad specified data set lacks chains
- $-52$  Item specified is not an accessible key item in the specified set. Bad  $@$ parameter  $-$  must be " $\mathbf{e}$  i" or " $\mathbf{e}$ " or " $\mathbf{e}$ ".
- 74 Root file name in disc directory and name in root file are different. Make sure root file not moved or renamed.
- 91 Root file version not compatible with current IMAGE/45 statements. Incorrect version of Schema Processor used.
- 92 Data base requires creation
- 94 Data or structure information lost. Data base must be erased or redefined.
- 95 Cannot DBOPEN while a DBBACKUP or DBRECOVER is going on.
- 1 1 End of file on serial DBGET: no entries following the current record.
- 12 Negative record number on directed DBGET. Check record number and spelling.
- 13 Record number greater than capacity on directed DBGET. Check record number and spelling.
- 1 5 End of chain encountered
- 1 G The data set is full
- 1 7 No current record or the current record is empty: make sure that a current record is defined for this set. There is no chain for the key item value. There is no entry with the specified key value
- 18 Broken chain. Must UNLOAD the data base.
- a 1 DBUPDATE will not alter a key item. Make sure correct key item values are in the correct places in the buffer string.
- 43 Duplicate key item value in master not allowed.
- 44 Can't delete a Master entry with non-empty detail chains
- 50 Buffer string is too small for requested data. Redimension if necessary.
- 53 Argument parameter type incompatible with key field type (DBGET, mode 7 or DBFIND) or current length of string argument is less than the string length of the key item value.
- 80 Data set's volume is not on line: or set not created.
- *9a*  Corrupt data base successfully opened in mode 8
- 1 xx There is no chain head for path xx
- 3xx The automatic master for path xx is full
- *axx*  The master data set for path xx is not on-line (Applies to DBPUT and DBDE-LETE for detail data sets)
- 500 Root file volume isn't mounted.
- 5xx Needed volume on-line: created data set xx isn't there

# **ASCII Character Codes**

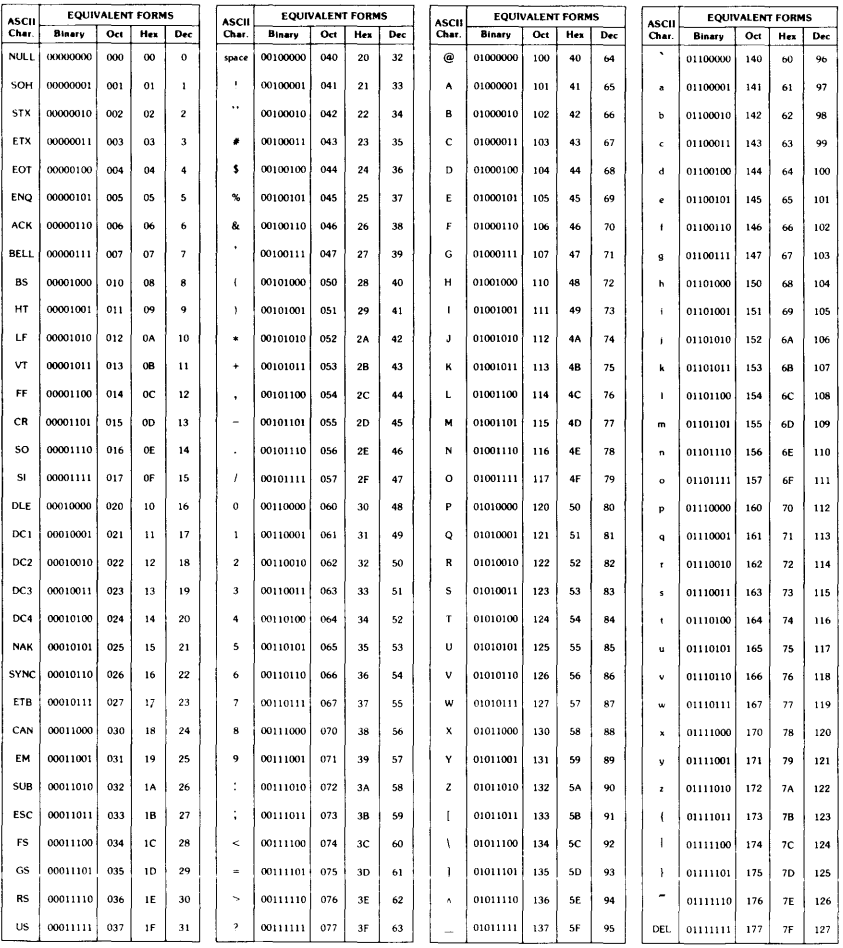

# 9845B/C Mainframe Service Notes

Service Notes will be published in Support Update. They are printed in reduced size for placing in this binder. Remove them from the Support Update, punch them and place them behind this page.

#### How to Punch the Service Notes

A problem arises in that six-hole punches are not widely available. The Service Notes may either be punched with a hand punch, or a three-hole punch may be adjusted to punch the Handbook pattern.

To modify a three-hole punch to punch the Handbook hole pattern, follow these directions:

- 1. Most punches have an inch scale to position the individual punches. This scale has zero in the middle, and increases to the left and right. Move the individual punches to the  $1\%$ ,  $2\frac{5}{8}$  and  $3\frac{3}{8}$  positions. The punches can be on either the left or the right (or any combination) as long as each number has a punch on it.
- 2. Center the page to be punched on the scale. That is, put the left edge on the same number on the left scale as the right edge is on the right scale. For an  $8\frac{1}{2}$  inch page this will be  $4\frac{1}{4}$ .
- 3. Punch the page, then turn it over, center it and punch it a second time.

 $\bar{\beta}$ 

## **Service Notes** (continued)